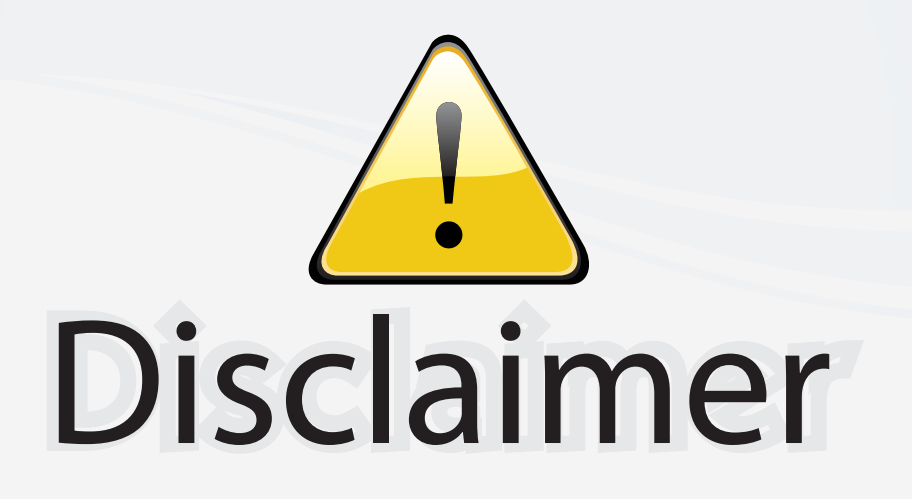

This user manual is provided as a free service by FixYourDLP.com. FixYourDLP is in no way responsible for the content of this manual, nor do we guarantee its accuracy. FixYourDLP does not make any claim of copyright and all copyrights remain the property of their respective owners.

About FixYourDLP.com

FixYourDLP.com (http://www.fixyourdlp.com) is the World's #1 resource for media product news, reviews, do-it-yourself guides, and manuals.

Informational Blog: http://www.fixyourdlp.com Video Guides: http://www.fixyourdlp.com/guides User Forums: http://www.fixyourdlp.com/forum

FixYourDLP's Fight Against Counterfeit Lamps: http://www.fixyourdlp.com/counterfeits

# Sponsors:

RecycleYourLamp.org – Free lamp recycling services for used lamps: http://www.recycleyourlamp.org

Lamp Research - The trusted 3rd party lamp research company: http://www.lampresearch.com

Discount-Merchant.com – The worlds largest lamp distributor: http://www.discount-merchant.com

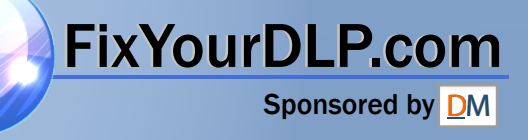

**XV-Z10E**

**XV-Z10E** 

◈

Printed on 100% post-consumer recycled paper. Gedruckt auf 100% wiederverwertungs Papier. Imprimé sur 100% de papier recyclé. Utskrift på återvunnet papper av 100% återvunnet material. Impreso en 100% de papel reciclado de postconsumo. Stampato su carta riciclata al 100%. Gedrukt op 100% kringlooppapier.

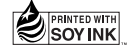

# **SHARP. SHARP CORPORATION**

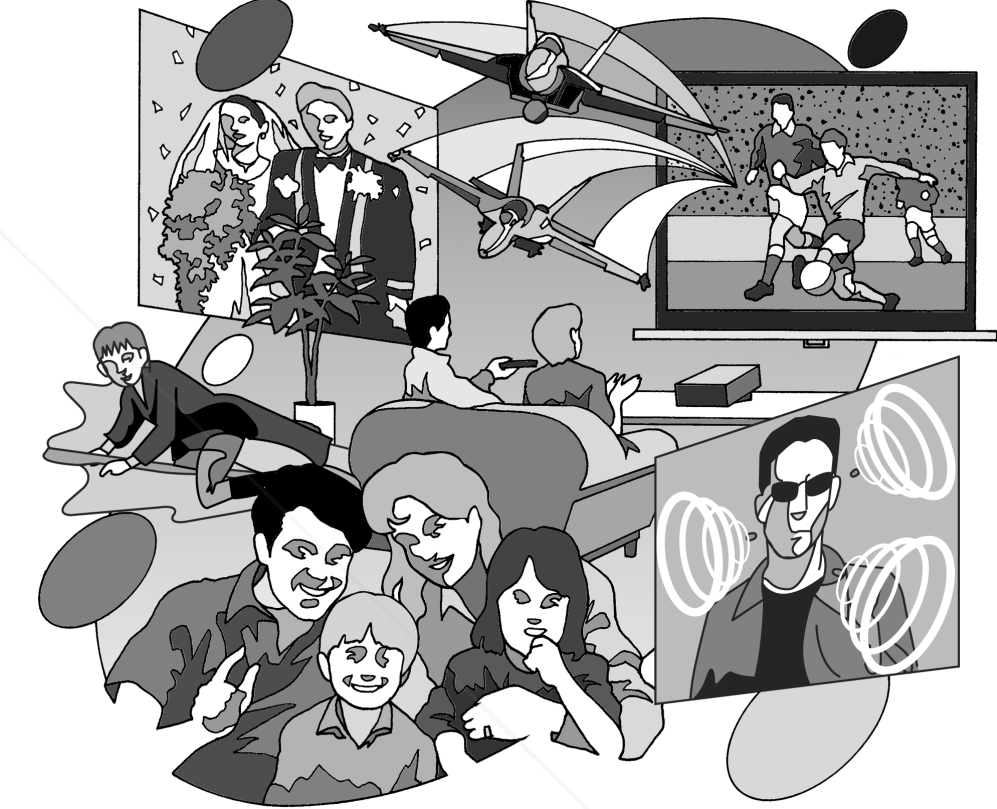

 $\sum_{i=1}^{\infty}$ 

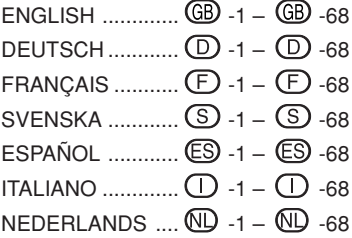

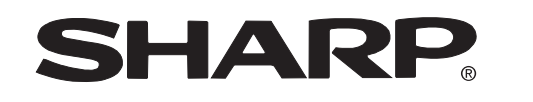

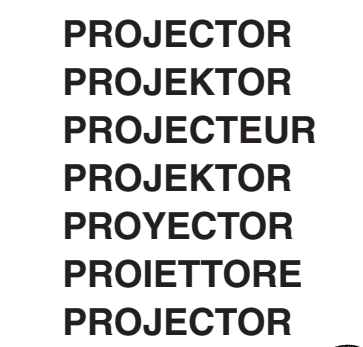

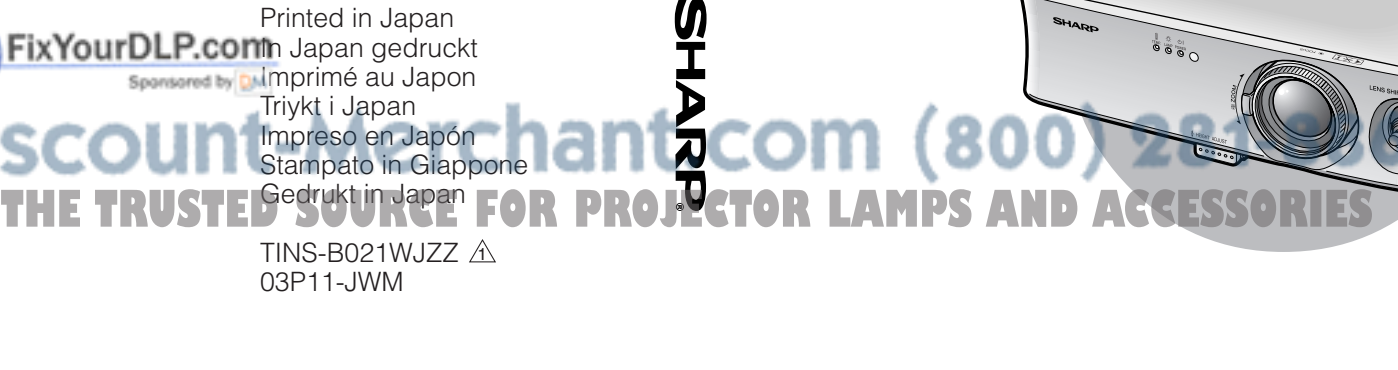

# **XV-Z10E**

**OPERATION MANUAL BEDIENUNGSANLEITUNG MODE D'EMPLOI BRUKSANVISNING MANUAL DE MANEJO MANUALE DI ISTRUZIONI GEBRUIKSAANWIJZING**

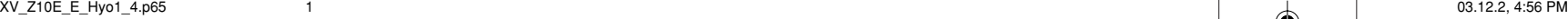

This equipment complies with the requirements of Directive 89/336/EEC and 73/23/EEC as amended by 93/68/EEC.

Dieses Gerät entspricht den Anforderungen der EG-Richtlinien 89/336/EWG und 73/23/EWG mit Änderung 93/68/EWG.

Ce matériel répond aux exigences contenues dans les directives 89/336/CEE et 73/23/CEE modifiées par la directive 93/68/CEE.

Dit apparaat voldoet aan de eisen van de richtlijnen 89/336/EEG en 73/23/EEG, gewijzigd door 93/68/ EEG.

Dette udstyr overholder kravene i direktiv nr. 89/336/EEC og 73/23/EEC med tillæg nr. 93/68/EEC.

Quest' apparecchio è conforme ai requisiti delle direttive 89/336/EEC e 73/23/EEC come emendata dalla direttiva 93/68/EEC.

Η εγκατάσταση αυτή ανταποκρίνεται στις απαιτήσεις των οδηγιών της Ευρωπαϊκής Ενωσης 89/ 336/ΕΟΚ και 73/23/ΕΟΚ, όπως οι κανονισμοί αυτοί συμπληρώθηκαν από την οδηγία 93/68/ΕΟΚ.

Este equipamento obedece às exigências das directivas 89/336/CEE e 73/23/CEE, na sua versão corrigida pela directiva 93/68/CEE.

Este aparato satisface las exigencias de las Directivas 89/336/CEE y 73/23/CEE, modificadas por medio de la 93/68/CEE.

Denna utrustning uppfyller kraven enligt riktlinjerna 89/336/EEC och 73/23/EEC så som kompletteras av 93/68/EEC.

Dette produktet oppfyller betingelsene i direktivene 89/336/EEC og 73/23/EEC i endringen 93/68/EEC.

Tämä laite täyttää direktiivien 89/336/EEC ja 73/23/EEC vaatimukset, joita on muutettu direktiivillä 93/ 68/EEC.

### **SPECIAL NOTE FOR USERS IN THE U.K.**

The mains lead of this product is fitted with a non-rewireable (moulded) plug incorporating a 5A fuse. Should the fuse need to be replaced, a BSI or ASTA approved BS 1362 fuse marked  $\mathcal G$  or  $\hat{\mathcal G}$  and of the same rating as above, which is also indicated on the pin face of the plug, must be used. Always refit the fuse cover after replacing the fuse. Never use the plug without the fuse cover fitted. In the unlikely event of the socket outlet in your home not being compatible with the plug supplied, cut off the mains plug and fit an appropriate type.

### **DANGER**

The fuse from the cut-off plug should be removed and the cut-off plug destroyed immediately and disposed of in a safe manner.

Under no circumstances should the cut-off plug be inserted elsewhere into a 5A socket outlet, as a serious electric shock may occur.

To fit an appropriate plug to the mains lead, follow the instructions below:

### **WARNING:**

THIS APPARATUS MUST BE EARTHED.

#### **IMPORTANT:**

The wires in this mains lead are coloured in accordance with the following code:

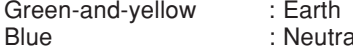

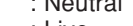

### Brown **Brown Brown**

- As the colours of the wires in the mains lead of this apparatus may not correspond with the coloured markings identifying the terminals in your plug proceed as follows:
- The wire which is coloured green-and-yellow must be connected to the terminal in the plug which is marked by the letter E or by the safety earth symbol  $\pm$  or coloured green or green-and-yellow. The wire which is coloured blue must be connected to the terminal which is marked with the letter N or coloured black.
- **Figure 1** or coloured black  $\begin{bmatrix} 1 \\ 2 \\ 3 \end{bmatrix}$   $\begin{bmatrix} 2 \\ 3 \\ 2 \\ 3 \end{bmatrix}$   $\begin{bmatrix} 0 \\ 1 \\ 2 \\ 3 \end{bmatrix}$   $\begin{bmatrix} 0 \\ 1 \\ 2 \\ 3 \end{bmatrix}$   $\begin{bmatrix} 0 \\ 1 \\ 2 \\ 3 \end{bmatrix}$   $\begin{bmatrix} 0 \\ 1 \\ 3 \\ 4 \end{bmatrix}$   $\begin{bmatrix} 0 \\ 1 \\ 3 \\ 4 \end{bmatrix}$   $\begin{bmatrix} 0 \\ 1 \\$ or coloured red.

IF YOU HAVE ANY DOUBT, CONSULT A QUALIFIED ELECTRICIAN.

**Before using the projector, please read this operation manual carefully.**

# **Introduction ENGLISH**

### **IMPORTANT**

For your assistance in reporting the loss or theft of your Projector, please record the Serial Number located on the bottom of the projector and retain this information. Before recycling the packaging, please be sure that you have checked the contents of the carton thoroughly against the list of "Supplied accessories" on page **14**.

**Model No.: XV-Z10E**

**Serial No.:**

**WARNING:** Intense light source. Do not look into the beam or view it directly. Be especially careful that children <u> L 米り</u> do not look directly into the beam.

**WARNING:** To reduce the risk of fire or electric shock, do not expose this product to rain or moisture.

CAUTION: To reduce the risk of electric shock, do not remove cabinet. No user-serviceable parts are inside. Refer servicing to qualified service personnel.

### **WARNING:**

The cooling fan in this projector continues to run for about 90 seconds after the projector enters the standby mode. During normal operation, when putting the projector into the standby mode always use the STANDBY button on the projector or on the remote control. Ensure the cooling fan has stopped before disconnecting the power cord. DURING NORMAL OPERATION, NEVER TURN THE PROJECTOR OFF BY DISCONNECTING THE POWER CORD. FAILURE TO OBSERVE THIS WILL RESULT IN PREMATURE LAMP FAILURE.

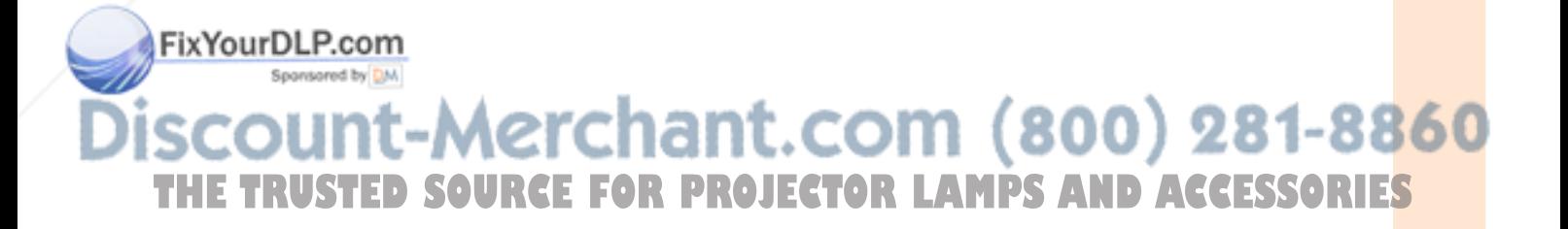

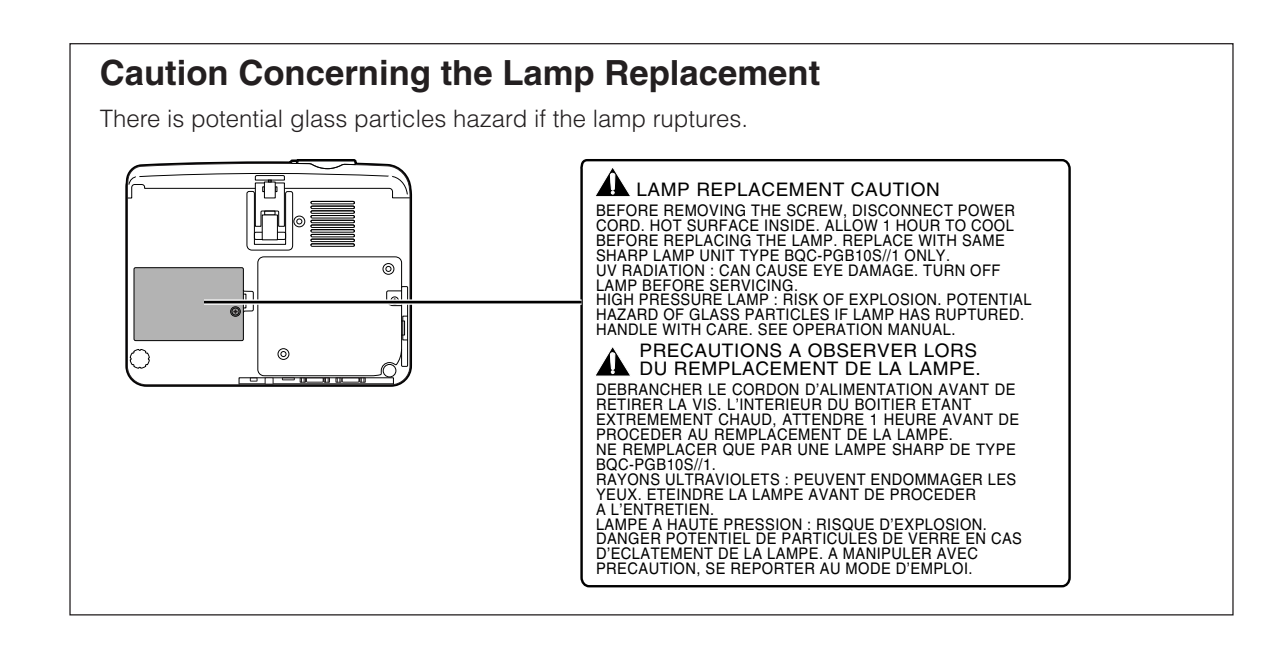

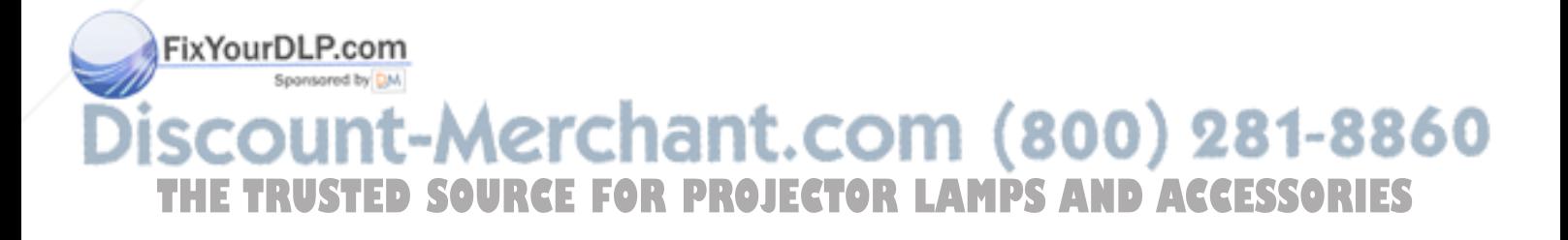

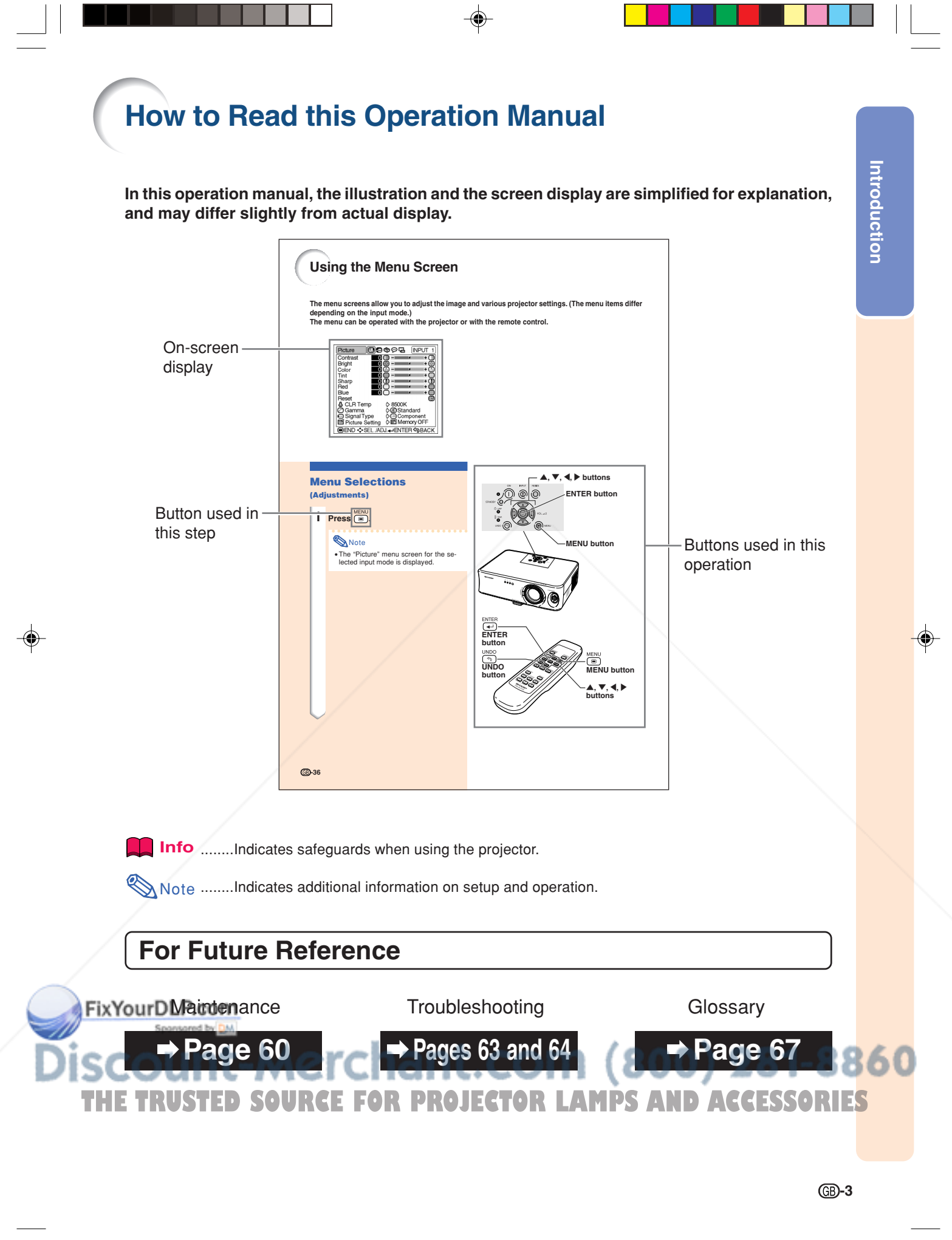

# **Contents**

# **Introduction**

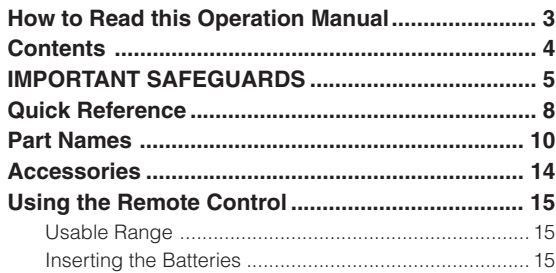

# **Connections & Setup**

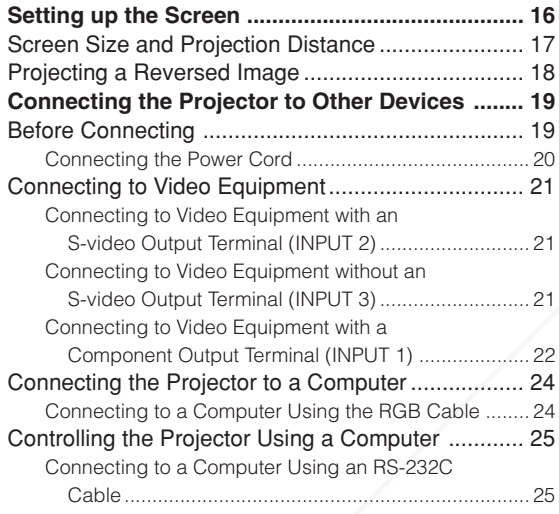

# **Basic Operation**

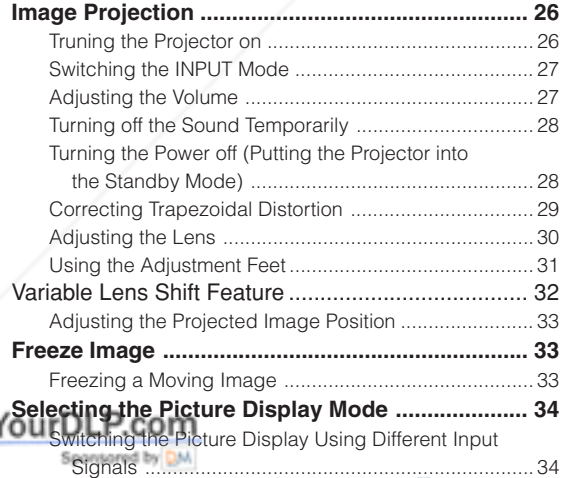

**THE TRUSTED SOURCE FOR PROJECT** 

# **Adjustments and Settings**

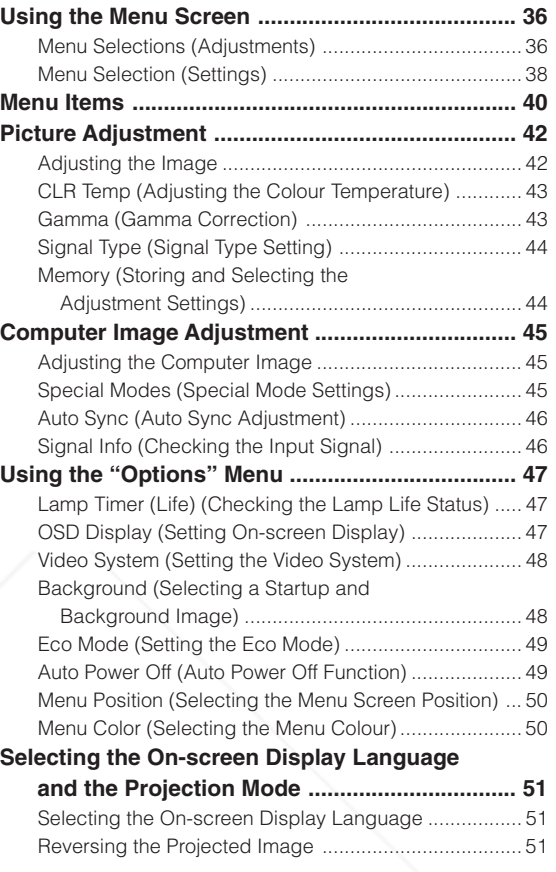

# **Appendix**

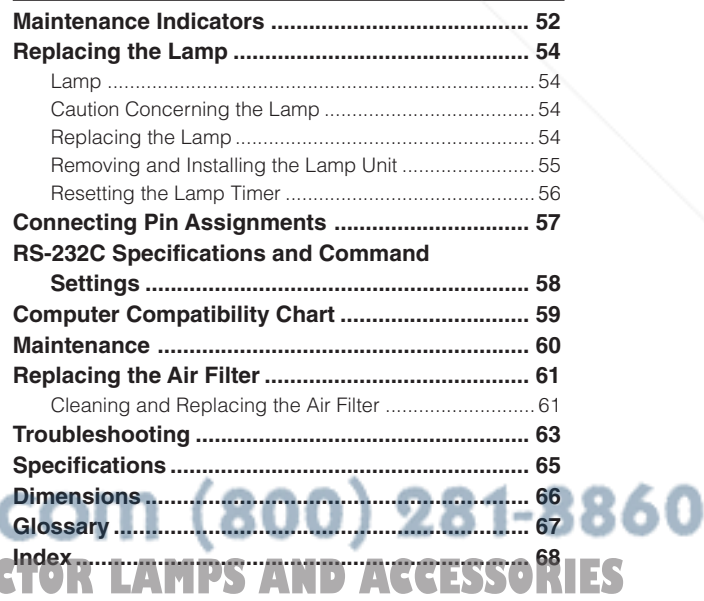

**-4**

Fix<sup>1</sup>

ורז

ī

# **IMPORTANT SAFEGUARDS**

### **CAUTION: Please read all of these instructions before you operate this product and save these instructions for later use.**

Electrical energy can perform many useful functions. This product has been engineered and manufactured to assure your personal safety. BUT IMPROPER USE CAN RESULT IN POTENTIAL ELECTRICAL SHOCK OR FIRE HAZARDS. In order not to defeat the safeguards incorporated in this product, observe the following basic rules for its installation, use and servicing.

#### **1. Read Instructions**

All the safety and operating instructions should be read before the product is operated.

### **2. Retain Instructions**

The safety and operating instructions should be retained for future reference.

### **3. Heed Warnings**

All warnings on the product and in the operating instructions should be adhered to.

#### **4. Follow Instructions**

All operating and use instructions should be followed.

#### **5. Cleaning**

Unplug this product from the wall outlet before cleaning. Do not use liquid cleaners or aerosol cleaners. Use a damp cloth for cleaning.

#### **6. Attachments**

Do not use attachments not recommended by the product manufacturer as they may cause hazards.

### **7. Water and Moisture**

Do not use this product near water–for example, near a bath tub, wash bowl, kitchen sink, or laundry tub; in a wet basement; or near a swimming pool; and the like.

#### **8. Accessories**

Do not place this product on an unstable cart, stand, tripod, bracket, or table. The product may fall, causing serious injury to a child or adult, and serious damage to the product. Use only with a cart, stand, tripod, bracket, or table recommended by the manufacturer, or sold with the product. Any mounting of the product should follow the manufacturer's instructions, and should use a mounting accessory recommended by the manufacturer.

#### **9. Transportation**

A product and cart combination should be moved with care. Quick stops, excessive force, and uneven surfaces may cause the product and cart combination to overturn.

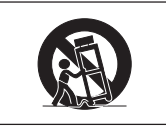

#### **10. Ventilation**

Slots and openings in the cabinet are provided for ventilation to ensure reliable operation of the product and to protect it from overheating, and these openings must not be blocked or covered. The openings should never be blocked by placing the product on a bed, sofa, rug, or other similar surface. This product should not be placed in a built-in installation such as a bookcase or rack unless proper ventilation is provided or the manufacturer's instructions have been adhered to.

#### **11. Power Sources**

This product should be operated only from the type of power source indicated on the marking label. If you are not sure of the type of power supply to your home, consult your product

dealer or local power company. For products intended to operate from battery power, or other sources, refer to the operating instructions.

#### **12. Grounding or Polarization**

This product is provided with one of the following types of plugs. If the plug should fail to fit into the power outlet,

### please contact your electrician. Do not defeat the safety purpose of the plug.

- a. Two-wire type (mains) plug. b. Three-wire grounding type (mains) plug with a THE TRO not defeat the safety purpose of the **plg. PROJEC22. Heat** This product should be situated away from heat sources such LES
	- grounding terminal. This plug will only fit into a grounding type power outlet.

#### **13. Power-Cord Protection**

Power-supply cords should be routed so that they are not likely to be walked on or pinched by items placed upon or against them, paying particular attention to cords at plugs, convenience receptacles, and the point where they exit from the product.

### **14. Lightning**

For added protection for this product during a lightning storm, or when it is left unattended and unused for long periods of time, unplug it from the wall outlet and disconnect the cable system. This will prevent damage to the product due to lightning and power-line surges.

### **15. Overloading**

Do not overload wall outlets, extension cords, or integral convenience receptacles as this can result in a risk of fire or electric shock.

#### **16. Object and Liquid Entry**

Never push objects of any kind into this product through openings as they may touch dangerous voltage points or short-out parts that could result in a fire or electric shock. Never spill liquid of any kind on the product.

#### **17. Servicing**

Do not attempt to service this product yourself as opening or removing covers may expose you to dangerous voltage or other hazards. Refer all servicing to qualified service personnel.

#### **18. Damage Requiring Service**

Unplug this product from the wall outlet and refer servicing to qualified service personnel under the following conditions:

- a. When the power-supply cord or plug is damaged. b. If liquid has been spilled, or objects have fallen into the product.
- If the product has been exposed to rain or water.
- d. If the product does not operate normally by following the operating instructions. Adjust only those controls that are covered by the operating instructions, as an improper adjustment of other controls may result in damage and will often require extensive work by a qualified technician to restore the product to normal operation.
- e. If the product has been dropped or damaged in any
- way. f. When the product exhibits a distinct change in performance, this indicates a need for service.

#### **19. Replacement Parts**

When replacement parts are required, be sure the service technician has used replacement parts specified by the manufacturer or have the same characteristics as the original part. Unauthorised substitutions may result in fire, electric shock, or other hazards.

#### **20. Safety Check**

Upon completion of any service or repairs to this product, ask the service technician to perform safety checks to determine that the product is in proper operating condition.

### **21. Wall or Ceiling Mounting**

This product should be mounted to a wall or ceiling only recommended by the manufacturer. **22. Heat**

as radiators, heat registers, stoves, or other products (including amplifiers) that produce heat.

**-5**

Introduction **Introduction**

- Microsoft and Windows are registered trademarks of Microsoft Corporation in the United States and/or other countries.
- PC/AT is a registered trademark of International Business Machines Corporation in the United States. • Macintosh is a registered trademark of Apple Computer, Inc. in the United States and/or other countries.
- All other company or product names are trademarks or registered trademarks of their respective companies.

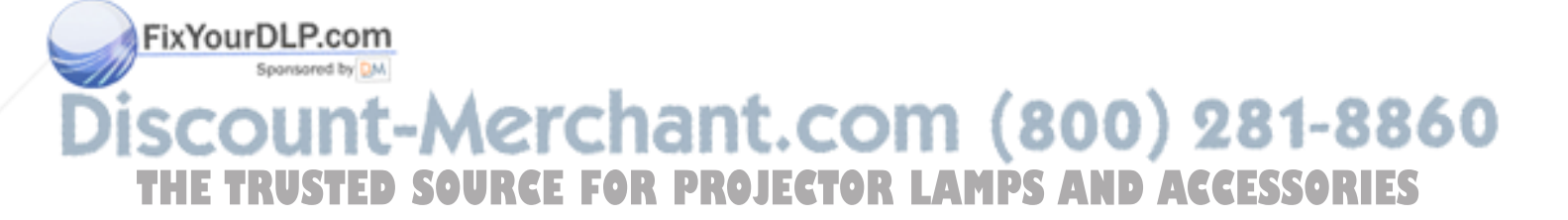

# **Be sure to read the following safeguards when setting up your projector.**

#### **Caution concerning the lamp unit**

■ Potential hazard of glass particles if lamp ruptures. In case of lamp rupture, contact your nearest Sharp Authorised Projector Dealer or Service Centre for a replacement. See "Replacing the Lamp" on page **54**.

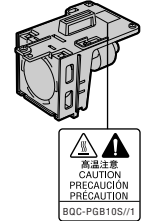

#### **Caution concerning the setup of the projector**

■ For minimal servicing and to maintain high image quality, SHARP recommends that this projector be installed in an area free from humidity, dust and cigarette smoke. When the projector is subjected to these environments, the lens and part of filter must be cleaned more often than usual. As long as the projector is properly maintained in this manner, use in these environments will not reduce the overall operation life. Please note that all internal cleaning must be performed by a Sharp Authorised Projector Dealer or Service Centre.

#### **Do not set up the projector in places exposed to direct sunlight or bright light.**

Position the screen so that it is not in direct sunlight or room light. Light falling directly on the screen washes out the colours, making viewing difficult. Close the curtains and dim the lights when setting up the screen in a sunny or bright room.

#### **The projector may be safely tilted to a maximum angle of 12 degrees.**

■ Placement should be within ±12 degrees of horizontal.

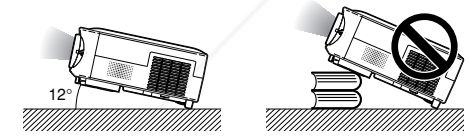

- **Do not subject the projector to hard impact and/or vibration.**
- Take care with the lens so as not to hit or damage the surface of the lens.

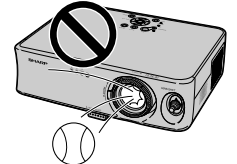

**Do not mount the projector on a ceiling by turning it over.** ■ Use the lens shift feature when projecting the image from a high position.

**Rest your eyes occasionally.**

■ Continuously watching the screen for long hours will cause eye strain. Be sure to occasionally rest your eyes.

- **Avoid locations with extremes of temperature.** The operating temperature of the projector is from  $+5^{\circ}$ C to  $+35^\circ$ C. **fact of the stremes of temperature.** Developed to reduce the power cord during projection or cooling **FO**<br>**THE THE operating temperature of the projector is from +5°C to** fan operation. This can cause damage due to rise i
	- The storage temperature of the projector is from  $-20^{\circ}$ C to  $+60^{\circ}$ C.

#### **Do not block the exhaust and intake vents.**

Allow at least 20 cm of space between the exhaust vent and the nearest wall or obstruction.

**Introduction**

Introduction

- Be sure that the intake vent and the exhaust vent are not obstructed.
- If the cooling fan becomes obstructed, a protection circuit will automatically put the projector into the standby mode. This does not indicate a malfunction. Remove the projector power cord from the wall outlet and wait at least 10 minutes. Place the projector where the intake and exhaust vents are not blocked, plug the power cord back in and turn on the projector. This will return the projector to the normal operating condition.

#### **Caution regarding transportation of the projector**

- When transporting the projector, be sure not to subject it to hard impact and/or vibration, as this can result in damage. Take extra care with the lens. Before moving the projector, be sure to unplug the power cord from the wall outlet, and disconnect any other cables connected to it.
- Do not carry the projector by holding the lens.
- When transporting the projector, be sure to attach the lens shipping block and the lens cap to the projector.

### **Other connected equipment**

- When connecting a computer or other audio-visual equipment to the projector, make the connections AFTER unplugging the power cord of the projector from the wall outlet and turning off the equipment to be connected.
- Please read the operation manuals of the projector and the equipment to be connected for instructions on how to make the connections.

### **Using the projector in other countries**

■ The power supply voltage and the shape of the plug may vary depending on the region or country you are using the projector in. When using the projector overseas, be sure to use an appropriate power cord for the country you are in.

#### **Temperature monitor function**

■ If the projector starts to overheat due to setup problems or blockage of the air vents,  $\mathbb{Z}$  and " **TEMP.** " will illuminate in the lower left corner of

the picture. If the temperature con-

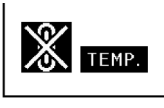

tinues to rise, the lamp will turn off, the temperature warning indicator on the projector will blink, and after a 90-second cooling-off period the projector will enter the standby mode. Refer to "Maintenance Indicators" on page **52** for details.

### **Info**

The cooling fan regulates the internal temperature, and its performance is automatically controlled. The sound of the fan may change during projector operation due to changes in the fan speed. This does not indicate malfunction. • Do not unplug the power cord during projection or cooling nal temperature, as the cooling fan also stops.

# **Quick Reference**

**This section introduces the quick reference for using the projector. Refer to the page for details on each procedure.**

### **Setup and Projection**

**Connection of the projector and the video equipment with an S-video terminal is explained as an example below.**

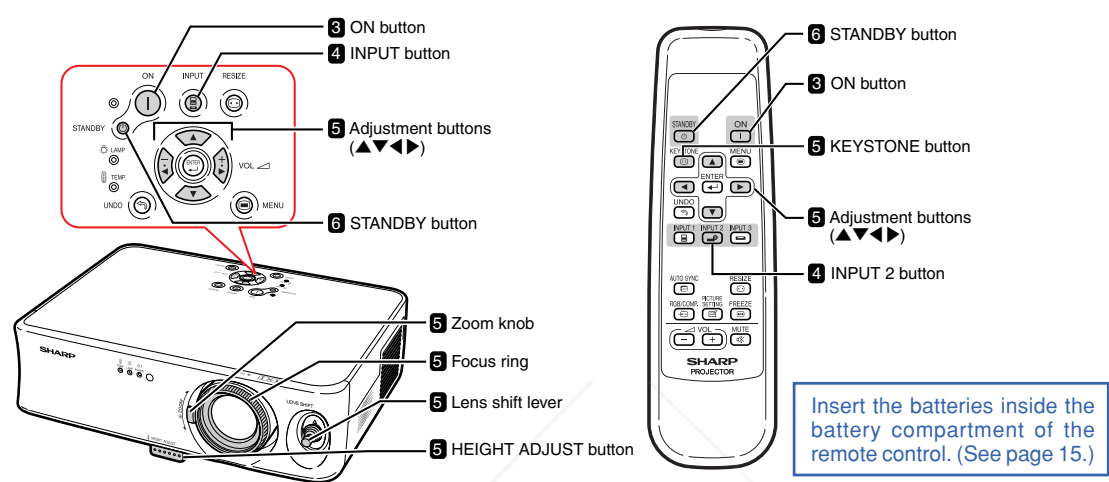

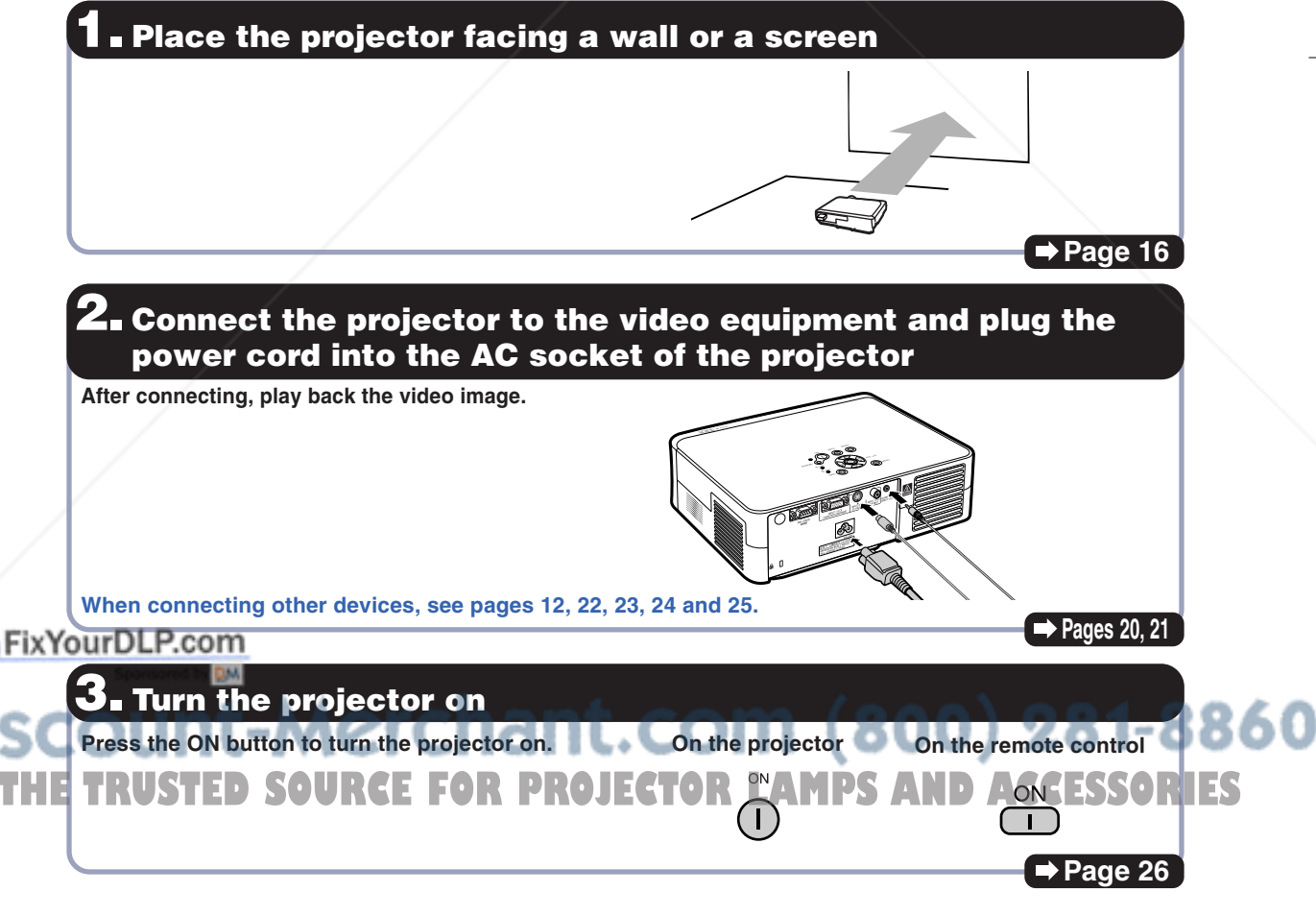

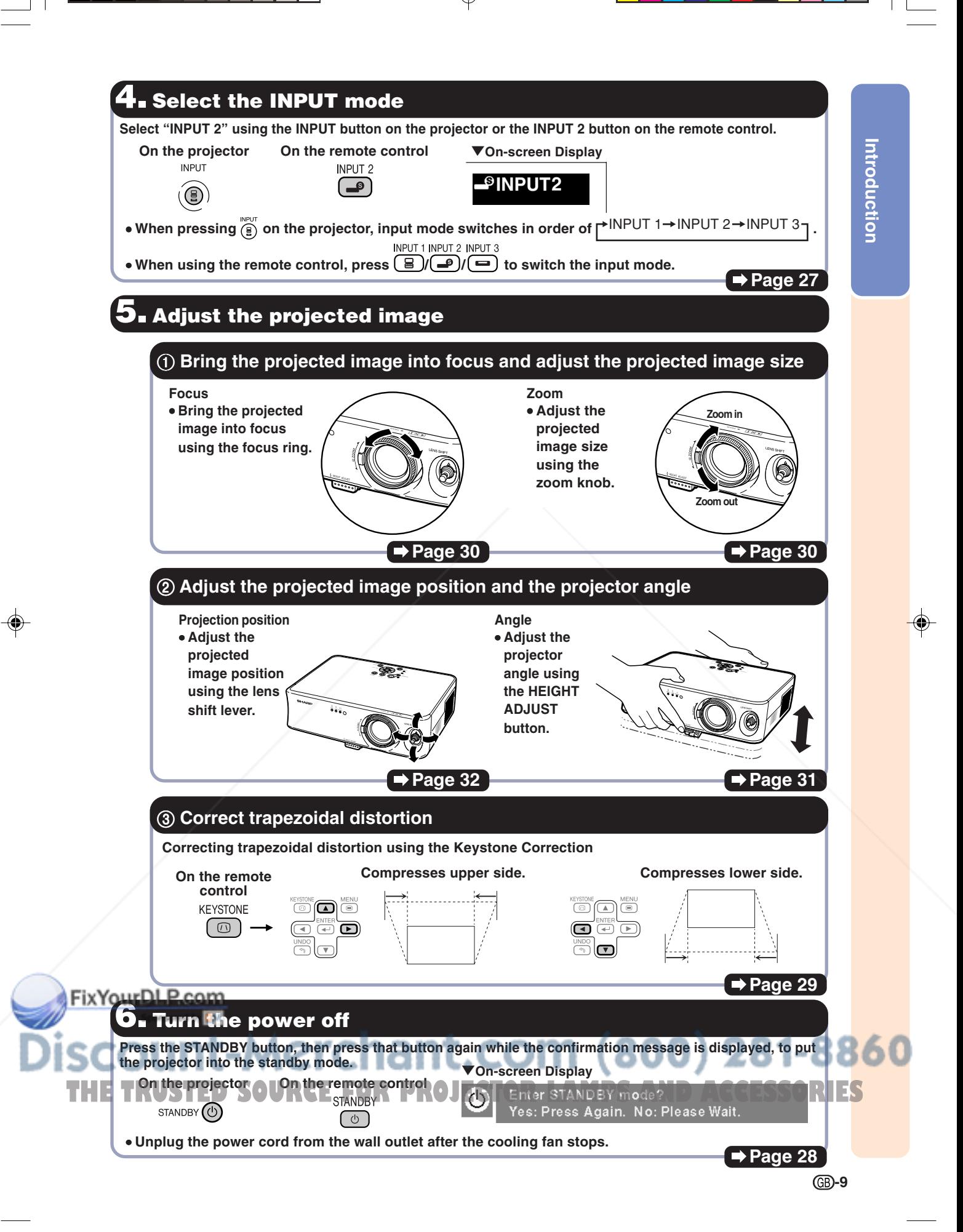

# **Part Names**

Numbers in **Fig. 2** refer to the main pages in this operation manual where the topic is explained. **The appearance of the product is subject to change without notice.**

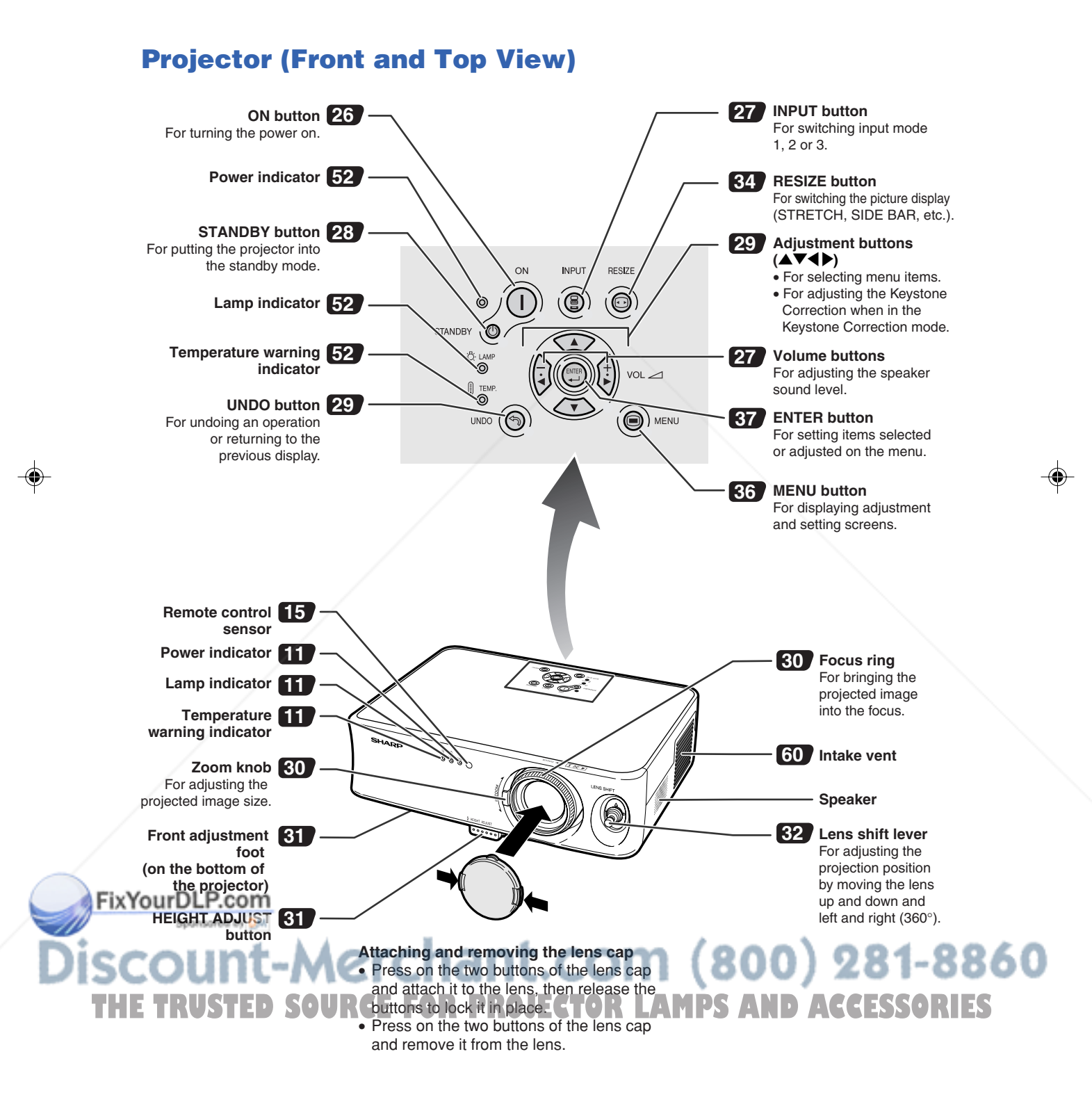

### **CB**-10

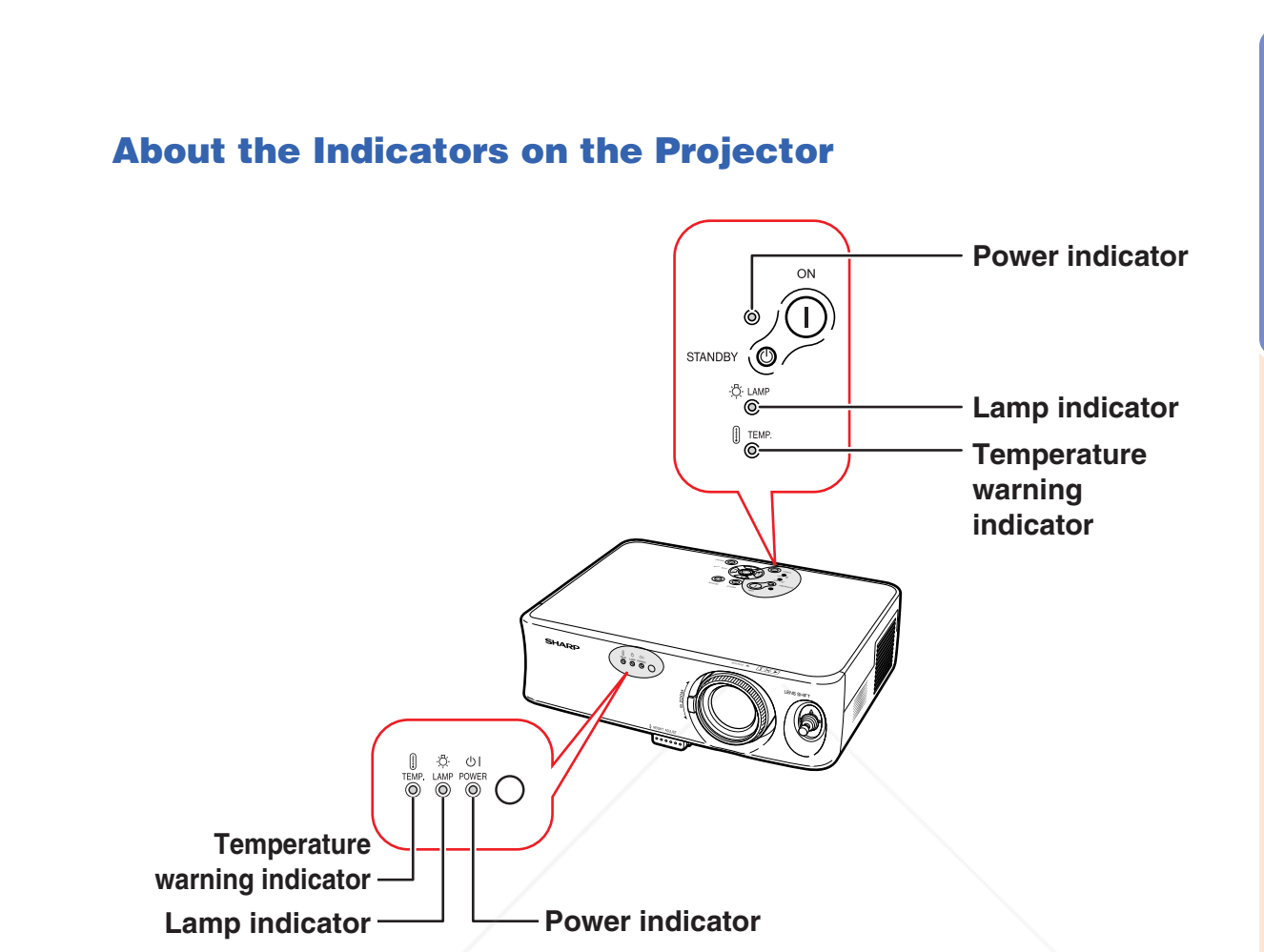

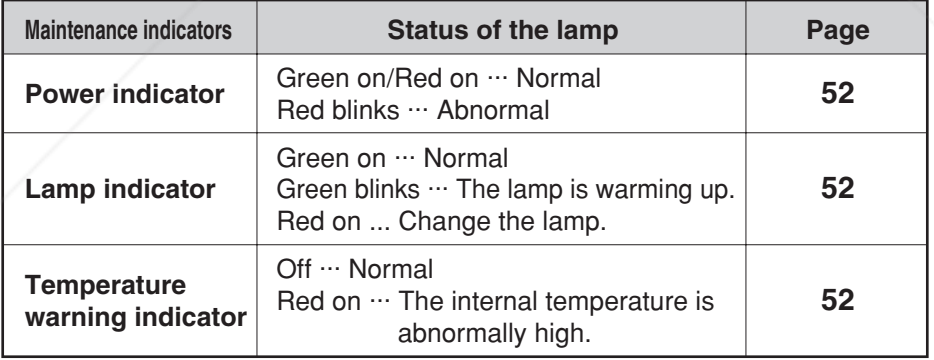

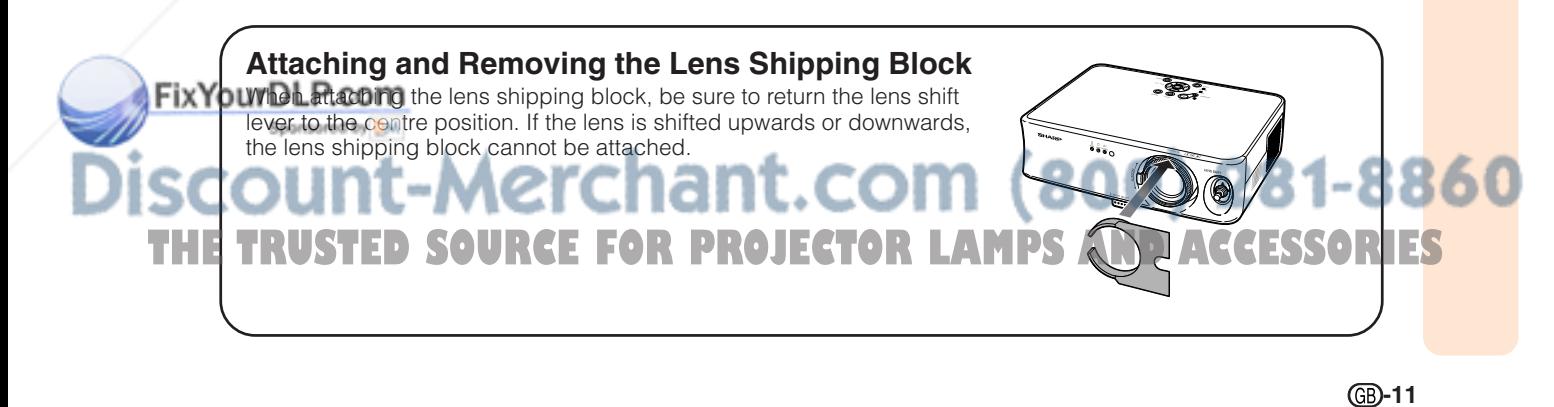

Introduction **Introduction**

# **Part Names**

# **Projector (Rear View)**

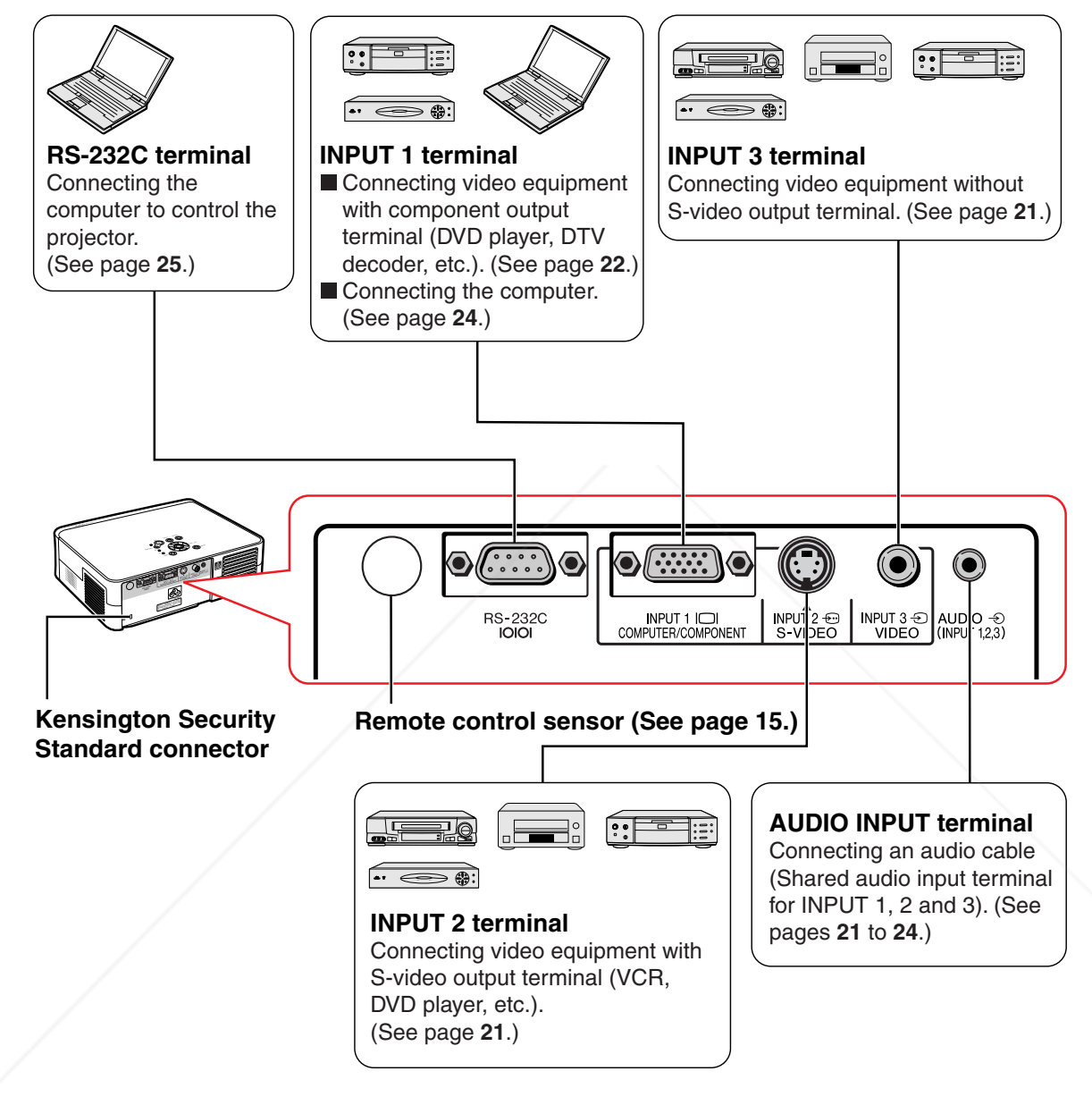

**Using the Kensington Lock** Fix Your is projector has a Kensington Security Standard connector for use with a Kensington MicroSaver Security System. Refer to the information that came with the system for instructions on how to use it to secure the projector. 360 THE TRUSTED SOURCE FOR PROJECTOR LAMPS AND ACCESSORIES

Numbers in **the refer to the main pages in this operation manual where the topic is explained.** 

### **Remote Control (Front View)**

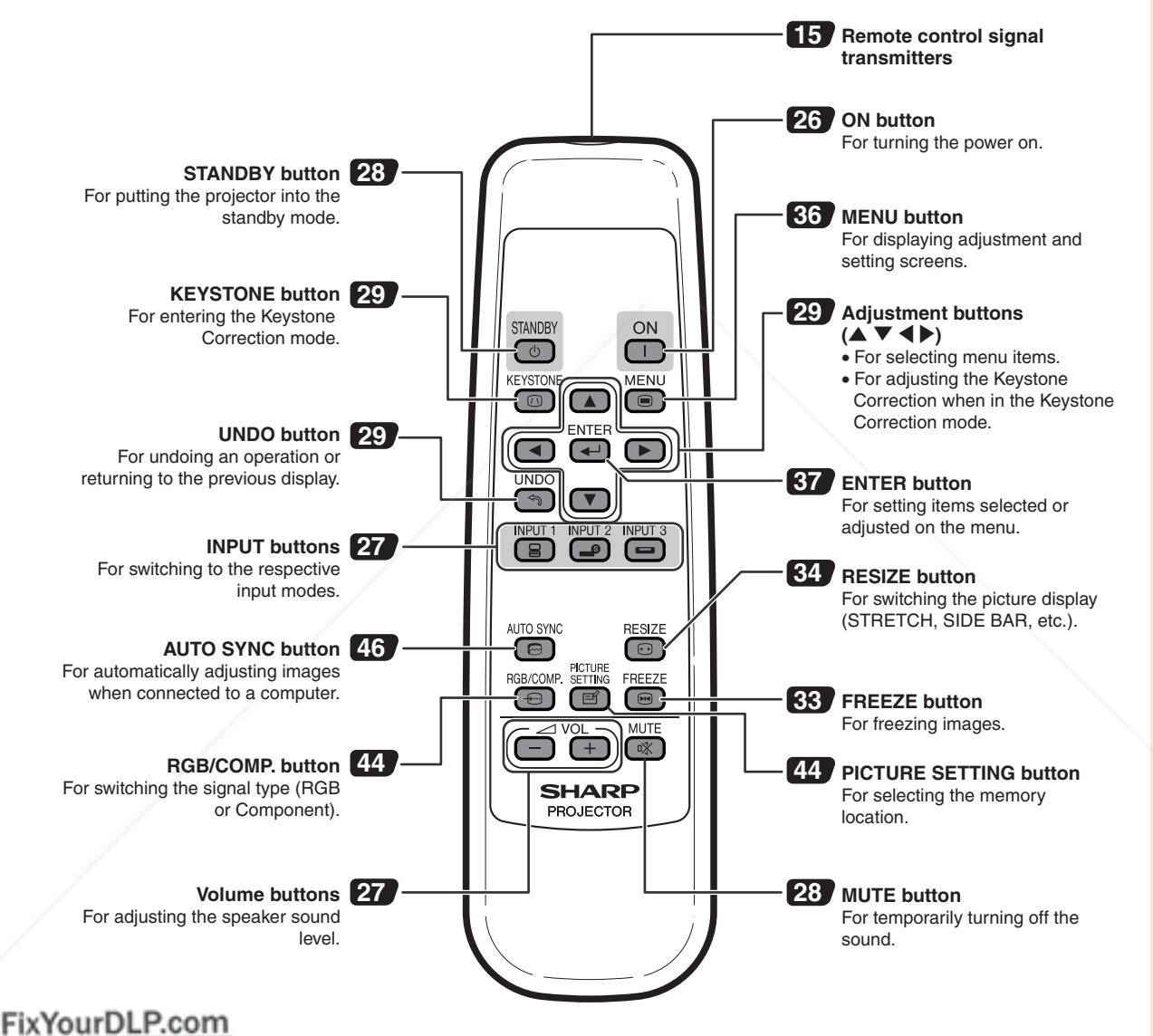

Spansared by DM

t-Merchant.com (800) 281-8860 **THE TRUSTED SOURCE FOR PROJECTOR LAMPS AND ACCESSORIES** 

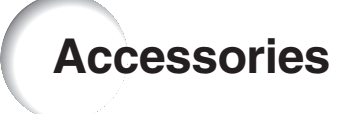

**Supplied accessories**

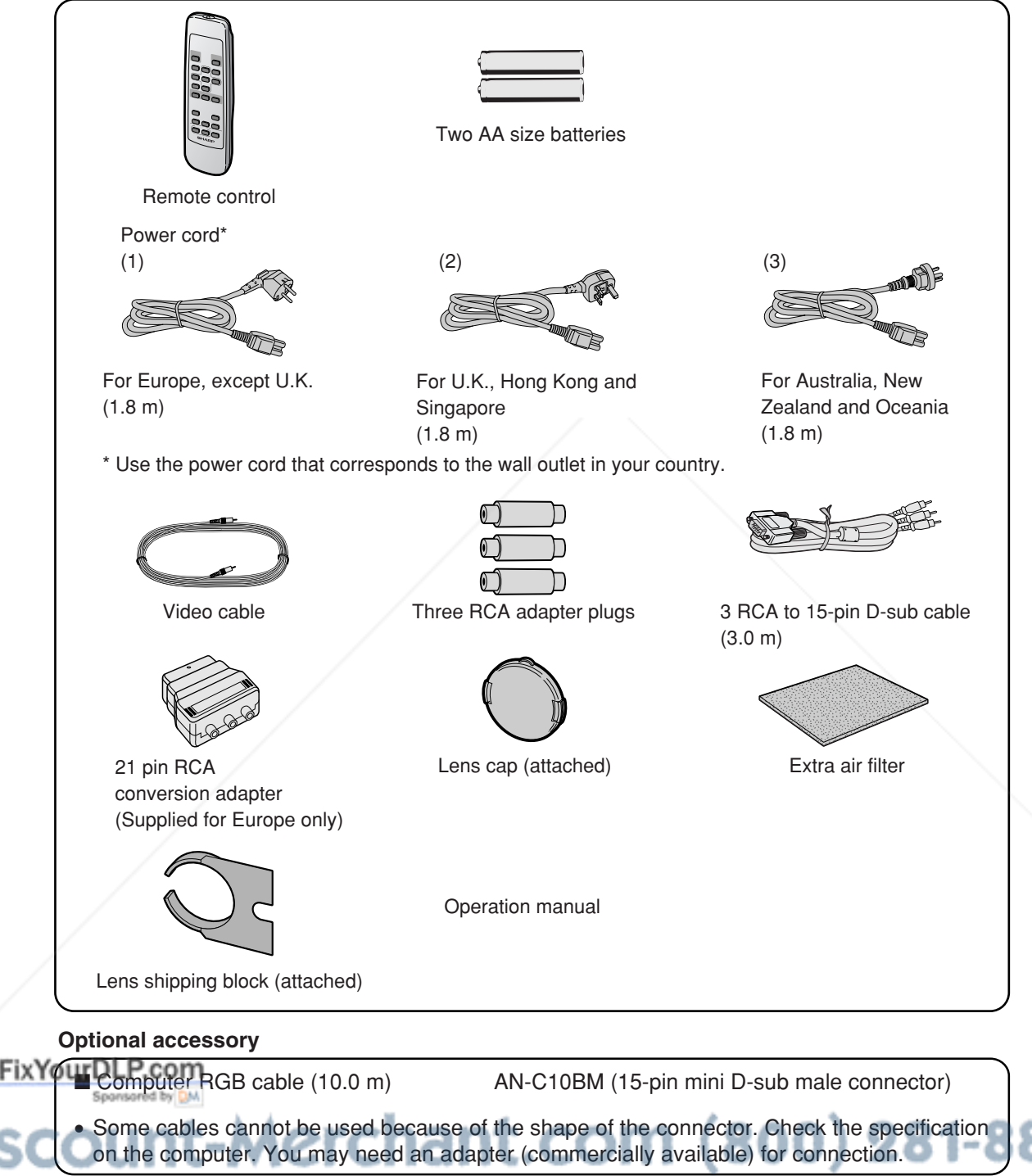

# THE&RUSTED SOURCE FOR PROJECTOR LAMPS AND ACCESSORIES

• Some of the accessories may not be available depending on the region. Please check with your nearest Sharp Authorised Projector Dealer or Service Centre.

# **Using the Remote Control**

### **Usable Range**

**The remote control can be used to control the projector within the ranges shown in the illustration.**

# **Note**

• The signal from the remote control can be reflected off a screen for easy operation. However, the effective distance of the signal may differ depending on the screen material.

### **When using the remote control:**

- •Be sure not to drop, expose to moisture or high temperature.
- The remote control may malfunction under a fluorescent lamp. In this case, move the projector away from the fluorescent lamp.

### **Inserting the Batteries**

**The batteries (two "AA" size) are supplied in the package.**

**Press the ▲ mark on the cover and slide it in the direction of the arrow.**

# **2 Insert the batteries.**

• Insert the batteries making sure the polarities correctly match the  $(+)$  and  $(-)$ marks inside the battery compartment.

**3 Attach the cover and slide it until it clicks into place.**

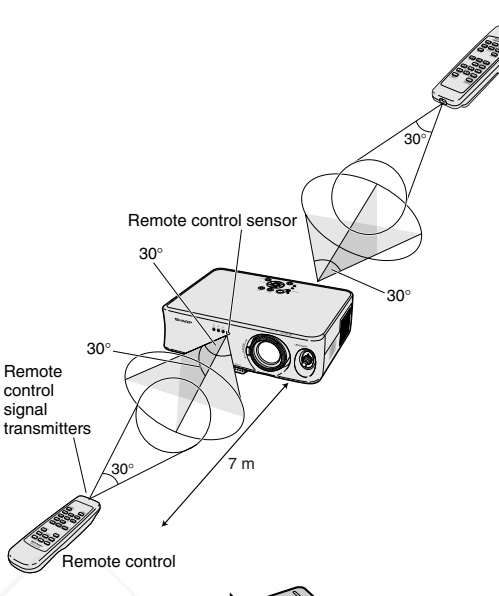

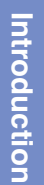

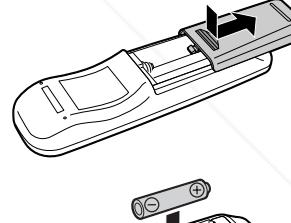

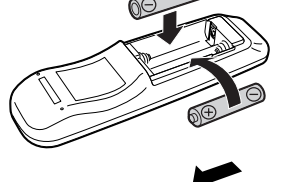

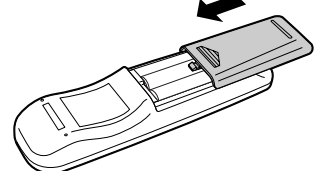

### **Incorrect use of the batteries may cause them to leak or explode. Please follow the precautions below. Caution**

- Insert the batteries making sure the polarities correctly match the  $\oplus$  and  $\ominus$  marks inside the battery compartment.
- Batteries of different types have different properties, therefore do not mix batteries of different types. **DU DO not mix new and old batteries.** 
	- This may shorten the life of new batteries or may cause old batteries to leak.
	- Remove the batteries from the remote control once they have run out, as leaving them in can cause them to leak. Battery fluid from leaked batteries is harmful to skin, therefore be sure to first wipe them and then remove them using a cloth.
- **FRIDER INCLUDED COLLECTOR** INCLUDED WITH THE TRUSTED OF THE TRUSTED OF THE TRUSTED OF THE BATTERS TREADERS TO THE TRUSTED OF THE BATTERS TREADERS TO THE BATTER OF THE BATTERS TO THE TRUSTED OF THE BATTER OF THE BATTER OF sure to replace them as soon as possible with new batteries.
	- Remove the batteries from the remote control if you will not be using the remote control for a long time.

# **Setting up the Screen**

**Position the projector perpendicular to the screen with all feet flat and level (without using the adjustment feet) to achieve an optimal image.**

# **A** Note

- The projector lens should be centred in the middle of the screen. If the horizontal line passing through the lens centre is not perpendicular to the screen, the image will be distorted, making viewing difficult.
- For an optimal image, position the screen so that it is not in direct sunlight or room light. Light falling directly on the screen washes out the colours, making viewing difficult. Close the curtains and dim the lights when setting up the screen in a sunny or bright room.
- •A polarising screen cannot be used with this projector.

### **Standard Setup (Front Projection)**

■ Place the projector at the required distance from the screen according to the desired picture size. (See page **17**.)

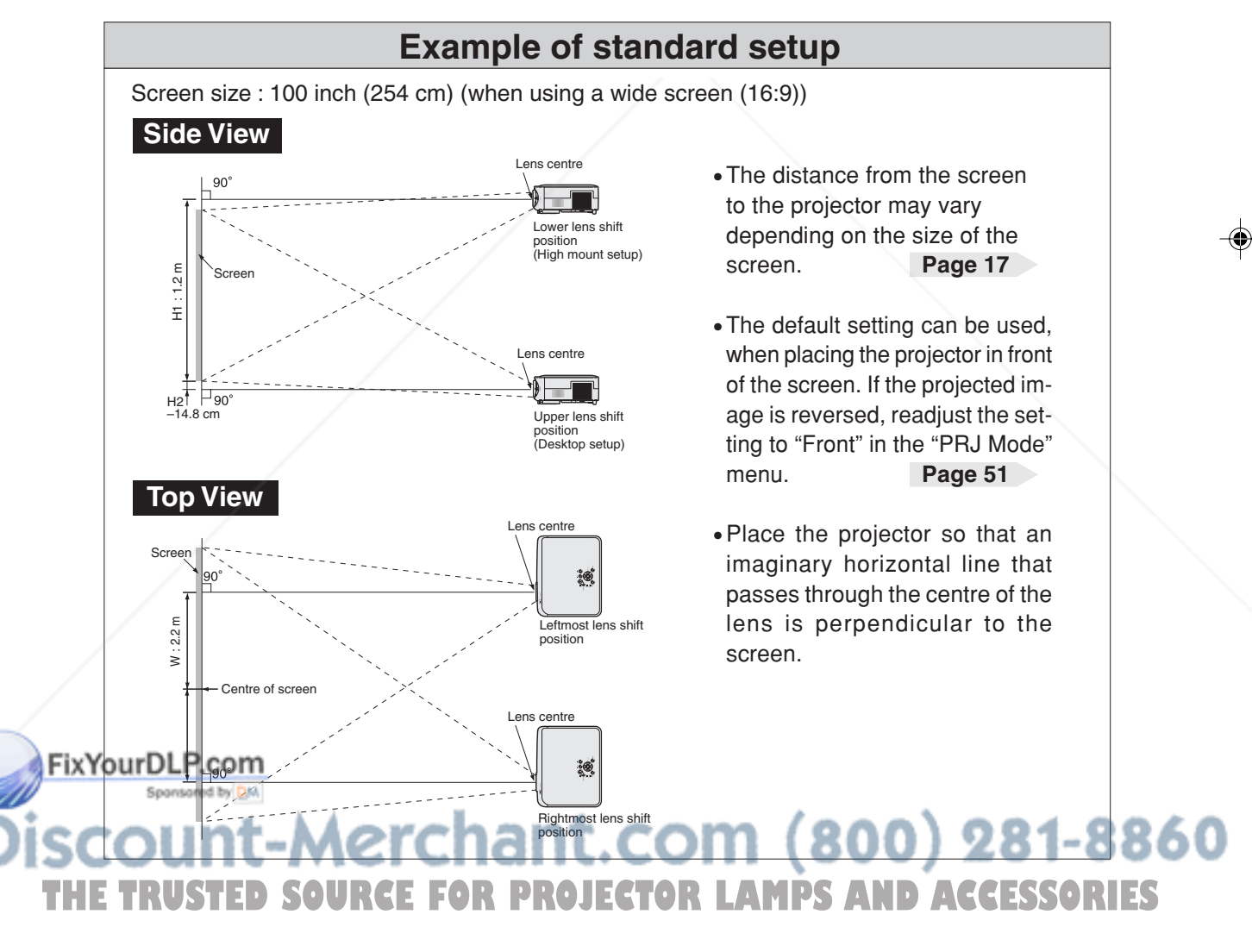

## **Screen Size and Projection Distance**

#### **When using a wide screen (16:9)**

In case of displaying the 16:9 picture on the whole of the 16:9 screen.

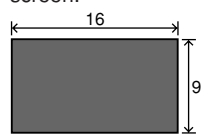

**n**: Picture area

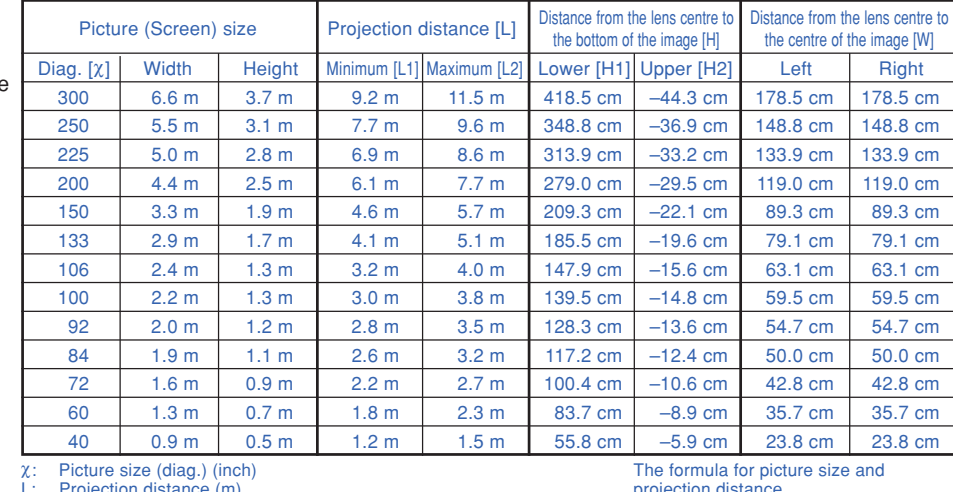

Diag. [χ] Width | Height Minimum [L1] Maximum [L2] Lower [H1] Upper [H2] Left Right 300 6.1 m | 4.6 m | 8.5 m | 10.6 m | 384.3 cm | –40.6 cm | 163.5 cm | 163.5 cm 250 | 5.1 m | 3.8 m | 7.0 m | 8.8 m | 320.3 cm | –33.8 cm | 136.3 cm | 136.3 cm 200 | 4.1 m | 3.0 m | 5.6 m | 7.0 m | 256.2 cm | –27.0 cm | 109.0 cm | 109.0 cm 150 3.0 m 2.3 m 4.2 m 5.3 m 192.2 cm -20.3 cm 81.8 cm 81.8 cm 100 2.0 m 1.5 m 2.8 m 3.5 m 128.1 cm -13.5 cm 54.5 cm 54.5 cm 84 | 1.7 m | 1.3 m | 2.3 m | 2.9 m | 107.6 cm | –11.4 cm | 45.8 cm | 45.8 cm 72 | 1.5 m | 1.1 m | 2.0 m | 2.5 m | 92.2 cm | –9.7 cm | 39.2 cm | 39.2 cm 60 | 1.2 m | 0.9 m | 1.7 m | 2.1 m | 76.9 cm | –8.1 cm | 32.7 cm | 32.7 cm 40 0.8 m 0.6 m 1.1 m 1.4 m 51.2 cm -5.4 cm 21.8 cm 21.8 cm

L: Projection distance (m) L1: Minimum projection distance (m)

L2: Maximum projection distance (m)<br>H: Distance from the lens centre to t Distance from the lens centre to the bottom of the image (cm)

H1: Lower distance from the lens centre to the bottom of the image (cm) H2: Upper distance from the lens centre to the bottom of the image (cm)

Picture (Screen) size Projection distance [L]

W: Distance from the lens centre to the centre of the image (cm)

# projection distance L1 (m) = 0.0308χ – 0.035 L2 (m) = 0.0385χ – 0.035

Distance from the lens centre to the centre of the image [W]

H1 (cm) = 1.395χ H2 (cm) = 0.1475χ  $W (cm) = 0.595λ$ 

Distance from the lens centre to the bottom of the image [H]

**Connections and Setup** Connections and Setup

#### **When using a normal screen (4:3)**

In case of setting the 16:9 picture to the full horizontal width of the 4:3 screen.

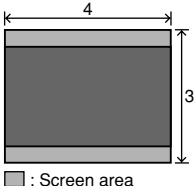

**Read**: Picture area

χ: Picture size (diag.) (inch)

L: Projection distance (m)

L1: Minimum projection distance (m)<br>L2: Maximum projection distance (m)

L2: Maximum projection distance (m)

H: Distance from the lens centre to the bottom of the image (cm) H1: Lower distance from the lens centre to the bottom of the image (cm)

H2: Upper distance from the lens centre to the bottom of the image (cm) W: Distance from the lens centre to the centre of the image (cm)

The formula for picture size and projection distance L1 (m) = 0.0283χ – 0.032  $\text{L2 (m)} = 0.0353\chi - 0.032$ H1 (cm) = 1.281χ H2 (cm) = 0.1352χ  $W (cm) = 0.545X$ 

# **Note**

• There may be an error of  $\pm$  3% in the above values.

•Values with a minus (–) sign indicate the distance from the lens centre below the bottom of the image.

### **Indication of the Projection Image Size and Projection Distance**

#### **Example : When using a wide screen (16:9)**

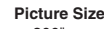

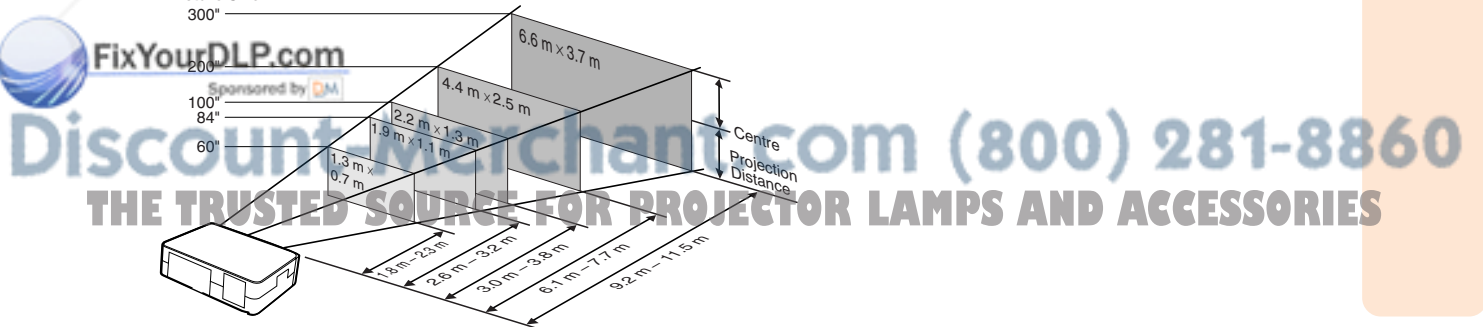

# **Projecting a Reversed Image**

### **Projection from behind the Screen**

- Place a translucent screen between the projector and the audience.
- Reverse the image by setting "Rear" in the "PRJ Mode" menu. (See page **51**.)

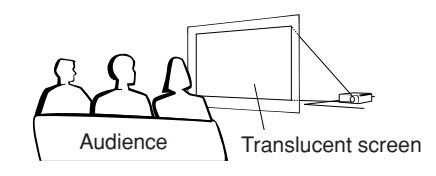

### **Projection Using a Mirror**

- Place a mirror (normal flat type) in front of the lens.
- When the translucent screen is placed on between the mirror and audience, set to "Front" in the "PRJ Mode" menu. (See page **51**.)
- When the mirror is placed on the audience side, set to "Rear" in the "PRJ Mode" menu. (See page **51**.)

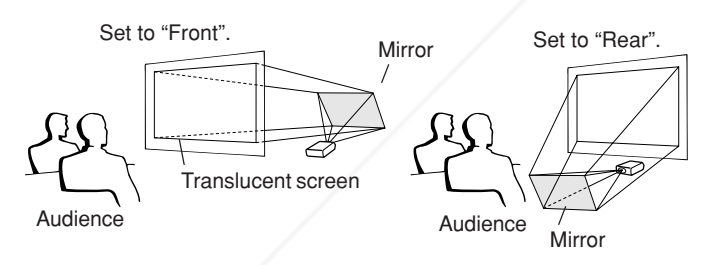

When the image is projected from behind the translucent screen using the default setting.

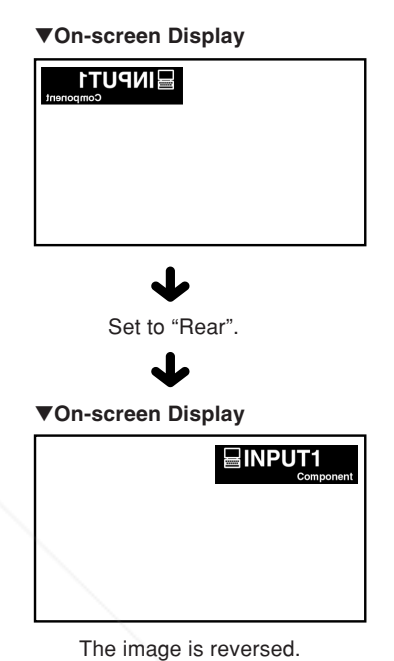

### **Info**

• When using a mirror, be sure to carefully position both the projector and the mirror so the light does not shine into the eyes of the audience.

# FixYourDLP.com Spansared by DM nt-Merchant.com (800) 281-8860 **TRUSTED SOURCE FOR PROJECTOR LAMPS AND ACCESSORIES**

# **Connecting the Projector to Other Devices**

# **Before Connecting**

# **S**Note

- **Before connecting, be sure to unplug the power cord of the projector from the wall outlet and turn off the devices to be connected. After making all connections, turn on the projector and then the other devices. When connecting a computer, be sure that it is the last device to be turned on after all the connections are made.**
- Be sure to read the operation manuals of the devices to be connected before making connections.

### **This projector can be connected to:**

### **Video equipmeent or audio-visual equipment:**

- **A VCR or other audio-visual equipment (See page 21.)**
- **A DVD player or DTV<sup>\*</sup> decoder (See page 22.)**

\*DTV is the umbrella term used to describe the new digital television system in the United States.

### **A computer using:**

- An RGB cable (commercially available or sold sepa**rately) (See page 24.)**
- An RS-232C cable (null modem, cross type, commer**cially available) for controlling the projector (See page 25.)**

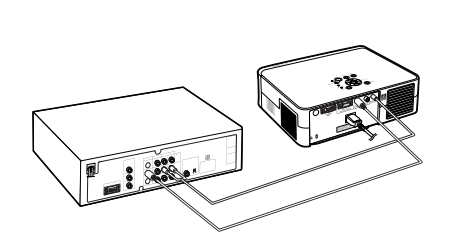

**Connections and Setup**

**Connections and Setup** 

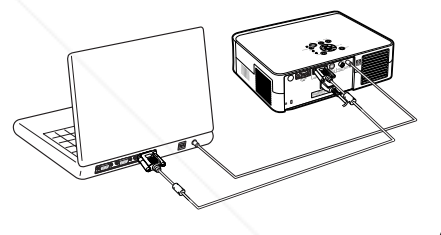

# **Connecting the thumbscrew cables**

■ Connect the thumbscrew cable making sure that it fits correctly into the terminal. Then, firmly secure the connectors by tightening the screws on both sides of the plug.

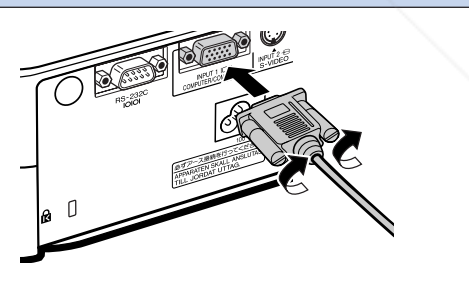

# FixYourDLP.com Spansared by DM ount-Merchant.com (800) 281-8860 TRUSTED SOURCE FOR PROJECTOR LAMPS AND ACCESSORIES

**Connecting the Projector to Other Devices**

### **Connecting the Power Cord**

**Plug the supplied power cord into the AC socket on the rear of the projector.**

# **S**Note

• The projector is put into standby mode by plugging the power cord into the wall outlet after first turning the projector off and then unplugging the power cord from the wall outlet.

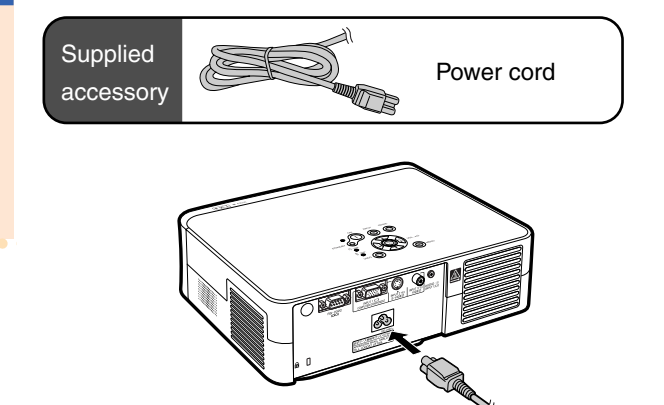

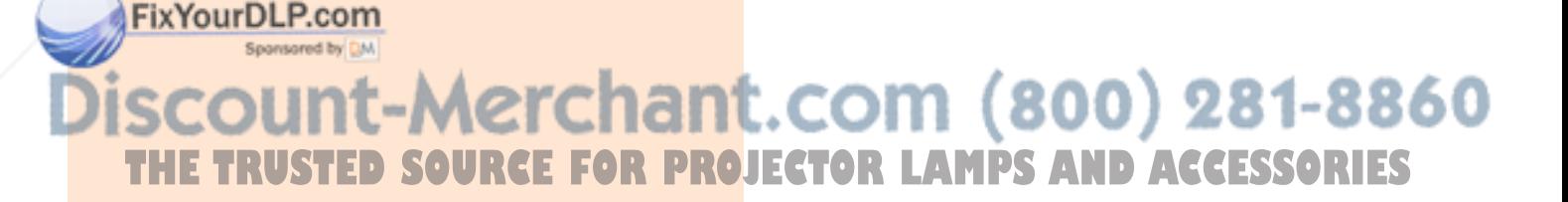

**GB-20** 

# **Connecting to Video Equipment**

### **Connecting to Video Equipment with an S-video Output Terminal (INPUT 2)**

**Using a commercially available S-video or audio cable, a VCR or other audio-visual equipment can be connected to INPUT 2 and AUDIO INPUT terminals.**

- **1 Connect the projector to the video equipment using an S-video cable (commercially available).**
- **2 Connect the projector to the video equipment using a ø3.5 mm minijack to RCA audio cable (commercially available).**

# **Note**

- The INPUT 2 (S-VIDEO) terminal uses a video signal system in which the picture is separated into colour and luminance signals to realise a higher-quality image. To view a higher-quality image, use a commercially available S-video cable to connect the INPUT 2 terminal on the projector and the S-video output terminal on the video equipment.
- A ø3.5 mm minijack to RCA audio cable (commercially available) is required for audio input.

### **Connecting to Video Equipment without an S-video Output Terminal (INPUT 3)**

**Using a composite video cable or audio cable, a VCR or other audio-visual equipment can be connected to INPUT 3 and AUDIO INPUT terminals.**

- **1 Connect the projector to the video equipment using a composite** FixYourDudeo cable.
	- **2 Connect the projector to the video equipment using a ø3.5 mm minijack to RCA audio cable (com-**

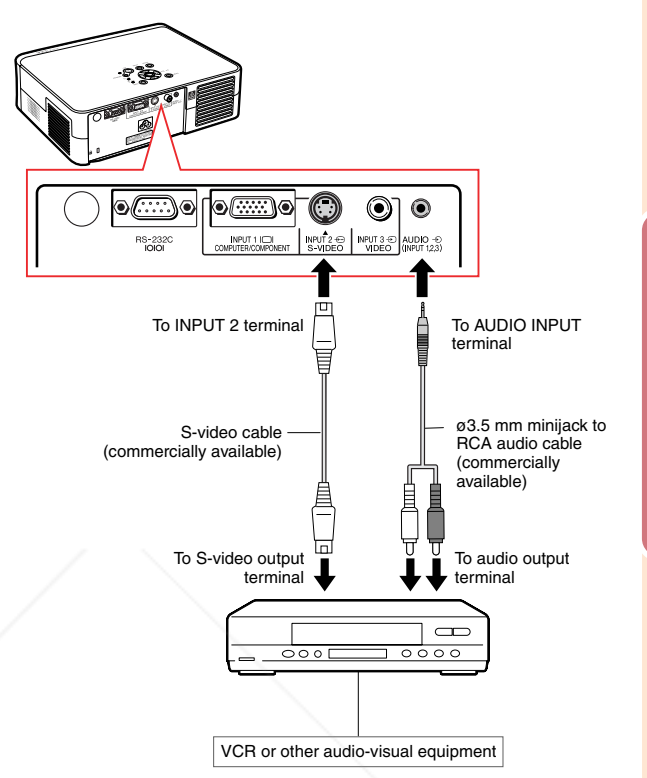

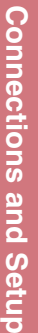

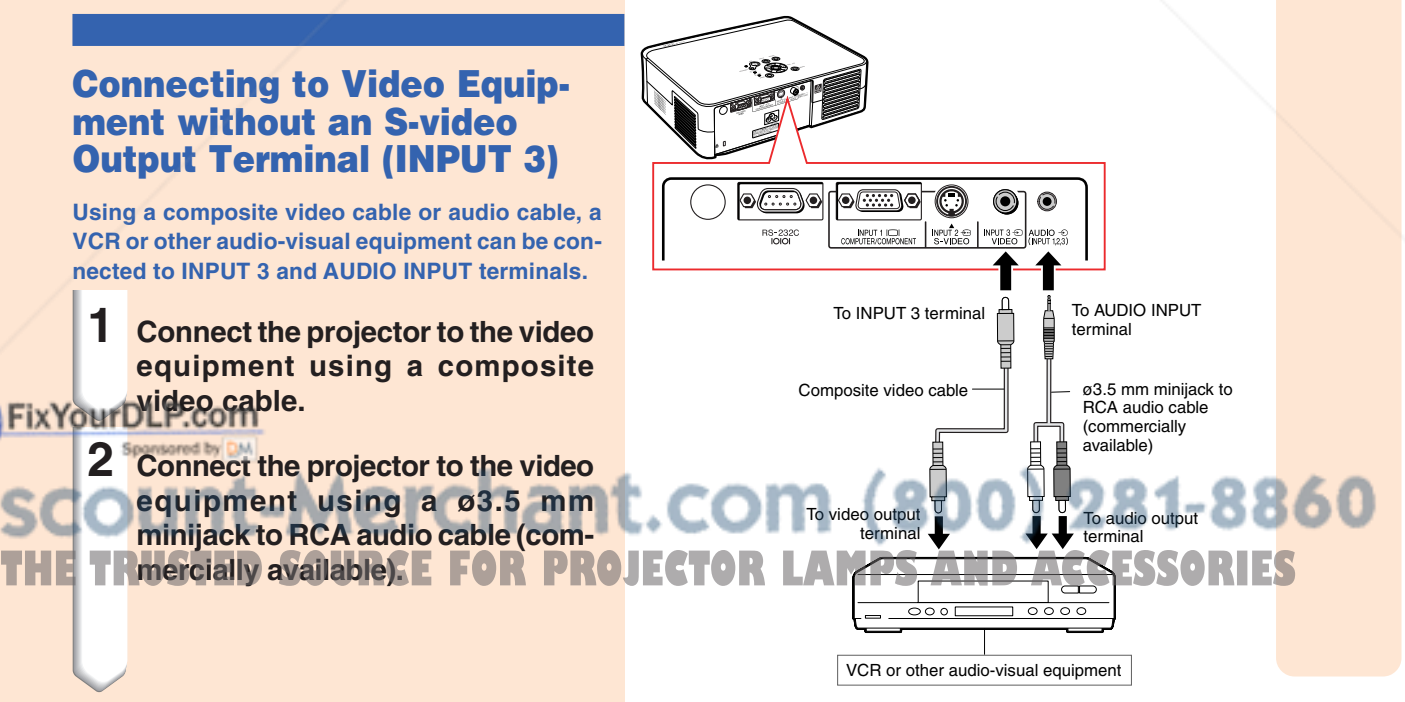

### **Connecting the Projector to Other Devices**

### **Connecting to Video Equipment with a Component Output Terminal (INPUT 1)**

**Use a supplied 3 RCA to 15-pin D-sub cable when connecting to the INPUT 1 terminal, component video equipment such as DVD players and DTV\* decoders.**

- **\*DTV is the umbrella term used to describe the new digital television system in the United States.**
	- **1 Connect the projector to the video equipment using the 3 RCA to 15 pin D-sub cable.**
		- Secure the connectors by tightening the thumbscrews.
- **2 Connect the projector to the video equipment using a ø3.5 mm minijack to RCA audio cable (commercially available).**

# **Note**

- **When connecting the projector to the component video equipment, set "Signal Type" on the "Picture" menu to "Component"** (page 44), or press  $\overline{\text{CD}}$  on the remote **control to select the component input.**
- •Set "Special Mode" to "480P" for inputting the 525P signal (page **45**).
- A ø3.5 mm minijack to RCA audio cable (commercially available) is required for audio input.

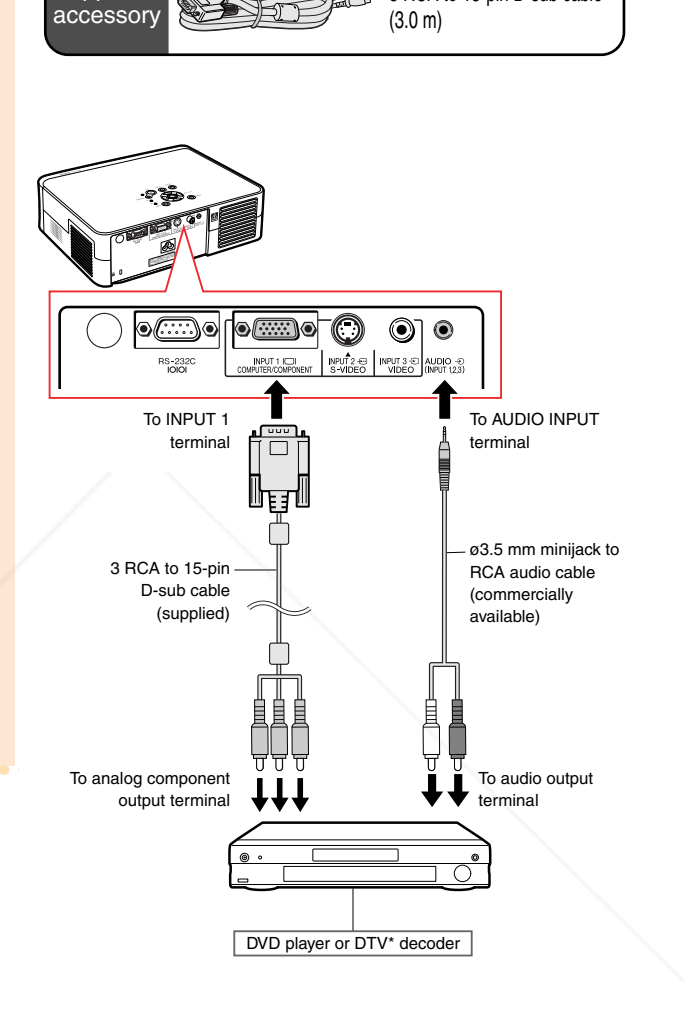

 $\geq$  3 RCA to 15-pin D-sub cable

# FixYourDLP.com Sponsored by DM -Merchant.com (800) 281-8860 **RCE FOR PROJECTOR LAMPS AND ACCESSORIES**

**Supplied** 

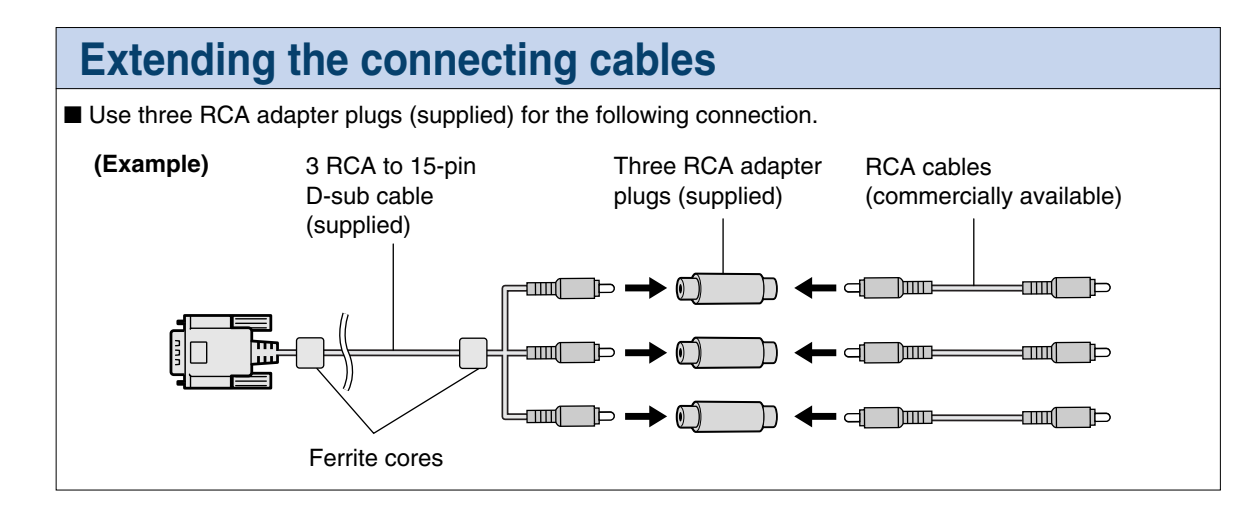

### **Info**

• Do not remove ferrite cores attached to the 3 RCA to 15-pin D-sub cable.

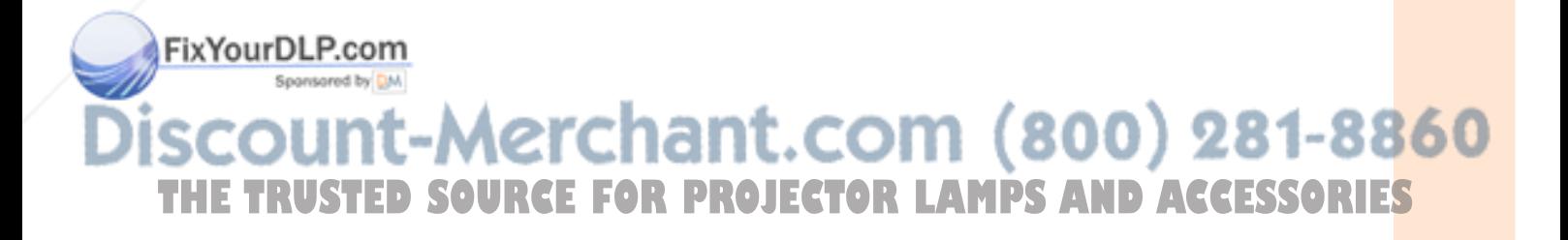

**-23**

**Connections and Setup**

**Connections and Setup** 

# **Connecting the Projector to a Computer**

- **Before connecting, be sure to unplug the power cord of the projector from the wall outlet and turn off the devices to be connected. After making all connections, turn on the projector and then the other devices. When connecting a computer, be sure that it is the last device to be turned on after all the connections are made.**
- **Be sure to read the operation manuals of the devices to be connected before making connections.**

### **Connecting to a Computer Using the RGB Cable**

- **1 Connect the projector to the computer using the RGB cable (commercially available or sold separately).**
	- Secure the connectors by tightening the thumbscrews.
- **2 To input an audio signal, connect the projector to the computer using a ø3.5 mm stereo or mono audio cable (commercially available).**

### **Note**

• **When connecting the projector to the computer, set "Signal Type" on the "Picture" menu to "RGB" (page 44), or press** 

**on the remote control to select the RGB input.**

- •See page **59** "Computer Compatibility Chart" for a list of computer signals compatible with the projector. Use with computer signals other than those listed may cause some of the functions to not work.
- •A Macintosh adapter may be required for using the computer cable to connect to some Macintosh computers. Contact your nearest Sharp Authorised Projector Dealer or Service Centre.

**XYou Penending on** the computer you are using, an image may not be projected unless the signal output setting of the computer is switched to the external output. Refer to the computer operation manual for switching the computer signal output settings.

**THE TWhen using the ø3.5 mm mono audio cable, OJECTOR LAMPS AND ACCESSORIES** the volume level will be half of when using the ø3.5 mm stereo audio cable.

**-24**

.com (800) 281-8860

**Computer** 

RGB cable

To INPUT 1 terminal

d*e s* 

To RGB output terminal

> To audio output terminal

To AUDIO INPUT terminal

O

 $\circledcirc$  $\odot$ 

 $\circ$   $\circ$ 

ø3.5 mm stereo or mono audio cable (commercially available)

# **Controlling the Projector Using a Computer**

### **Connecting to a Computer Using an RS-232C Cable**

**When the RS-232C terminal on the projector is connected to a computer with an RS-232C cable (null modem, cross type, commercially available), the computer can be used to control the projector. See page 58 for details.**

- **1 Connect one end of the RS-232C cable (null modem, cross type) to the RS-232C terminal on the projector.**
- **2 Connect the other end of the RS-232C cable to the RS-232C terminal on the computer.**

# **Note**

- The RS-232C function may not operate if your computer terminal is not correctly set up. Refer to the operation manual of the computer for details.
- •**See page 57 for connection of an RS-232C cable.**
- •A Macintosh adapter may be required for using the computer cable to connect to some Macintosh computers. Contact your nearest Sharp Authorised Projector Dealer or Service Centre.

### **Info**

- Do not connect the RS-232C cable to a port other than the RS-232C terminal on the computer. This may damage your computer or projector.
- Do not connect or disconnect an RS-232C cable to or from the computer while it is on. This may damage your computer.

### FixYourDLP.com

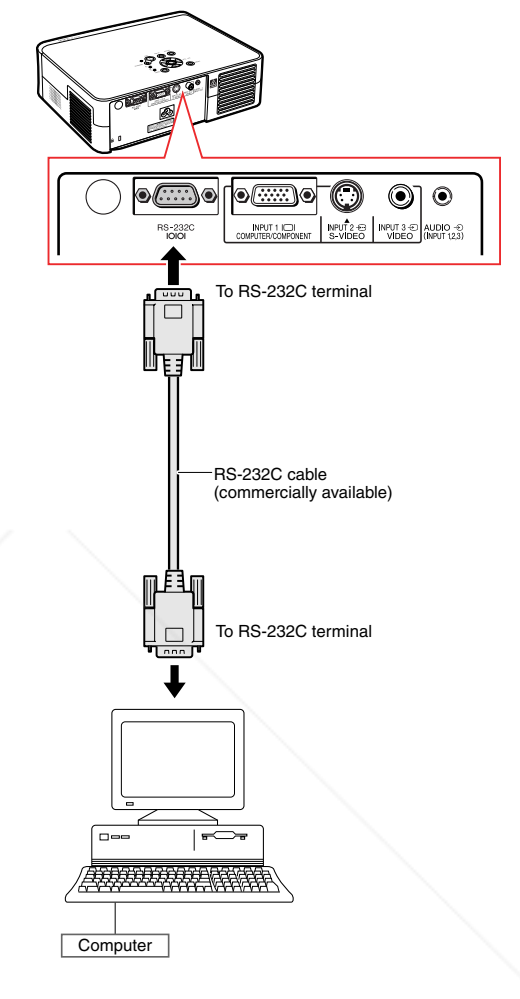

# Spansared by DM t-Merchant.com (800) 281-8860 TRUSTED SOURCE FOR PROJECTOR LAMPS AND ACCESSORIES

**-25**

**Connections and Setup**

Connections and Setup

# **Image Projection**

## **Turning the Projector on**

**Connect the required external equipment to the projector before carrying out the following procedures.**

### **Info**

• The language preset at the factory is English. If you want to change the on-screen display to another language, reset the language according to the procedure on page **51**.

### **1 Plug the power cord into the wall outlet.**

- The power indicator illuminates red, and the projector enters standby mode.
- ON **2 Press**  $\overline{0}$  on the projector or  $\overline{0}$ **on the remote control.**
	- The power indicator illuminates green.
	- When the lamp turns on, the lamp indicator illuminates green. After the lamp indicator illuminates green, the projector is ready to start operation.

### **Note**

- The lamp indicator illuminates, indicating the status of the lamp. **Green:** The lamp is ready. **Blinking in green:** The lamp is
	- warming up. **Red: The lamp should be replaced.**
- If the projector is put into the standby mode and immediately turned on again, the lamp indicator may take some time to illuminate.

### **Info**

- See page **30** for details about adjusting the focus and the size of the projected image.
- See "Using the Adjustment Feet" on page
- **31** for adjusting the projector angle and FixYourDL "Variable Lens Shift Feature" on page **32**

for adjusting the projected image position.

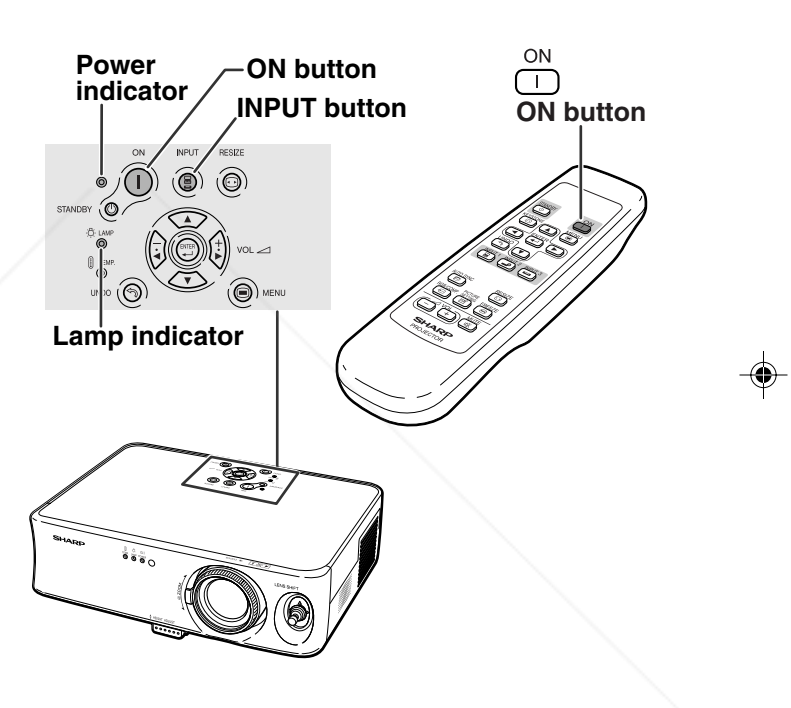

# .com (800) 281-8860 **TECTOR LAMPS AND ACCESSORIES**

# **Switching the INPUT Mode**

**Select the appropriate input mode for the connected equipment.**

INPUT 1 INPUT 2 **INPUT 3 Press a**, **a** or **e** on the remote **control to select the INPUT mode.**

**• When pressing (a) on the projector, input mode switches in order of**

 $right$  **INPUT 1→ INPUT 2→ INPUT 3** 

### **Note**

- When no signal is received, "NO SIGNAL" will be displayed. When a signal that the projector is not preset to receive is received, "NOT REG." will be displayed.
- The INPUT mode is not displayed when "OSD Display" of the "Options" menu is set to " " (OFF). (See page **47**.)

### **About the INPUT mode**

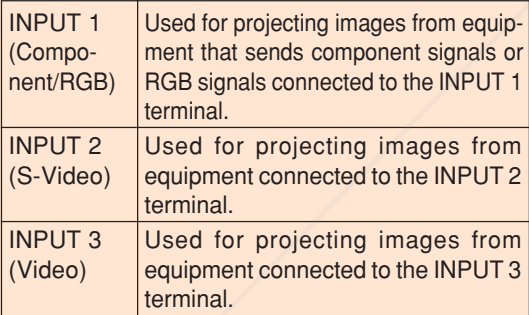

### **Adjusting the Volume**

**Press**  $\boxed{-}$  **or**  $\boxed{+}$  **on the remote control to adjust the volume.**

### **Note**

• Pressing  $\Box$  will lower the volume. Pressing  $\left(\frac{1}{2}\right)$  will raise the volume. **Fix You On the projector, the volume can be adjusted** by pressing  $\left(\frac{1}{k}\right)$  or  $\left(\frac{1}{k}\right)$ 

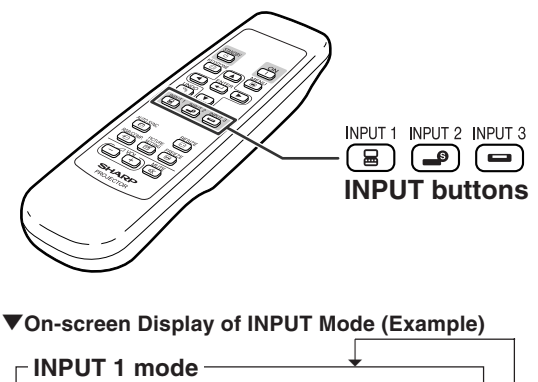

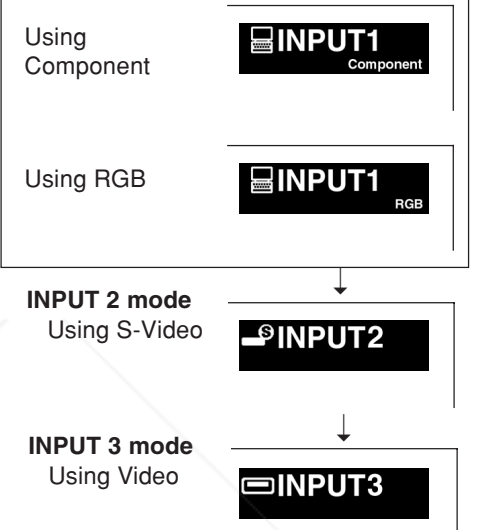

### **Volume buttons**

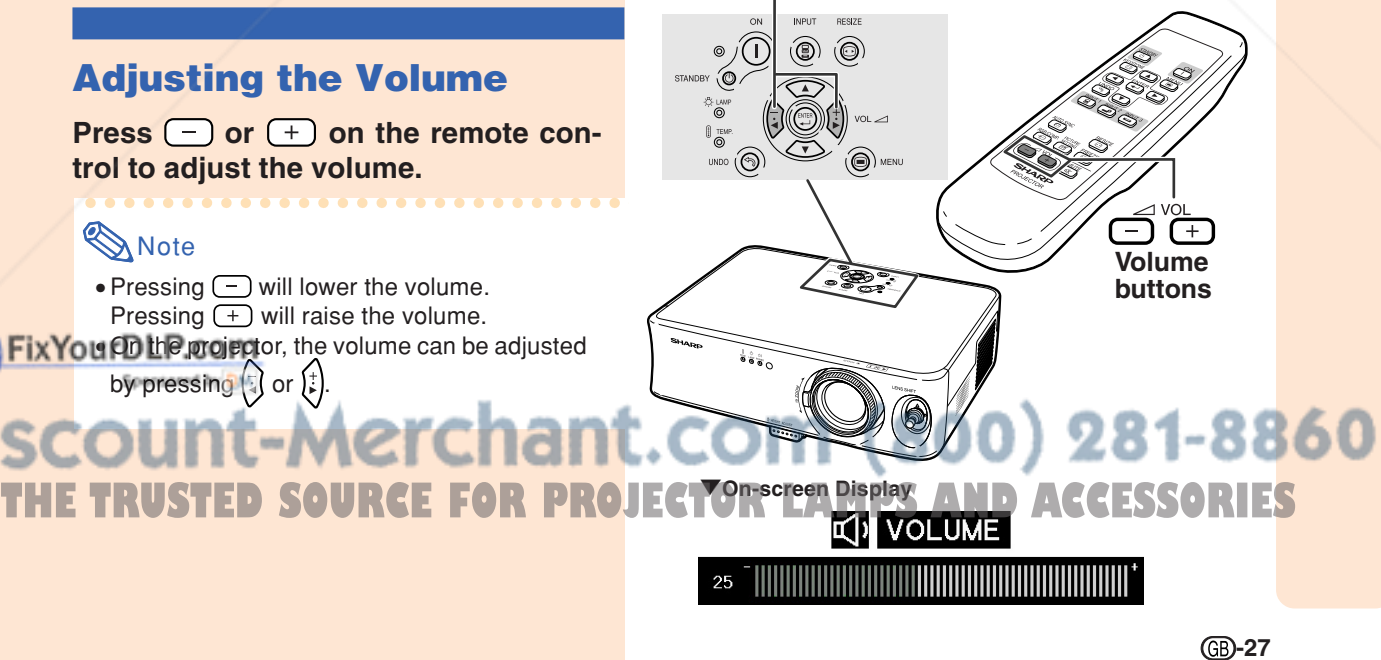

# **Image Projection**

# **Turning off the Sound Temporarily**

**Press**  $\boxed{\infty}$  **on the remote control to temporarily turn off the sound.**

# **Note**

• Pressing  $\frac{MUTE}{N}$  again will turn the sound back on.

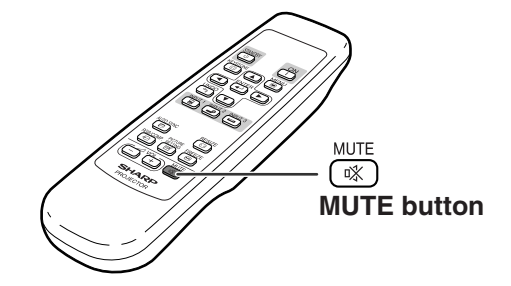

"**On-screen Display**

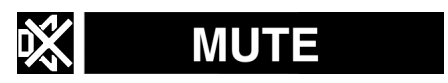

# **Turning the Power off (Putting the Projector into the Standby Mode)**

**1 Press** STANDBY *Q* **on the projector or** *C***<sub>(a)</sub> on the remote control, then press that button again while the confirmation message is displayed, to put the projector into the standby mode.**

# **Note**

 $\bullet$  If you accidentally pressed  $STANDBY$  or  $\frac{1}{\binom{n}{\binom{n}{2}}}$  and do not want to put the projec-

tor into the standby mode, wait until the confirmation message disappears.

### **2 Unplug the power cord from the wall outlet after the cooling fan stops.**

### **Info**

• Do not unplug the power cord during projection or cooling fan operation. The cooling fan in this projector continues to run for about 90 seconds after the projector enters the standby mode. This can cause damage due to rise in internal temperature, **W** 

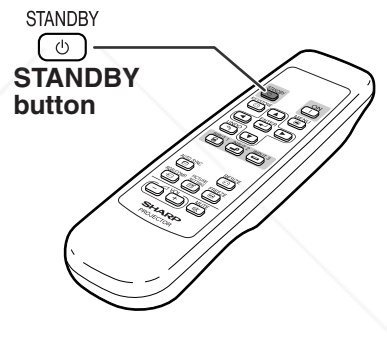

### "**On-screen Display**

Enter STANDBY mode?

.<br>Yes: Press Again. No: Please Wait.

### :.com (800) 281-8860 as the cooling fan also stops. **OJECTOR LAMPS AND ACCESSORIES**

### **Correcting Trapezoidal Distortion**

**When the image is projected either from the top or from the bottom towards the screen at an angle, the image becomes distorted trapezoidally. The function for correcting trapezoidal distortion is called Keystone Correction.**

# **Note**

- The Keystone Correction can be adjusted up to an angle of approximately ±30 degrees and the screen can also be set up to an angle of approximately ±30 degrees (when the resize mode is set to "STRETCH" for the video signal input or "SIDE BAR" for the computer signal input).
- The Keystone Correction cannot be adjusted in the lateral direction.
- For details about the setup, see pages **7** and **16**.

# **1 Press**  $\overset{\text{KEYSTONE}}{\textcircled{2}}$  to enter the Keystone **Correction mode.**

• The on-screen display of the Keystone Correction mode will appear.

### **2 Press** '**,** "**,** \ **and** | **to adjust the Keystone Correction.**

• You can also adjust the Keystone Correction using the  $\langle \cdot \rangle$ ,  $\langle \cdot \rangle$ ,  $\langle \cdot \rangle$  and  $\langle \cdot \rangle$  buttons on the projector.

# **Note**

- Press  $\overset{UNDO}{\Leftrightarrow}$  to return to the default setting.
- •Straight lines or the edges of images may appear jagged while adjusting the image.
- When correcting trapezoidal distortion, the aspect ratio of the image will change slightly .

**3 Press**  $\overline{\textcircled{\tiny{a}}}$ .<br>• The on-screen display of the Keystone Correction mode will disappear. **THETRUSTEDSOURCEFORPROJECTORLAMPSANDACCESSORIES**

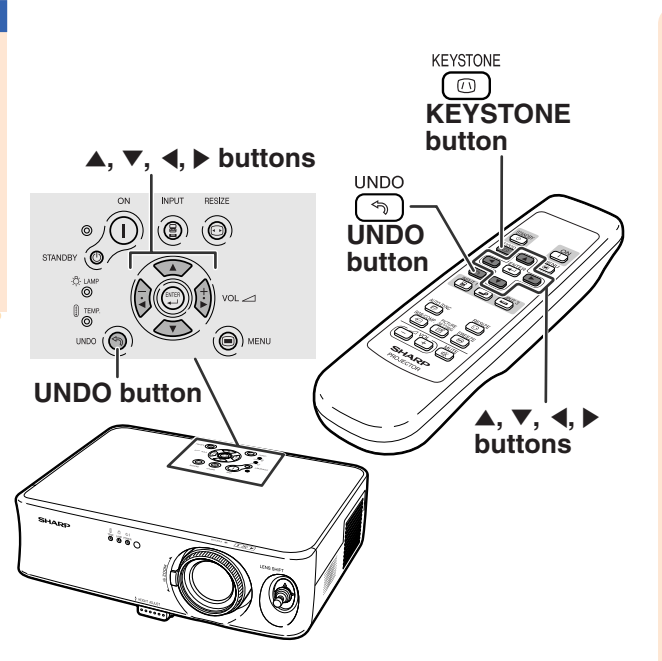

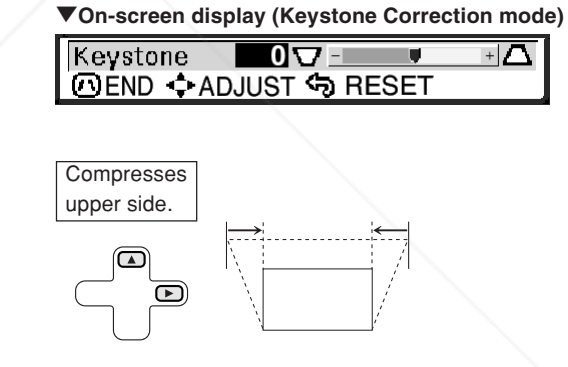

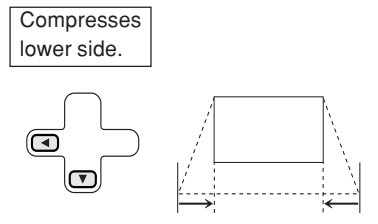

# **Basic Operation Basic Operation**

**Image Projection**

# **Adjusting the Lens**

**The image is focused and adjusted to the desired size using the focus ring or zoom knob on the projector.**

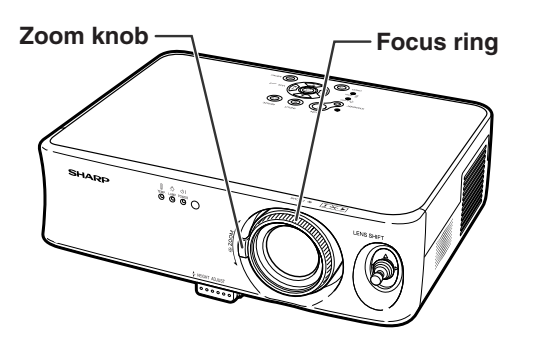

**1 Adjust the focus by rotating the focus ring.**

**2 Adjust zooming by moving the zoom knob.**

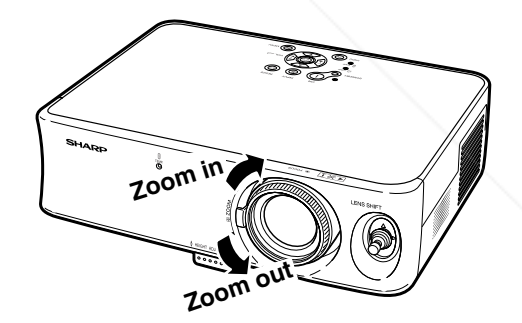

# FixYourDLP.com Sponsored by DM ount-Merchant.com (800) 281-8860 THE TRUSTED SOURCE FOR PROJECTOR LAMPS AND ACCESSORIES

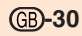

### **Using the Adjustment Feet**

**The height of the projector can be adjusted using the adjustment feet at the front and rear of the projector when the screen is not perpendicular to the lens centre of the projector, or when installation surface is slightly slanted. When the screen is in a higher position than the projector, the projection image can be made higher by adjusting the projector.**

### **1 Press the HEIGHT ADJUST button.**

• The front adjustment foot comes out.

### **2 Lift the projector to adjust its height while pressing the HEIGHT ADJUST button.**

- The projector is adjustable up to approximately 12 degrees (5 steps).
- When lowering the projector, it may be difficult to move the front adjustment foot because the installation surface is difficult to slide. In this case, pull the projector back slightly and adjust its height.
- **3 Remove your hands from the HEIGHT ADJUST button of the projector after its height has been finely adjusted.**
- **4 Use the rear adjustment foot to make the projector level.**
	- The projector is adjustable ±1 degree from the standard position.

# $\bigotimes$  Note

• When the height of the image is being adjusted by the adjustment feet, the image becomes distorted trapezoidally. In this case, see "Correcting Trapezoidal Distortion" on page **29** to correct the trapezoidal distortion.

### **Info**

• Do not press the HEIGHT ADJUST button when the front adjustment foot comes out without firmly holding the projector.

- Do not hold the lens when lifting or lowering the projector.
- When lowering the projector, be careful not to get your fingers caught in the area between

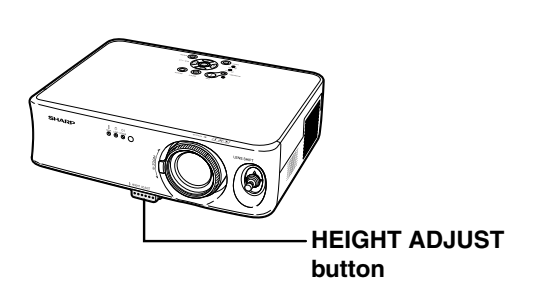

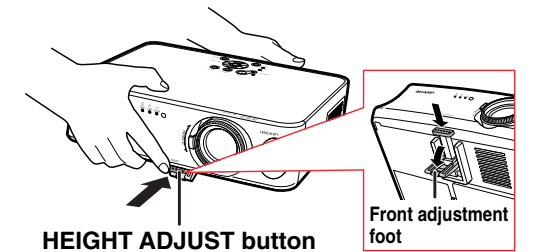

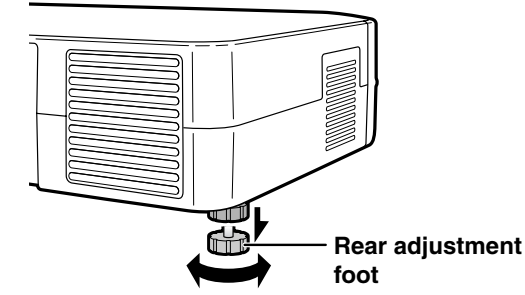

COM (800) 281-8860 the adjustment foot and the projector. **TOR LAMPS AND ACCESSORIES** 

**Image Projection**

# **Variable Lens Shift Feature**

**In addition to the zoom function and adjustment of projection angle using the adjustment foot, it is possible to move the lens up and down and left and right (360**°**) to adjust the projection position simply by moving the lens shift lever on the front of the projector. This is a useful function in cases such as when the screen cannot be moved.**

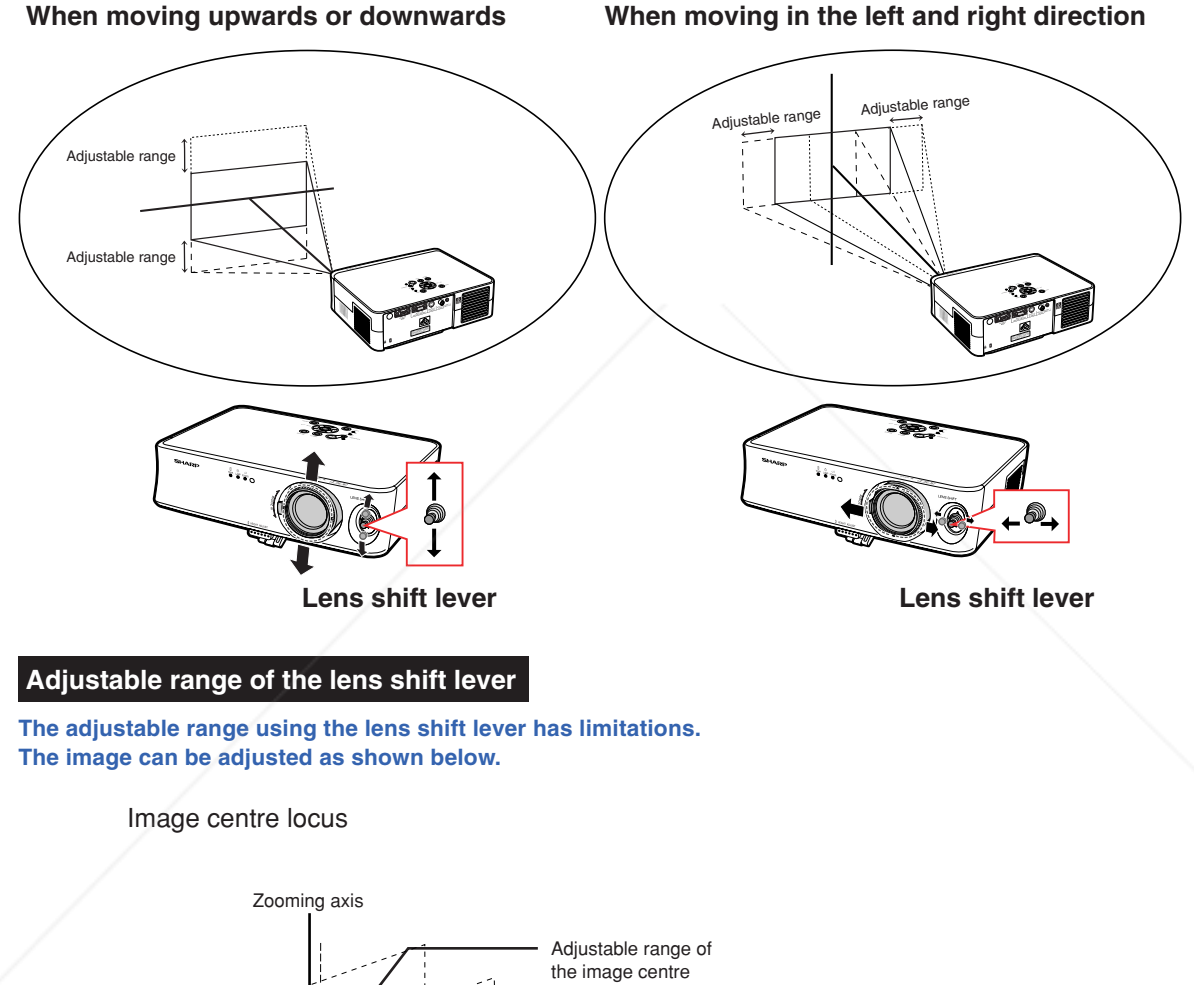

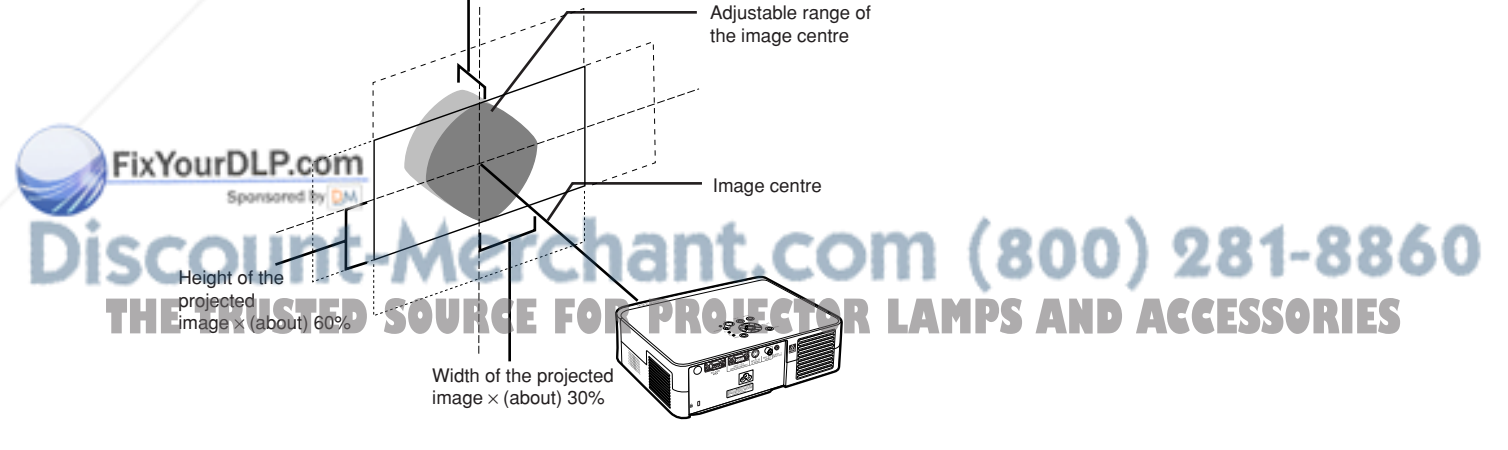

### **Adjusting the Projected Image Position**

**Adjust the projected image position using the lens shift lever.**

### **Info**

- When using the projector (during projection), be sure not to subject the projector to any impact. If the projector is subjected to impact, the projection image may deviate from the adiusted position.
- When transporting or carrying the projector, attach the lens shipping block and the lens cap to the projector.
- When the angle is being adjusted using the adjustment foot, deviation of the projected image arising when carrying out lens shift in the lateral direction cannot be corrected by the Keystone Correction.

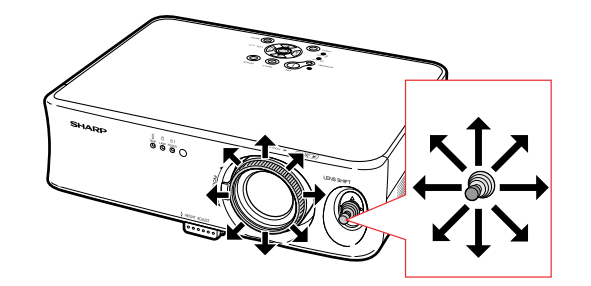

# **Freeze Image**

**You can instantly freeze a moving image with the remote control.**

### **Freezing a Moving Image**

**Press**  $\overline{}}$ . • The projected image is frozen.

**2 Press**  $\bigcirc$  **again to return to the moving image from the currently connected device.**

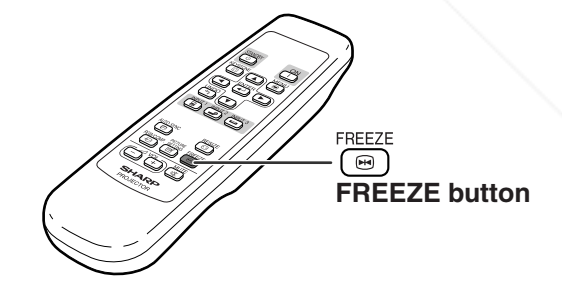

# FixYourDLP.com Spansared by DM ount-Merchant.com (800) 281-8860 **TRUSTED SOURCE FOR PROJECTOR LAMPS AND ACCESSORIES**

**-33**

**Basic Operation**

**Basic Operation**
# **Selecting the Picture Display Mode**

**This function allows you to modify or customise the picture display mode to enhance the input image. Depending on the input signal, you can choose "STRETCH", "SIDE BAR" or "CINEMA ZOOM" image.**

## **Switching the Picture Display Using Different UNDO** ্ৰি **Input Signals UNDO button RESIZE** RESIZE Press  $\textcircled{\scriptsize{\textcircled{\small{2}}}}$ .  $\odot$ **RESIZE button**  $\bullet$  Pressing  $\textcircled{\textcirc}$  changes the picture display mode as shown on page **35**. • To return to the standard image ("STRETCH"), press  $\overline{\overset{UNDO}{\Leftrightarrow}}$  while "RESIZE" is displayed on the screen. •You can also change the picture display mode **RESIZE button** by pressing  $\bigcirc$  on the projector. ۱ **UNDO button**

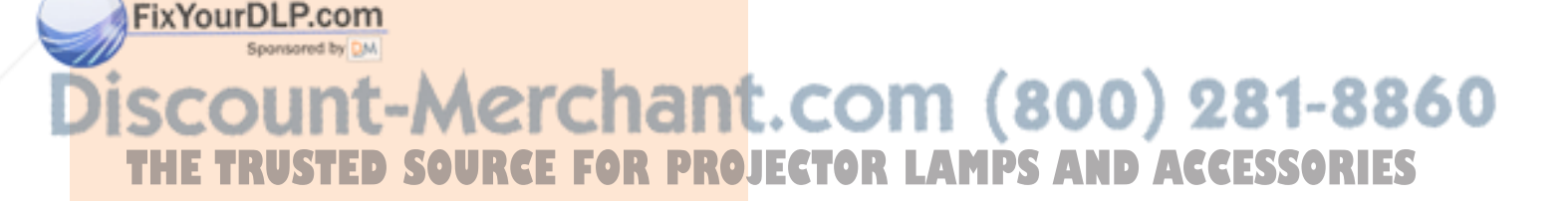

**GB-34** 

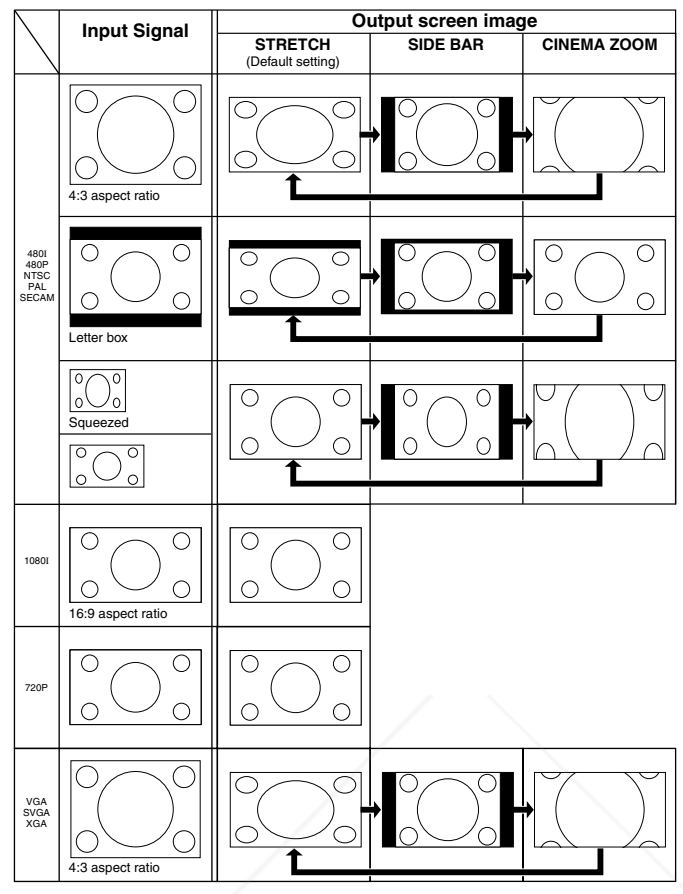

: Cutout area on which images cannot be projected.

# **Note**

• "STRETCH" is fixed when 720P or 1080I signals are entered.

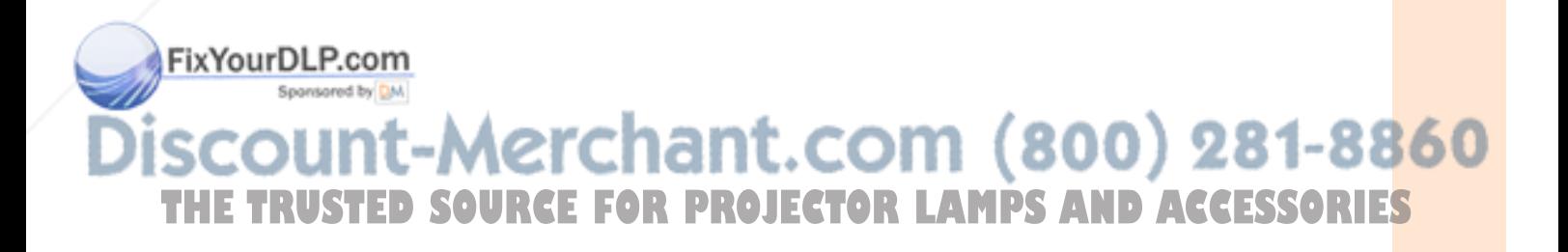

**-35**

**Basic Operation**

**Basic Operation** 

# **Using the Menu Screen**

**The menu screens allow you to adjust the image and various projector settings. (The menu items differ depending on the input mode.)**

**The menu can be operated with the projector or with the remote control.**

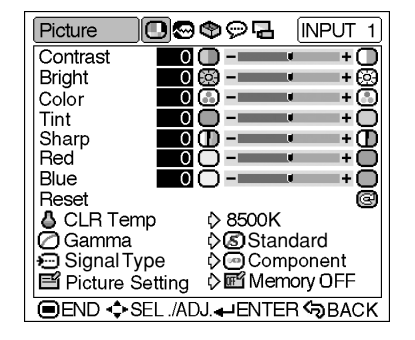

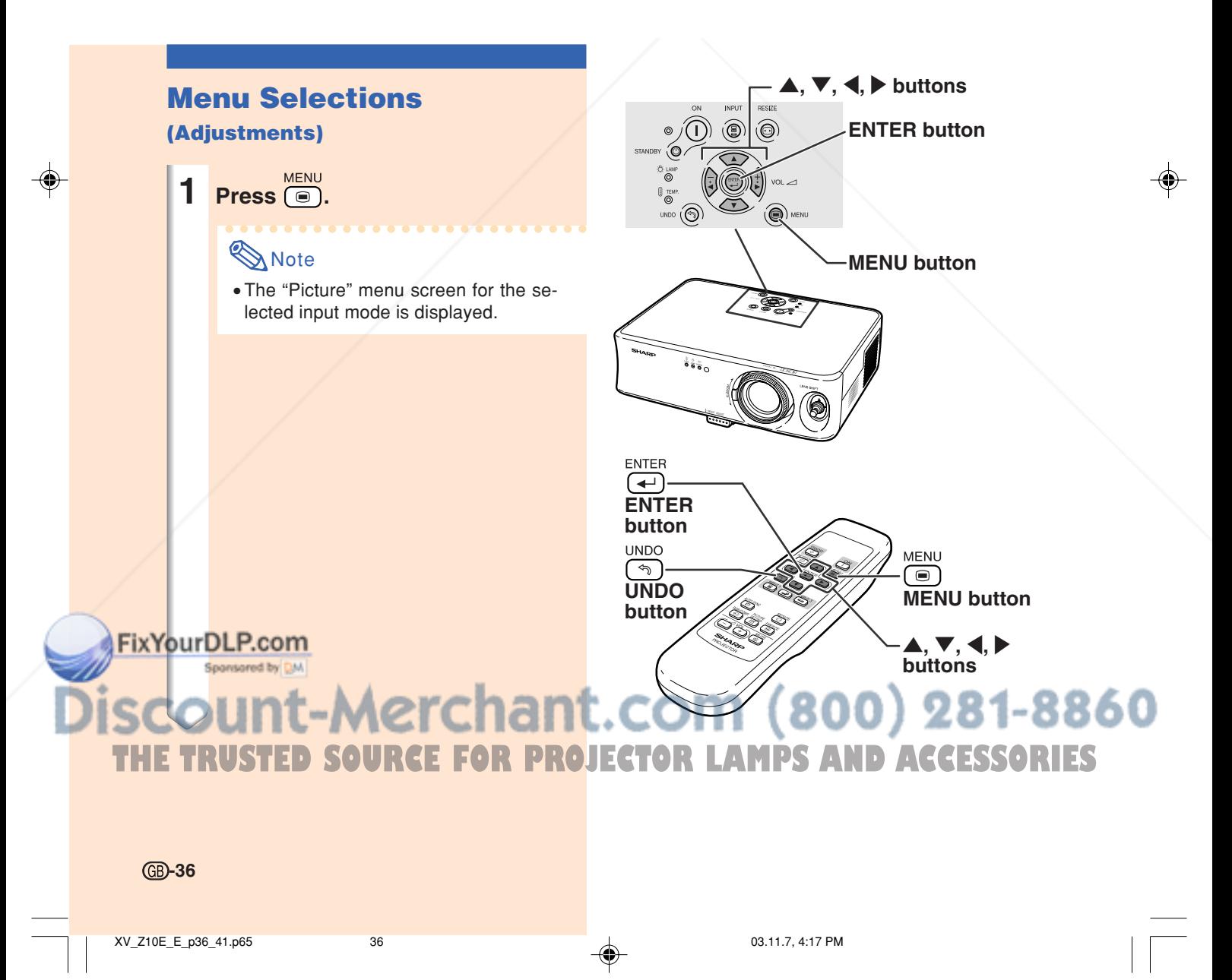

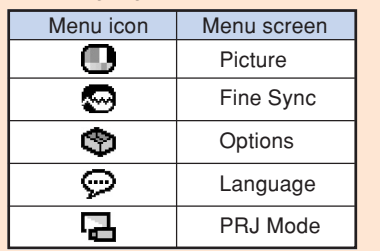

# **Note**

• The "Fine Sync" menu is not available for INPUT 2 or 3.

• For items on the menus, see the tree charts on pages **40** and **41**.

## **3 Press** ' **or** " **to select the item you want to adjust.**

• The selected item is highlighted.

## **Note**

- If you want to adjust the item while viewing the projected image, press  $\overline{(\cdot)}$  after selecting the item. Only the selected adjustment item will be displayed. When pressing  $\blacktriangle$  or  $\nabla$ , the following item ("Bright" after "Contrast") will be displayed.
- Press  $\left(\begin{array}{c} 0 \\ \hline \end{array}\right)$  to return to the previous screen.

# **4 Press** \ **or** | **to adjust the item selected.**

• The adjustment is stored.

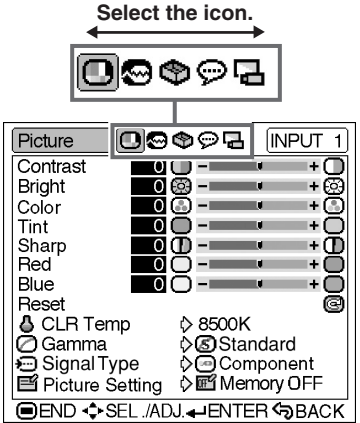

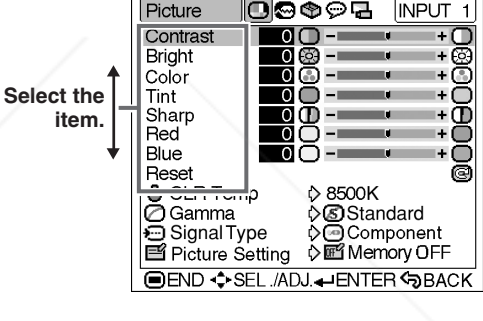

Contrast  $\overline{00}$  -  $\overline{1}$  $\overline{0}$ 

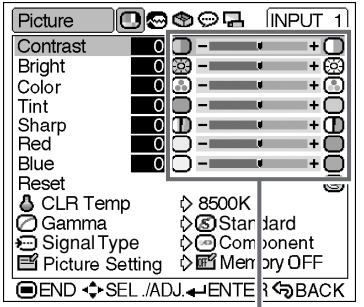

**5 Press .**

• The menu screen will disappear.

**Adjust the item or make the setting.**

**PROJECTOR LAMPS AND AC** 

**Adjustments and Settings** djustments and Settings

360

**Using the Menu Screen**

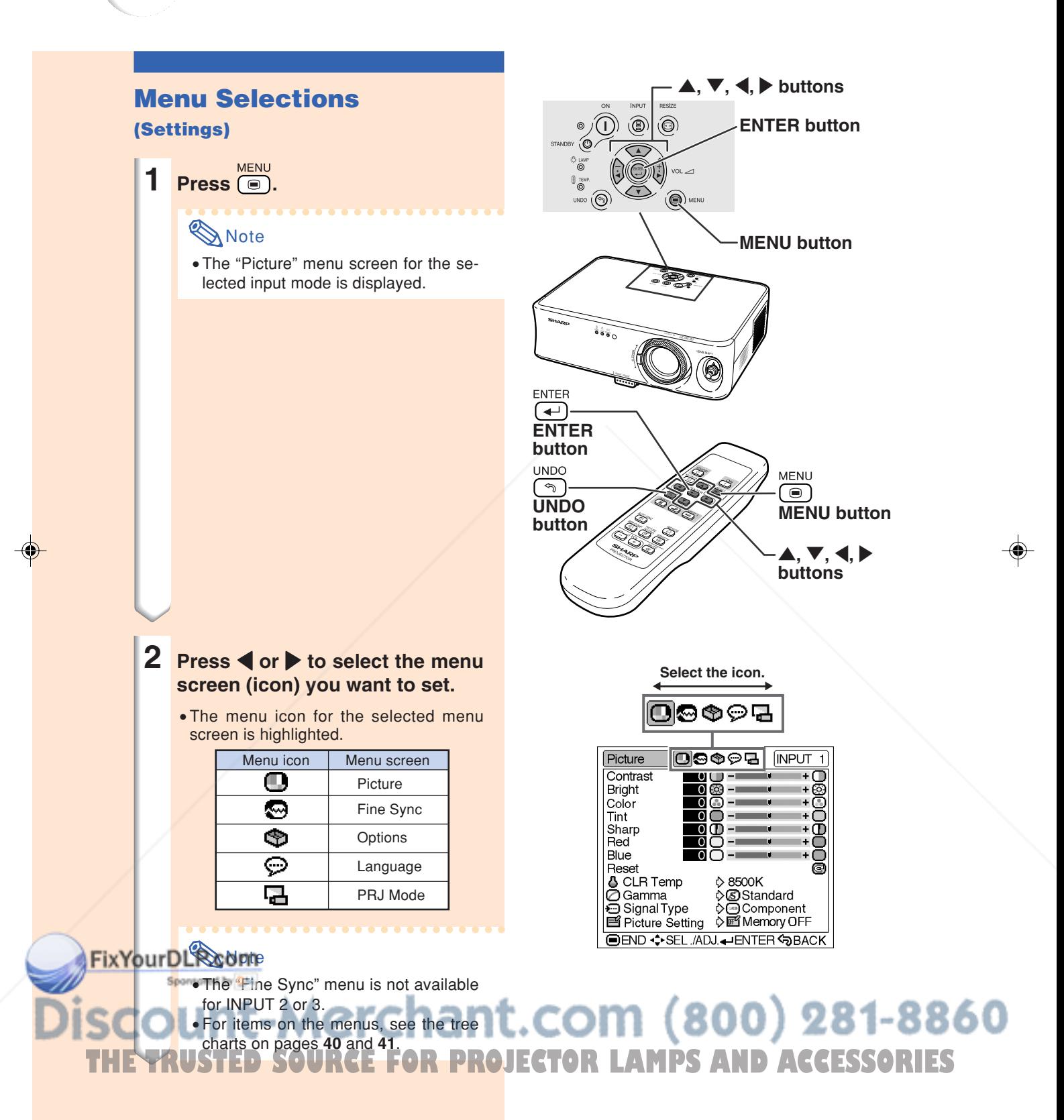

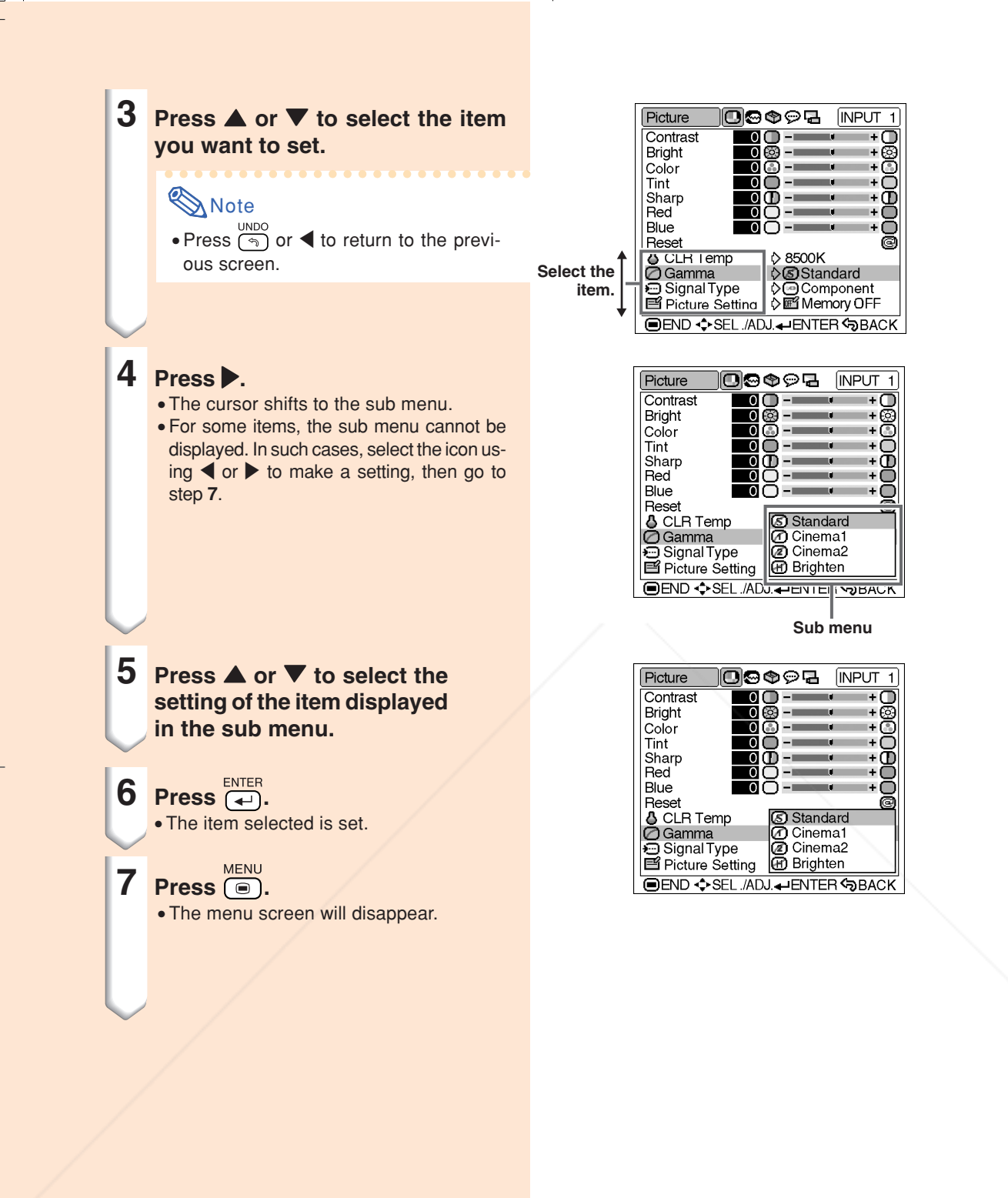

# FixYourDLP.com Sponsored by DM t-Merchant.com (800) 281-8860 **THETRUSTEDSOURCEFORPROJECTORLAMPSANDACCESSORIES**

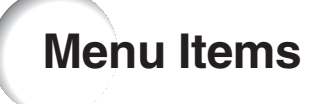

**The following shows the items that can be set in the projector.**

### **"Picture" menu**

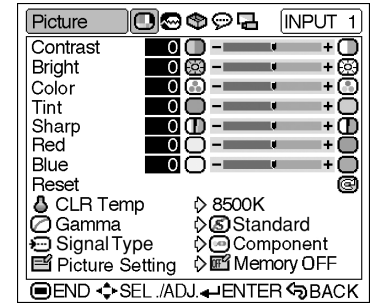

# **S**Note

#### **When using the INPUT 1 mode:**

- In the "Picture" menu of INPUT 1, "Color", "Tint" and "Sharp" are only displayed when "Signal Type" is set to "Component".
- "Signal Type" is displayed in the "Picture" menu only in the INPUT 1 mode.

#### **When using the INPUT 2 or INPUT 3 mode:**

- The "Signal Type" item does not appear in the "Picture" menu.
- "Sharp" is adjustable between –3 and +3.

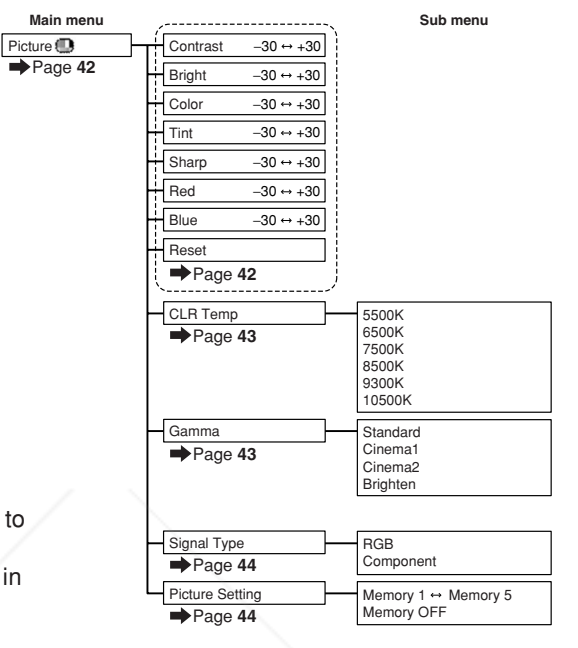

640 × 480 720 × 480 480P

Resolution 480P<br>Hor Freq 31 kHz<br>Vert Freq 60 Hz Hor Freq 31 kHz Vert Freq 60 Hz

### **"Fine Sync" menu**

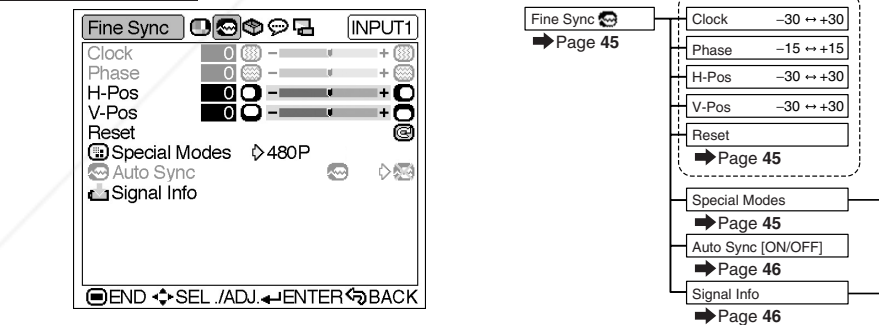

# **S**Note

#### **When using the INPUT 1 mode:**

• The "Fine Sync" menu is only displayed when the projector input is INPUT 1. • The values for "Resolution", "Hor Freq" and "Vert Freq" in the tree chart are examples only. • "Clock", "Phase" and "Auto Sync" cannot be adjusted when "Signal Type" is set to "Component".

## 281-8860  $\bf{0}$  ) **R PROJECTOR LAMPS AND ACCESSORIES**

**GB-40** 

#### **"Options" menu**

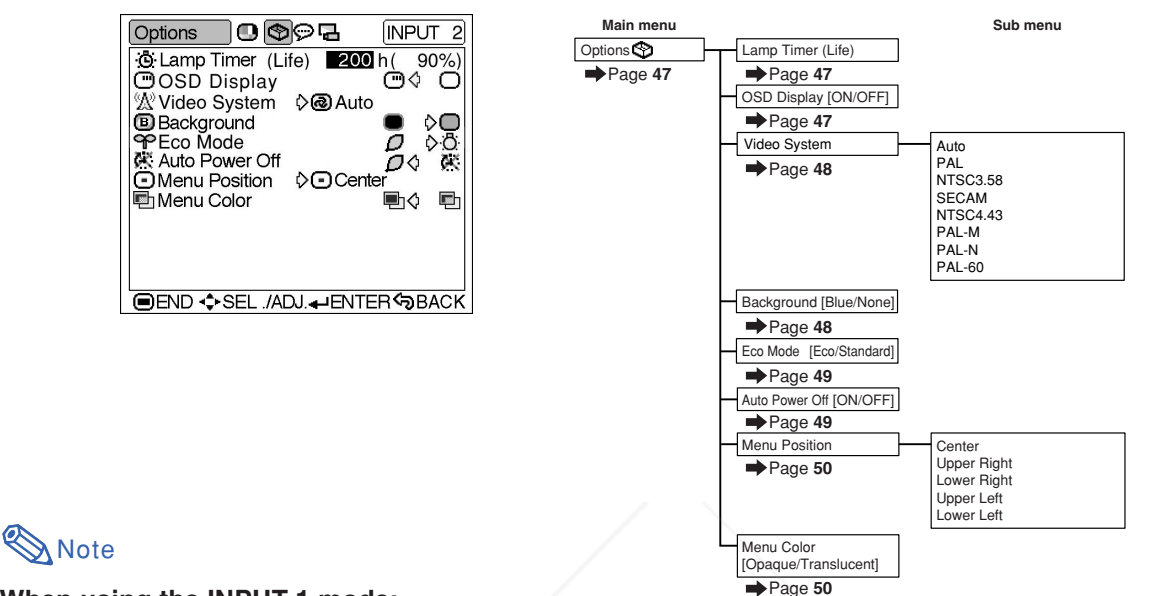

#### **When using the INPUT 1 mode:**

• The "Video System" item does not appear in the "Options" menu.

#### **When using the INPUT 2 or INPUT 3 mode:**

• "Tint" cannot be adjusted in the "Picture" menu when "Video System" is set to "PAL", "SECAM", "PAL-M", "PAL-N" or "PAL-60".

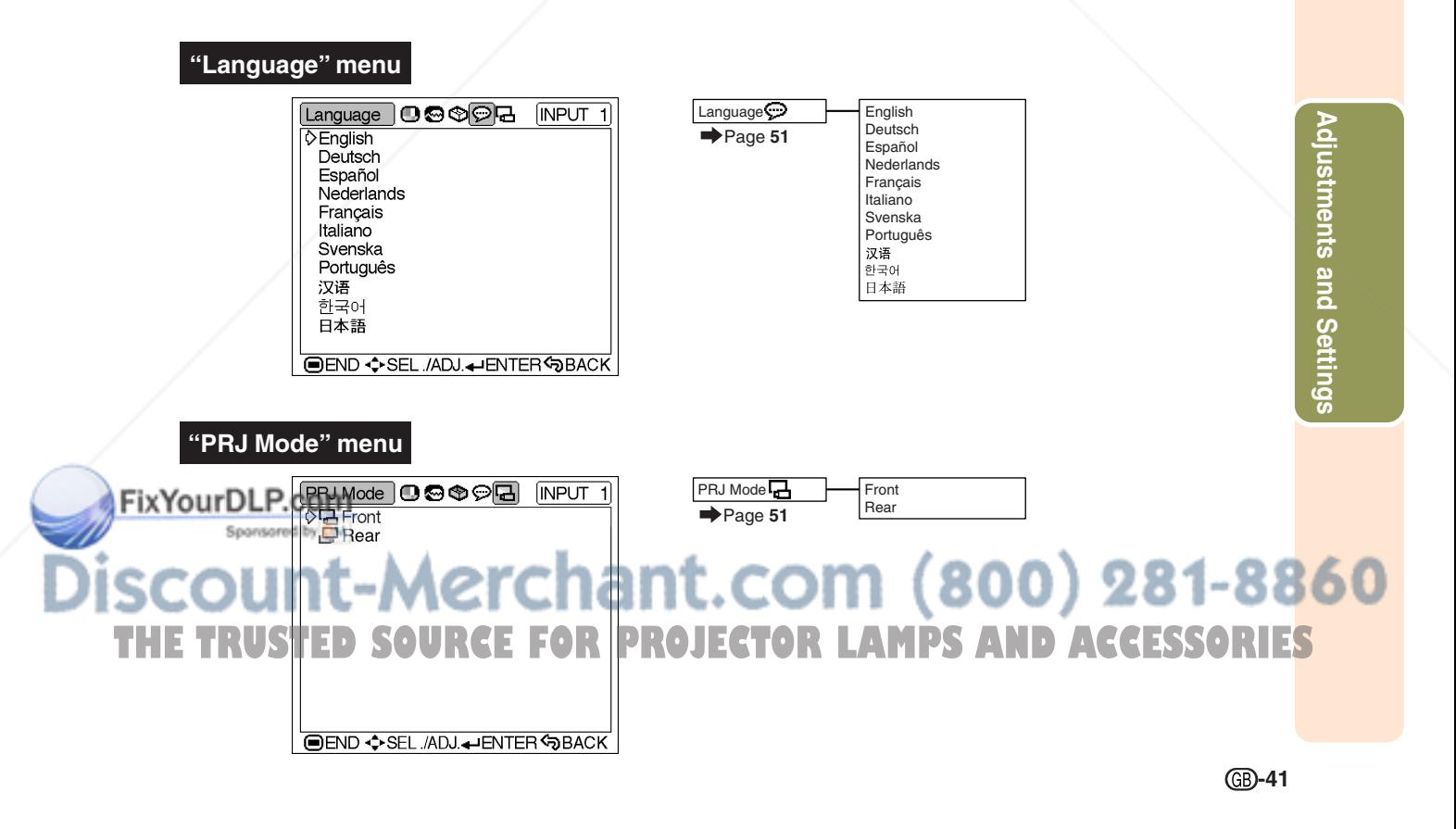

XV\_Z10E\_E\_p36\_41.p65 41 03.11.7, 4:18 PM

# **Picture Adjustment**

# **Adjusting the Image**

### **Note**

• Select the memory location (Memory 1 to 5, or Memory OFF) first when you want to store the adjustment settings on the "Picture" menu. (See page **44**.)

**Select the item on the "Picture" menu and adjust the image.**

#### Adjusting the menu screen **Page 36**

#### **Example: "Picture" screen menu for INPUT 1 (Component) mode**

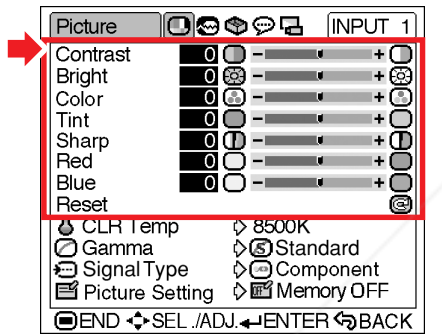

#### **Description of Adjustment Items**

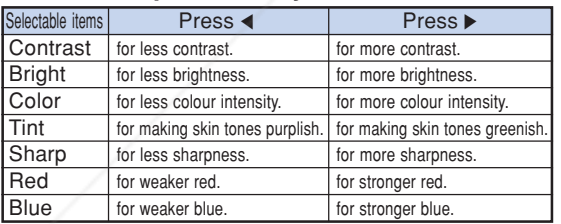

#### **Info**

- "Color", "Tint" and "Sharp" are not displayed when selecting INPUT 1 and setting the "Signal Type" to "RGB".
- "Tint" cannot be adjusted and "Sharp" is adjustable between –3 and +3 in the "Picture" menu when "Video System" is set to "PAL", "SECAM", "PAL-M", "PAL-N" or "PAL-60" for the INPUT 2 or INPUT 3 mode.
- "Sharp" can be adjusted when 480I, 480P, 540P, 580I, 580P, 720P, 1035I or 1080I signals are detected while "Signal Type" for INPUT 1 is set to "Component".
- To reset all adjustment items, select "Reset" and press  $\overline{(*)}$ .

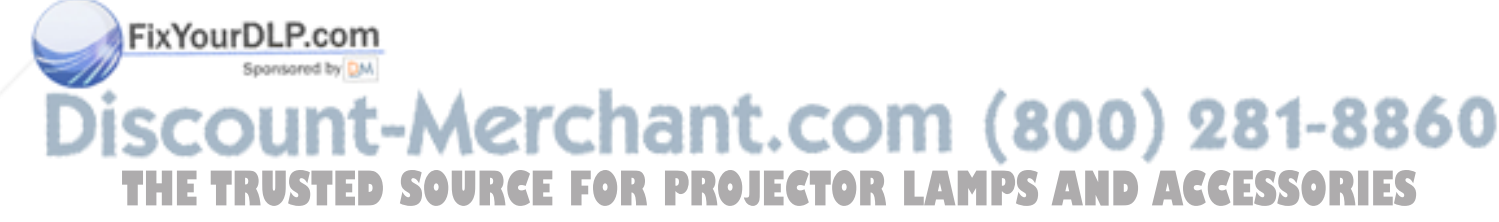

# **CLR Temp (Adjusting the Colour Temperature)**

**Select "CLR Temp" on the "Picture" menu and the desired colour temperature setting.**

#### Setting the menu screen **Page 38**

**Example: "Picture" screen menu for INPUT 1 (Component) mode**

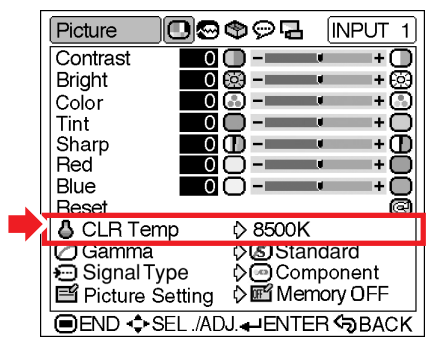

#### **Description of Colour Temperature Settings**

| Selectable settings | Description                               |
|---------------------|-------------------------------------------|
| 5500K               | For lower colour temperature for warmer,  |
| 6500K               | reddish incandescent-like images.         |
| 7500K               |                                           |
| 8500K               |                                           |
| 9300K               | For higher colour temperature for cooler, |
| 10500K              | bluish, fluorescent-like images.          |

**Note** 

FixYourDLP.com

Spansared by DM

•Values for "CLR Temp" are only approximations.

### **Gamma (Gamma Correction)**

**Gamma is an image quality enhancement function that offers a richer image by brightening the darker portions of the image without altering the brightness of the brighter portions.**

**When you are displaying images with frequent dark scenes, such as a film or concert, or when you are displaying images in a bright room, this feature makes the dark scenes easier to see and gives the impression of greater depth in the image.**

**Select "Gamma" on the "Picture" menu and the desired gamma mode.**

Setting the menu screen **Page 38** 

**Example: "Picture" screen menu for INPUT 1 (Component) mode**

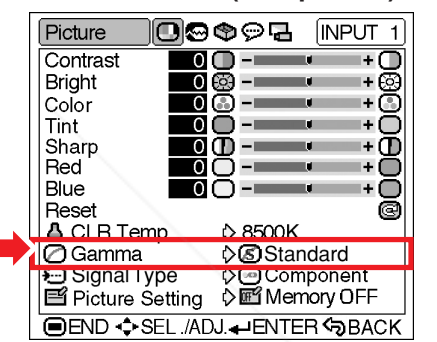

#### **Description of Gamma Modes**

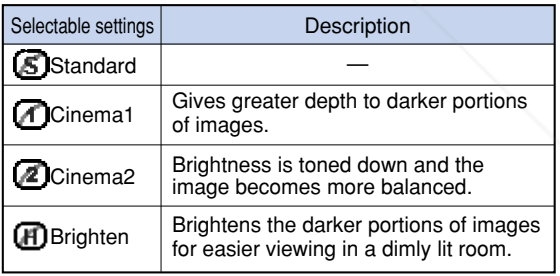

Standard

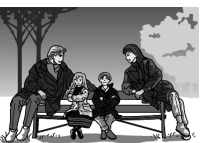

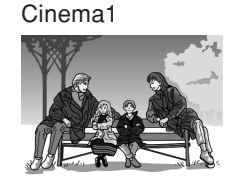

Cinema2

**TRUSTED SOURCE** 

**Brighten** 

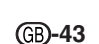

**Adjustments and Settings**

djustments and Settings

## **Picture Adjustment**

### **Signal Type (Signal Type Setting)**

**In accordance with the input signal from the device connected to the INPUT 1 terminal on the projector, "Component" or "RGB" can be selected for the signal type setting.**

**Select "Signal Type" on the "Picture" menu and set it to "RGB" or "Component".**

Setting the menu screen **Page 38** 

#### **Example: "Picture" screen menu for INPUT 1 (Component) mode**

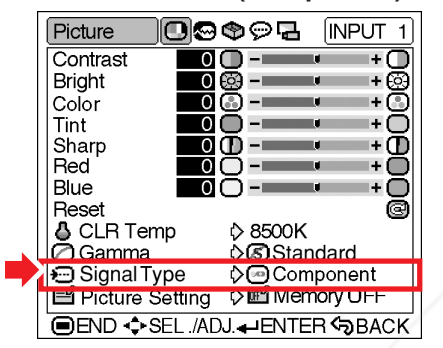

#### **Description of Signal Type Settings**

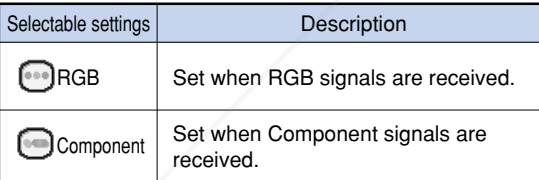

## **Note**

•You can change the signal type setting on the "Signal Type" display by pressing  $\lim_{n\to\infty}$  on the remote control when the INPUT 1 mode is selected.

# FixYourDLP.com

# **Picture Setting (Storing and Selecting the Adjustment Settings)**

**Use this function to store the adjustment settings on the "Picture" menu. No matter which input mode or signal type is selected, you can select and apply the settings you have stored in a memory location.**

**Select "Picture Setting" on the "Picture" menu and the memory location where you want to store the settings. Then adjust the setting items on the "Picture" menu.**

#### Setting the menu screen **Page 38**

#### **Example: "Picture" screen menu for INPUT 1 (Component) mode**

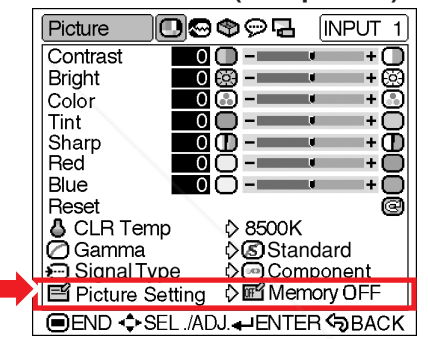

#### **Description of Picture Setting**

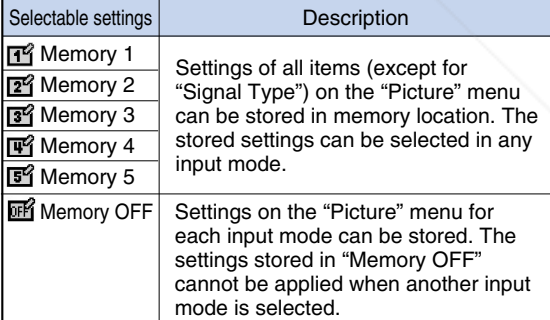

**If you want to apply the stored settings on the "Picture" menu, select "Picture Setting" on the "Picture" menu and the memory location where you have stored the settings. If you want to change the stored settings, select the memory location for those settings and make settings on the "Picture" menu.**

**Note THE TRUSTED SOURCE FOR PROJECTOR And an alternative can be selected by pressing TES**  $\left(\begin{array}{cc} \mathbb{R}^n\\ \mathbb{R}^n\end{array}\right)$  on the remote control. Pressing  $\left(\begin{array}{cc} \mathbb{R}^n\\ \mathbb{R}^n\end{array}\right)$ 

changes the memory location in order of "Memory 1" to "Memory 5" and "Memory OFF".

# **Computer Image Adjustment**

**Using the "Fine Sync" menu, you can adjust the computer image, match the computer display mode, and check the input signal.**

# **Adjusting the Computer Image**

**When "Auto Sync" is set to OFF or when vertical stripes or flickering occur in portions of the screen even if "Auto Sync" is set to " " (ON), adjust "Clock", "Phase", "H-Pos" or "V-Pos" to obtain the best computer image.**

**Select the item on the "Fine Sync" menu and adjust the computer image.**

Adjusting the menu screen **Page 36** 

#### **Example: "Fine Sync" menu screen for INPUT 1 (RGB) mode**

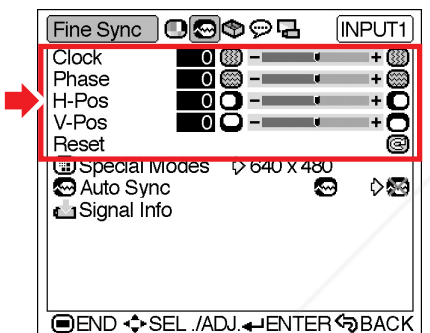

#### **Description of Adjustment Items**

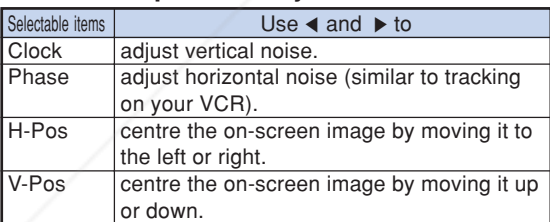

# **Note**

•You can automatically adjust the computer image by setting "Auto Sync" to "**W**" (ON) on the  ${\sf FixYour {\sf Ene-SyncT} }$  menu or pressing  $\overline{\sf (e)}$  on the remote control. See the next page for details. • To reset all adjustment items, select "Reset" and press  $\left($   $\right)$ 

## **Special Modes (Special Mode Settings)**

**Ordinarily, the type of input signal is detected and the correct resolution mode is automatically selected. However, for some signals, the optimal resolution mode in "Special Modes" on the "Fine Sync" menu may need to be selected to match the computer display mode.**

**Select "Special Modes" on the "Fine Sync" menu and the appropriate resolution.**

#### **Setting the menu screen Page 38**

#### **Example: "Fine Sync" menu screen for INPUT 1 (RGB) mode**

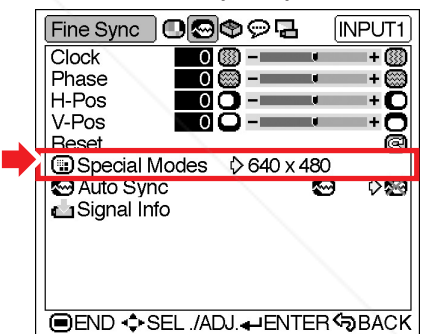

# **Note**

- If your computer displays patterns which repeat every other line (horizontal stripes), flickering may occur which makes the image hard to see.
- When a DVD player or Digital Video is connected, select 480P as the input signal.
- When video equipment outputting 750P signal is connected, select 720P as the input signal. When inputting 720P signal from the video equipment, select "720P". When inputting 1280  $\times$  720 signal from the computer, select "HTPC".
- •See "Signal Info (Checking the Input Signal)" on page **46** for information on the currently selected input signal.

**THE T**"Clock" and "Phase" cannot be adjusted **when JECTOR LAMPS AND ACCESSORIES** "Signal Type" is set to "Component".

**-45**

 $XV$  Z10E E p42 47.p65 45 45 03.11.7, 4:18 PM

# **Computer Image Adjustment**

## **Auto Sync (Auto Sync Adjustment)**

#### **Used to automatically adjust a computer image.**

**Select "Auto Sync" on the "Fine Sync" menu and set it to " "(ON) or " "(OFF).**

Setting the menu screen **Page 38** 

#### **Example: "Fine Sync" menu screen for INPUT 1 (RGB) mode**

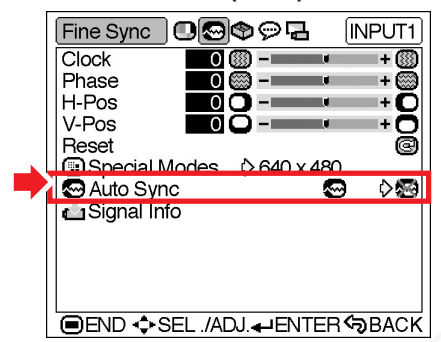

#### **Description of Auto Sync Adjustment**

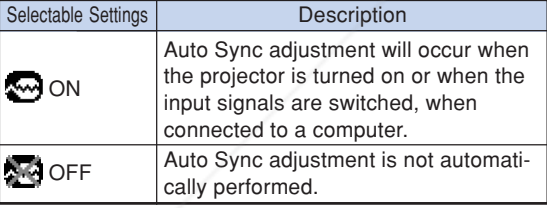

# **Note**

- •Auto Sync adjustment is also performed by pressing  $\overline{\overset{\text{AUTO SYNC}}{E}}$  on the remote control.
- The Auto Sync adjustment may take some time to complete, depending on the image of the computer connected to the projector.
- When the optimum image cannot be achieved with Auto Sync adjustment, use manual adjust-

**Fix Your Dute.** (See page 45.)

•Auto Sync adjustment is performed when "Sig-

## **Signal Info (Checking the Input Signal)**

**Select "Signal Info" on the "Fine Sync" menu to check the current input signal information.**

**Checking the menu screen Page 38** 

#### **Example: "Fine Sync" menu screen for INPUT 1 (RGB) mode**

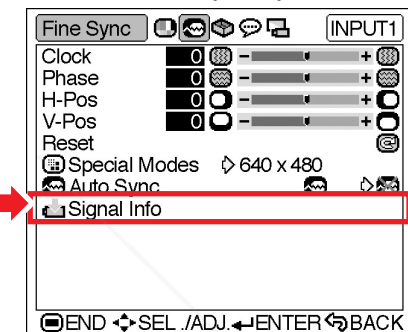

**Note** 

• The projector will display the number of scanned lines available from audio-visual equipment such as a DVD player or Digital Video.

# nal Type" is set to "RGB". ∴com (800) 281-8860 **THETRUSTEDSOURCEFORPROJECTORLAMPSANDACCESSORIES**

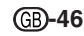

# **Using the "Options" Menu**

## **Lamp Timer (Life) (Checking the Lamp Life Status)**

**You can confirm the cumulative lamp usage time and the remaining lamp life (percentage).**

#### **Display the "Options" menu to check the lamp life status.**

**Checking the menu screen Page 38** 

#### **Example: "Options" menu screen for INPUT 2 (S-Video) mode**

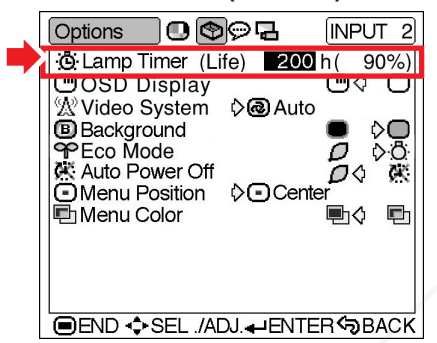

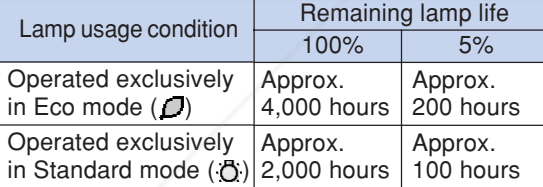

### **Note**

• It is recommended that the lamp be changed when the remaining lamp life becomes 5%. For lamp replacement, contact your nearest Sharp Authorised Projector Dealer or Service Centre.

• The table above indicates rough estimates in the case of using only in each mode shown. Remaining lamp life changes within the range of the values shown depending on the frequency at which "Eco Mode" is switched to " $\bm{\mathit{\sqcup}}$  " (Eco mode) and

### **OSD Display (Setting Onscreen Display)**

**This function allows you to turn the on-screen messages on or off.**

**Select "**<sup>*m*</sup>" (ON) or "<sup>1</sup> (OFF) in "OSD **Display" on the "Options" menu.**

Setting the menu screen **Page 38** 

#### **Example: "Options" menu screen for INPUT 2 (S-Video) mode**

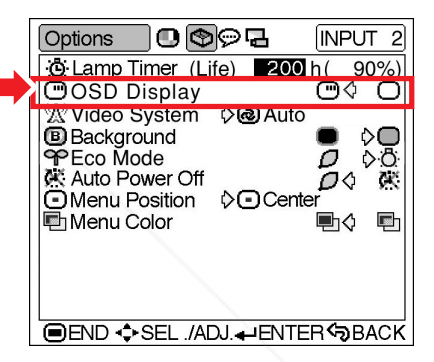

#### **Description of Lamp Life Description of "OSD Display" Settings**

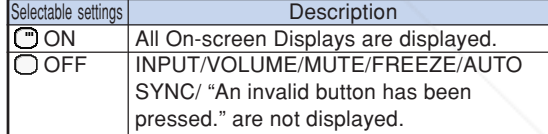

**Adjustments and Settings Adjustments and Settings** 

# **COM (800) 281-8860** " " (Standard mode) (page **49**). **THE TRUSTED SOURCE FOR PROJECTOR LAMPS AND ACCESSORIES**

 $XV$  Z10E E p42 47.p65 47 47 between  $A$  and  $A$  03.11.7, 4:18 PM

# **Using the "Options" Menu**

### **W** Video System (Setting the **Video System)**

**The video input system mode is preset to "Auto"; however, a clear picture from the connected audio-visual equipment may not be received, depending on the video signal difference. In that case, switch the video signal.**

**Select "Video System" on the "Options" menu and the appropriate video system.**

#### Setting the menu screen **Page 38**

#### **Example: "Options" menu screen for INPUT 2 (S-Video) mode**

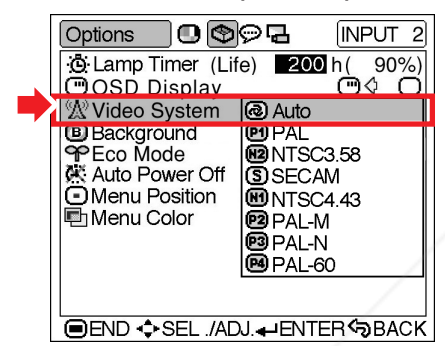

#### **Description of Video Systems**

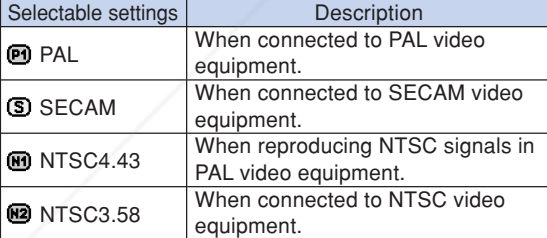

# **Note**

• The video signal can only be set in INPUT 2 or INPUT 3 mode.

• When the system mode is set to "Auto", you may not receive a clear picture due to signal

## **Background (Selecting a Startup and Background Image)**

**Select "Background" on the "Options" menu and the image displayed upon the projector's startup and when no signal is being sent to the projector.**

Setting the menu screen **Page 38** 

**Example: "Options" menu screen for INPUT 2 (S-Video) mode**

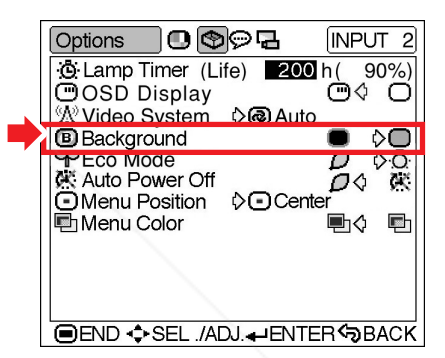

#### **Description of Background Images**

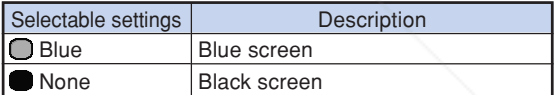

### $\bigotimes$  Note

• If the input signal has interference, the screen will be displayed during interference.

#### COM (800) 281-8860 differences. Should this occur, switch to the video system of the source signal. **PROJECTOR LAMPS AND ACCESSORIES**

# **Eco Mode (Setting the Eco Mode)**

**Select " " (Eco Mode) or " " (Standard Mode) in "Eco Mode" on the "Options" menu.**

#### **Setting the menu screen Page 38**

#### **Example: "Options" menu screen for INPUT 2 (S-Video) mode**

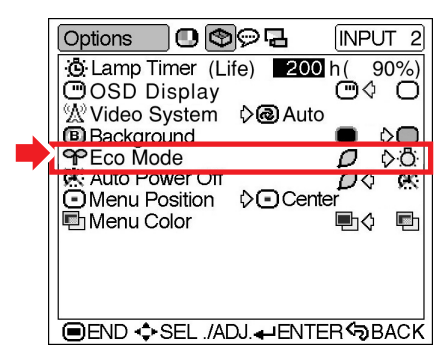

#### **Description of Eco Mode**

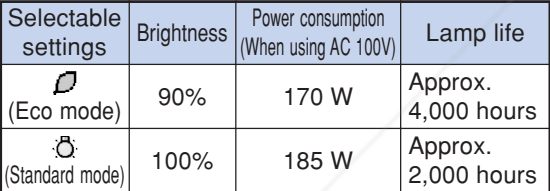

### **Note**

- •Although lamp life and power consumption are improved when "Eco Mode" is set to " $\Box$ " (Eco mode), brightness decreases by 10%.
- "Eco Mode" is factory preset to " "" (Standard mode).

### **Auto Power Off (Auto Power Off Function)**

**When no input signal is detected for more than 15 minutes, the projector will automatically en** $ter$  the standby mode if set to " $D$ " (ON). **The Auto Power Off function will be disabled if it has been set to " " (OFF).**

**Select " " (ON) or " " (OFF) in "Auto**

**Power Off" on the "Options" menu.**

Setting the menu screen **Page 38** 

#### **Example: "Options" menu screen for INPUT 2 (S-Video) mode**

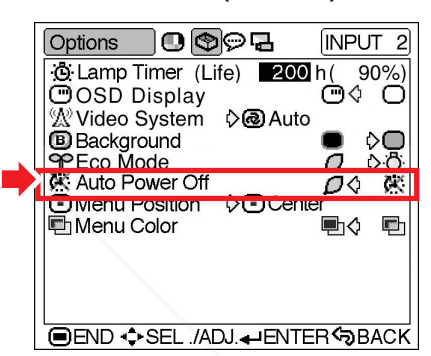

#### **Description of Auto Power Off Function**

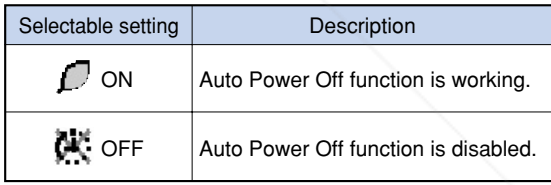

## **Note**

• When the Auto Power Off function is set to

" $\bigcap$ " (ON), 5 minutes before the projector en-

ters the standby mode, the message "Enter STANDBY mode in X min." will appear on the screen to indicate the remaining minutes.

**-49**

# FixYourDLP.com Sponsored by DM 1t-Merchant.com (800) 281-8860 **THETRUSTEDSOURCEFORPROJECTORLAMPSANDACCESSORIES**

# **Using the "Options" Menu**

## **Menu Position (Selecting the Menu Screen Position)**

**Select "Menu Position" on the "Options" menu and the desired position for the menu screen.**

Setting the menu screen **Page 38** 

#### **Example: "Options" menu screen for INPUT 2 (S-Video) mode**

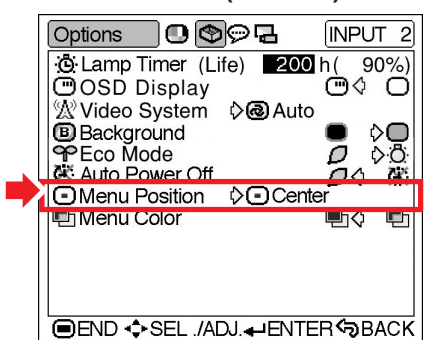

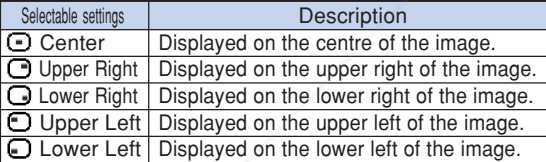

# **En Menu Color (Selecting the Menu Colour)**

**Select " " (Opaque) or " " (Translucent) in "Menu Color" on the "Options" menu.**

Setting the menu screen **Page 38** 

**Example: "Options" menu screen for INPUT 2 (S-Video) mode**

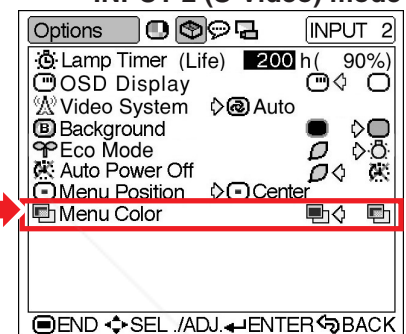

### **Description of Menu Positions Description of Menu Colours**

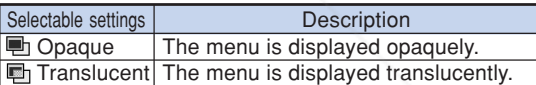

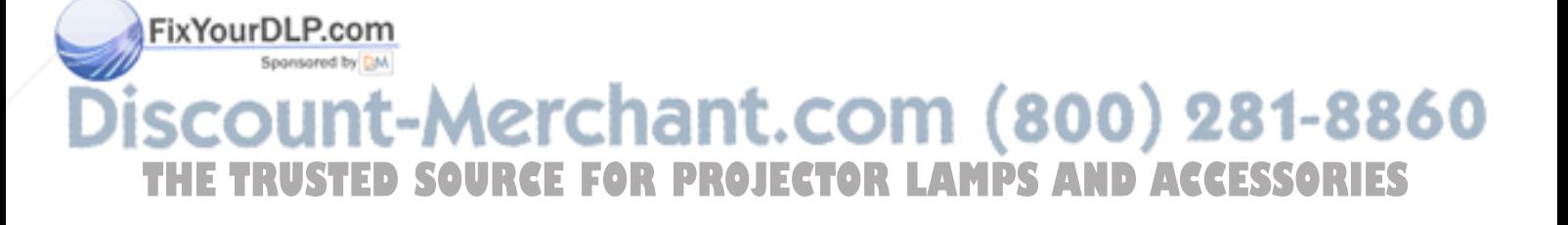

**Selecting the On-screen Display Language and the Projection Mode**

## **Selecting the On-screen Display Language**

**The on-screen display language of the projector can be set to English, German, Spanish, Dutch, French, Italian, Swedish, Portuguese, Chinese, Korean or Japanese.**

**Display the "Language" menu and select the desired language as the on-screen display.**

Setting the menu screen **Page 38** 

**Example: "Language" menu screen for INPUT 1 (Component) mode**

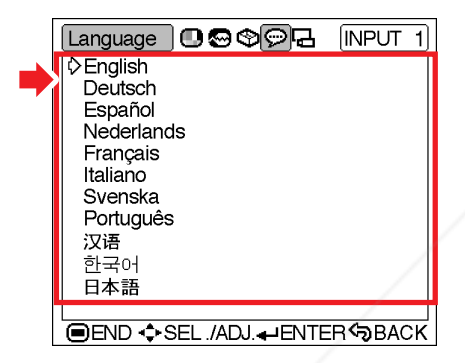

# **Reversing the Projected Image**

**You can reverse the projected image for various applications using the "PRJ Mode" menu.**

**Display the "PRJ Mode" menu and select the desired projection mode.**

Setting the menu screen **Page 38** 

**Example: "PRJ Mode" menu screen for INPUT 1 (Component) mode**

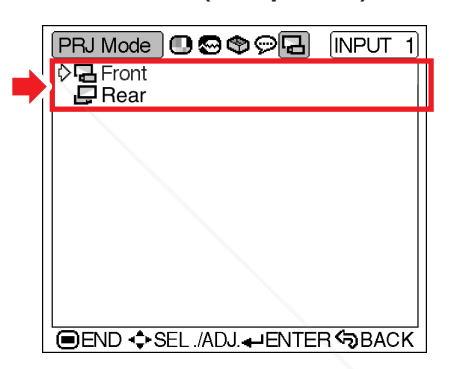

#### **Description of Projection Modes**

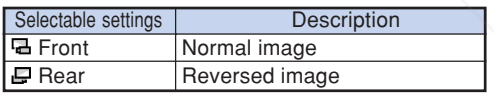

#### $\bigotimes$  Note

•Set "PRJ Mode" to "Rear" when projecting the image from behind the translucent screen or using a mirror. See page **18** for this setup.

**Adjustments and Settings** djustments and Settings

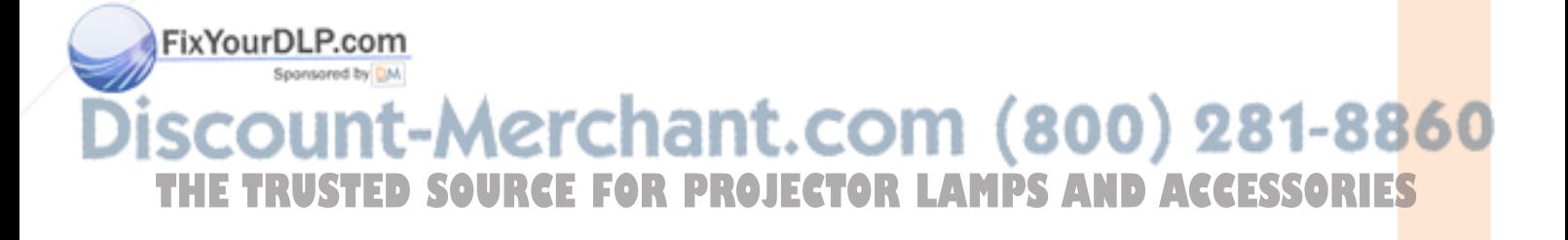

# **Maintenance Indicators**

- **The warning lights on the projector indicate problems inside the projector.**
- If a problem occurs, either the temperature warning indicator or the lamp indicator will illuminate **red, and the projector will enter the standby mode. After the projector has entered the standby mode, follow the procedures given below.**

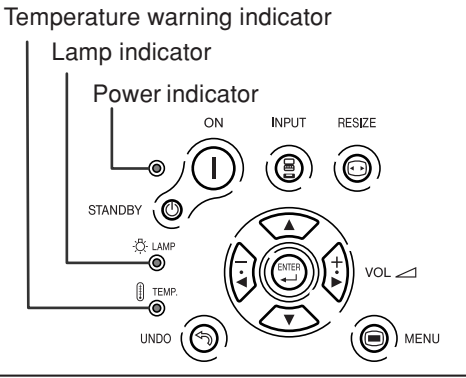

#### **About the temperature warning indicator**

If the temperature inside the projector increases, due to blockage of the air vents, or the setting location, "TEMP." will

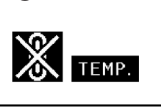

illuminate in the lower left corner of the picture. If the temperature keeps on rising, the lamp will turn off and the temperature warning indicator will blink, the cooling fan will run for a further 90 seconds, and then the projector will enter the standby mode. After "TEMP. appears, be sure to perform the following measures.

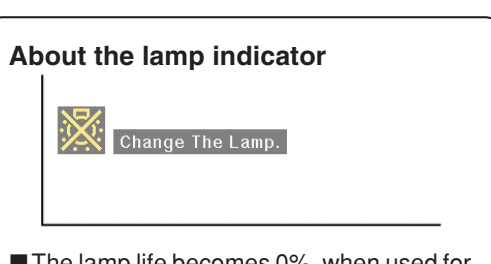

- The lamp life becomes 0%, when used for approximately 4,000 hours with "Eco Mode" or when used for approximately 2,000 hours with "Standard Mode" (see pages **47** and **49**).
- ■When the remaining lamp life becomes 5% or less,  $\mathbb{X}$ " (yellow) will be displayed on the screen. When the percentage becomes 0%,  $\sqrt[n]{\ }$  will change to  $\sqrt[n]{\ }$  (red), the lamp will automatically turn off and then the projector will automatically enter the standby mode. At this time, the lamp indicator will illuminate in red.
- If you try to turn on the projector a fourth time without replacing the lamp, the projector will not turn on.

360

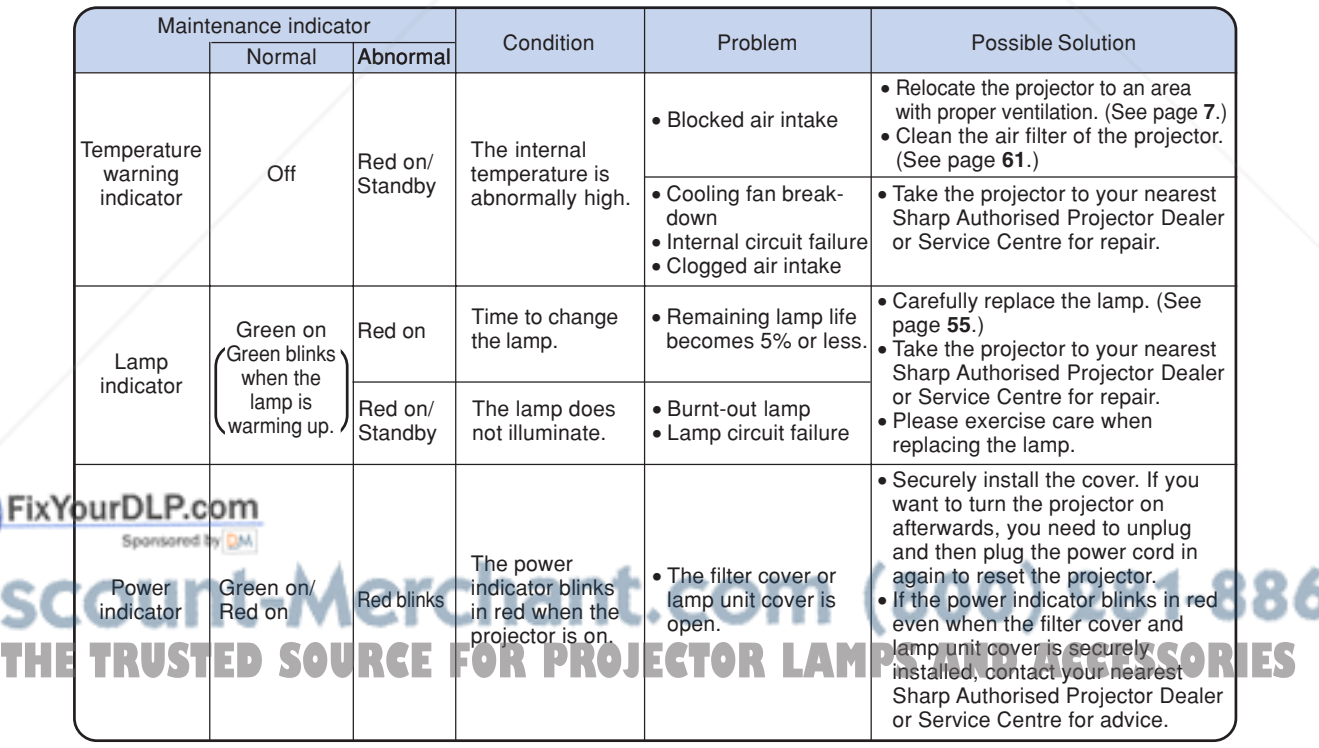

### **Info**

- If the temperature warning indicator blinks, and the projector enters the standby mode, follow the possible solutions on page **52** and then wait until the projector has cooled down completely before plugging in the power cord and turning the power back on. (At least 5 minutes.)
- If the power is turned off for a brief moment due to power outage or some other cause while using the projector, and the power supply recovers immediately after that, the lamp indicator will illuminate in red and the lamp may not be lit. In this case, unplug the power cord from the AC outlet, replace the power cord in the AC outlet and then turn the power on again.
- If you want to clean the air vents during projector operation, be sure to put the projector into the standby mode by pressing  $s_{TANDBY}$  on the projector or  $\overline{S}$  on the remote control. After the cooling fan has stopped, clean the vents.
- The cooling fan keeps the internal temperatures of the projector constant and this function is controlled automatically. The sound of the cooling fan may change during operation because the fan speed may change and this is not a malfunction.
- Do not unplug the power cord after the projector has entered the standby mode and while the cooling fan is running. This can cause damage due to rise in internal temperature, as the cooling fan also stops.

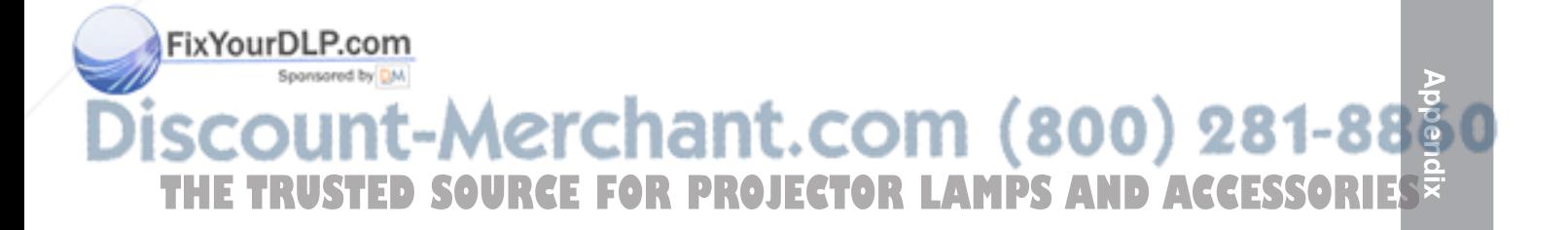

# **Regarding the Lamp**

# **Lamp**

- It is recommended that the lamp (sold separately) be replaced when the remaining lamp life be**comes 5% or less, or when you notice a significant deterioration in the picture and colour quality. The lamp life (percentage) can be checked with the on-screen display. See page 47.**
- For lamp replacement, please consult your nearest Sharp Authorised Projector Dealer or Service **Centre.**

# **Caution Concerning the Lamp**

- This projector utilises a pressurised mercury lamp. A loud sound may indicate lamp failure. Lamp **failure can be attributed to numerous sources such as: excessive shock, improper cooling, surface scratches or deterioration of the lamp due to a lapse of usage time. The period of time up to failure largely varies depending on the individual lamp and/or the condition and the frequency of use. It is important to note that failure can often result in the bulb cracking.**
- When the lamp indicator and on-screen display icon are illuminated, it is recommended that the **lamp be replaced with a new one immediately, even if the lamp appears to be operating normally.**
- Should the lamp break, the glass particles may spread inside the lamp cage or gas contained in the **lamp may be vented into the room from the exhaust vent. Because the gas in this lamp includes mercury, ventilate the room well if the lamp breaks and avoid all exposure to the released gas. In case of exposure to the gas, consult a doctor as soon as possible.**
- Should the lamp break, there is also a possibility that glass particles may spread inside of the **projector. In such a case, it is recommended you contact your nearest Sharp Authorised Projector Dealer or Service Centre to remove the damaged lamp and assure safe operation.**

# **Replacing the Lamp**

## **XIX** Caution

- Do not remove the lamp unit immediately after operation of the projector. The lamp will be hot and touching it can lead to burn or injury.
- Wait at least one hour after the power cord is disconnected to allow the surface of the lamp unit to fully cool before removing the lamp unit.
- If the new lamp does not light after replacement, take your projector to the nearest Sharp Authorised **Projector Dealer or Service Centre for repair. Purchase a replacement lamp unit of type BQC-PGB10S//1 from your nearest Sharp Authorised Projector Dealer or Service Centre. Then carefully change the lamp by following the instructions described in this section. If you wish, you may have the lamp replaced at your nearest Sharp Authorised Projector Dealer or Service Centre.**

# FixYourDLP.com 1t-Merchant.com (800) 281-8860 THE TRUSTED SOURCE FOR PROJECTOR LAMPS AND ACCESSORIES

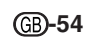

# **Removing and Installing the Lamp Unit**

#### **Info**

- •Be sure to remove the lamp unit using the handle. Be sure not to touch the glass surface of the lamp unit or the inside of the projector.
- To avoid injury to yourself and damage to the lamp, be sure to carefully follow the steps below.
- Do not loosen other screws except for the lamp unit cover and lamp unit.
- •Please refer to the installation manual included with the lamp unit.

### **1 Press** STANDBY **(b)** on the projector or *CO* on the remote control to put **the projector into the standby mode.**

• Wait until the cooling fan stops.

#### **Warning!**

• Do not remove the lamp unit from the projector right after use. The lamp will be very hot and may cause burn or injury.

# **2 Disconnect the power cord.**

- Unplug the power cord from the AC socket.
- **Leave the lamp until it has fully cooled down (about 1 hour).**

## **3 Change the air filter.**

• Change the air filter whenever you install the lamp unit (see pages **61** and **62**).

## **4 Remove the lamp unit cover.**

• Turn the projector over. Loosen the user service screw (for lamp unit cover)  $(1)$ that secures the lamp unit cover. Pressing the tab, remove the lamp unit cover

# FixYourDL<sup>(2</sup>com

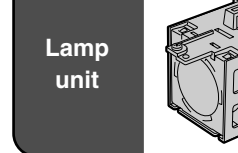

Lamp  $\left(\frac{1}{2}\right)$  BQC-PGB10S//1

#### **STANDBY button**

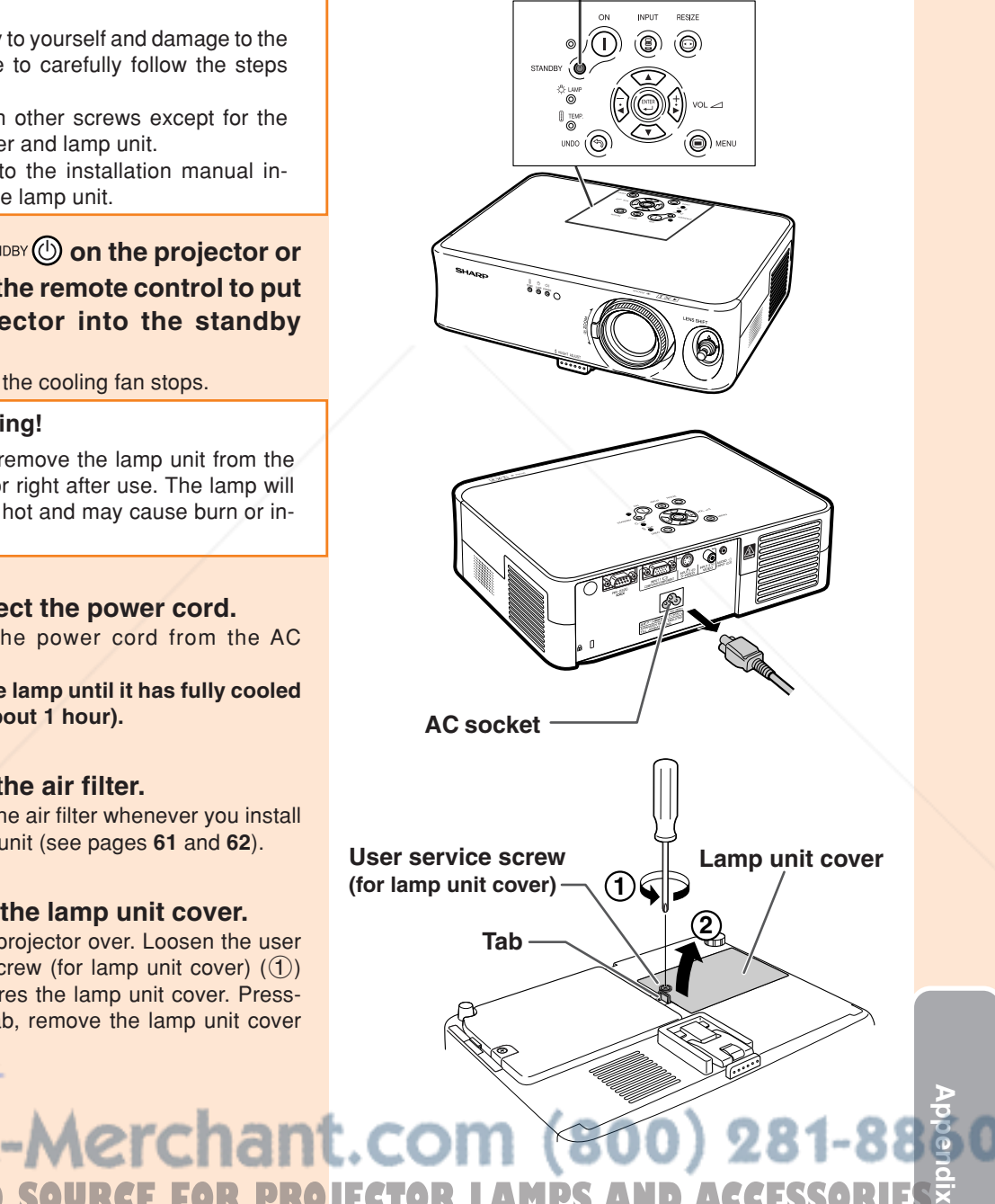

**STED SOURCE FOR PROJECTOR LAMPS AND AC** 

# **Regarding the Lamp**

### **5 Remove the lamp unit.**

• Loosen the securing screws from the lamp unit. Hold the lamp unit by the handle and pull it in the direction of the arrow. At this time, keep the lamp unit horizontal and do not tilt it.

## **6 Insert the new lamp unit.**

• Press the lamp unit firmly into the lamp unit compartment. Fasten the securing screws.

#### **7 Replace the lamp unit cover.**

• Align the tab on the lamp unit cover  $(1)$ and place it while pressing the tab  $(2)$  to close it. Then tighten the user service screw (for lamp unit cover)  $(3)$  to secure the lamp unit cover.

#### **Info**

• If the lamp unit and lamp unit cover are not correctly installed, the power will not turn on, even if the power cord is connected to the projector.

## **Resetting the Lamp Timer**

**Reset the lamp timer after replacing the lamp.**

### **1 Connect the power cord.**

- Plug the power cord into the AC socket of the projector.
- Make sure that the power indicator on the projector illuminates in red.

# **2 Reset the lamp timer.**

• Press  $\overline{(\bigcirc)}$  ,  $\overline{(\circ)}$  ,  $\overline{(\circ)}$  ,  $\cdots$  and  $\overline{(\circ)}$  on

the projector in order, and then press  $\bigcap$ 

on the projector.

ix Your DL PAMP 0000H" is displayed, indicating that the lamp timer is reset.

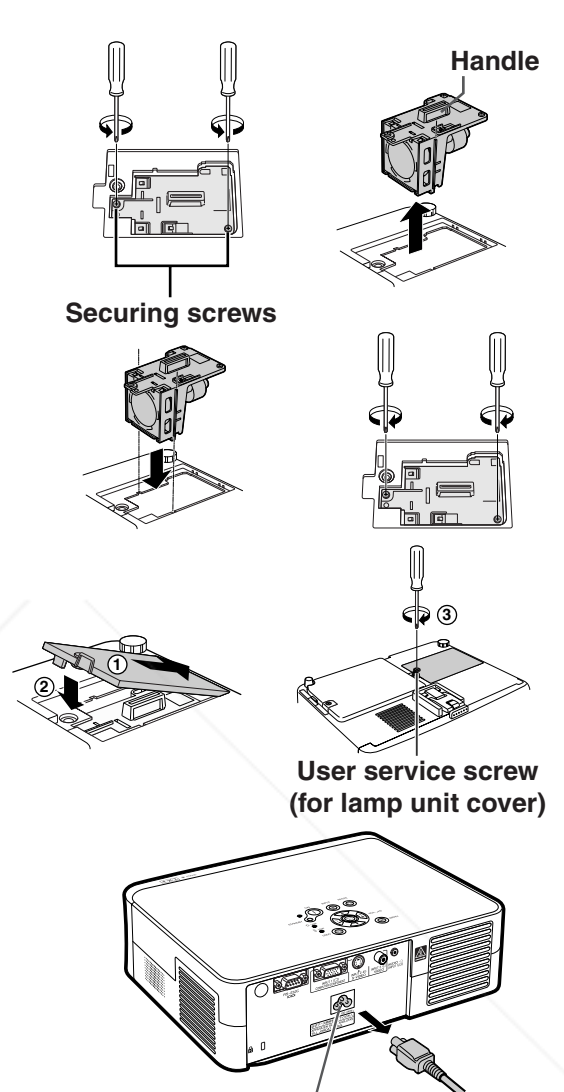

**AC socket**

#### t.com (800) 281-8860 **Info** • Make sure to reset the lamp timer only when THE Treplacing the lamp. If you reset the lamp timer **TODE ECTOR LAMPS AND ACCESSORIES**

and continue to use the same lamp, this may cause the lamp to become damaged or explode.

$$
\textcircled{\scriptsize{6}}\text{--}56
$$

# **Connecting Pin Assignments**

#### **INPUT 1 COMPUTER/COMPONENT Signal Terminal:** 15-pin Mini D-sub female connector

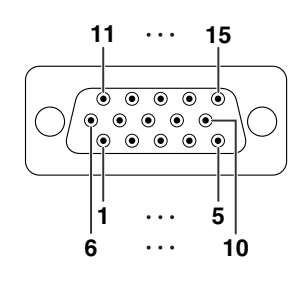

#### **Component Input**

- 1. PR (CR)
- 2. Y
- 3. PB (CB)
- 4. Not connected
- 5. Not connected
- 6. Earth (PR)
- 7. Earth (Y)
- 8. Earth (PB)
- 9. Not connected
- 10. Not connected
- 11. Not connected
- 12. Not connected
- 13. Not connected
- 14. Not connected
- 15. Not connected

#### **RGB Input**

- 1. Video input (red)
- 2. Video input (green/sync on green)
- 3. Video input (blue)
- 4. Not connected
- 5. Not connected
- 6. Earth (red)
- 7. Earth (green/sync on green)
- 8. Earth (blue)
- 9. Not connected
- 10. GND
- 11. Not connected
- 12. Not connected
- 13. Horizontal sync signal: TTL level 14. Vertical sync signal: TTL level
- 15. Not connected
- **RS-232C Port:** 9-pin D-sub male connector

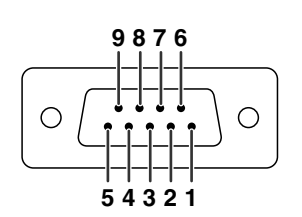

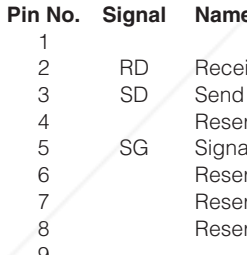

#### **I/O.** Reference 1 Not connected

ive Data **Input** Connected to internal circuit Data Output Connected to internal circuit<br>Connected to internal circuit Connected to internal circuit al Ground Connected to internal circuit rved **Connected to internal circuit 7** Reserved Connected to internal circuit rved **Connected to internal circuit** Not connected

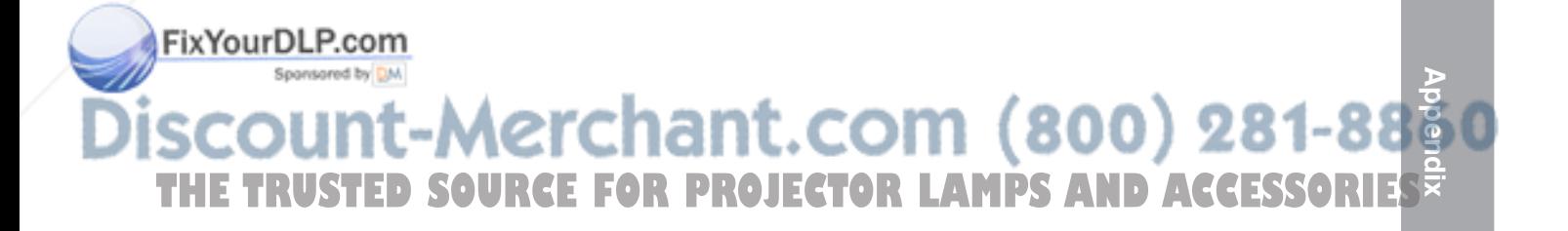

# **RS-232C Specifications and Command Settings**

# **PC control**

**It is recommended that the following operation system be used only for those familiar with the computer operation.**

**A computer can be used to control the projector by connecting an RS-232C cable (cross type, commercially available) to the projector. (See page 25 for connection.)**

## **Communication conditions**

**Set the serial port settings of the computer to match that of the table.** Signal format: Conforms to RS-232C standard. **Parity bit: None**<br>Baud rate: 9,600 bps **Baud rate: 9,600** bps **Baud rate: 9,600 bps Stop bit: 1 bit Data length: 8 bits** 

## **Basic format**

**Commands from the computer are sent in the following order: command, parameter, and return code. After the projector processes the command from the computer, it sends a response code to the computer.**

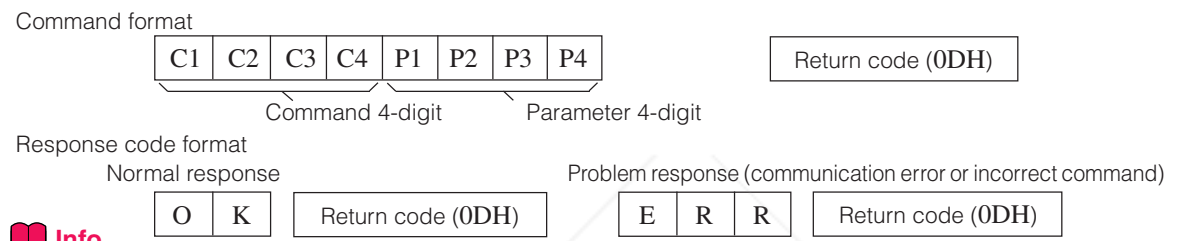

#### **Info**

- When controlling the projector using RS-232C commands from a computer, wait for at least 30 seconds after the power has been turned on, and then transmit the commands.
- When more than one code is being sent, send each command only after the response code for the previous command from the projector is verified.

### **Commands**

**Example: When turning on the projector, make the following setting.**

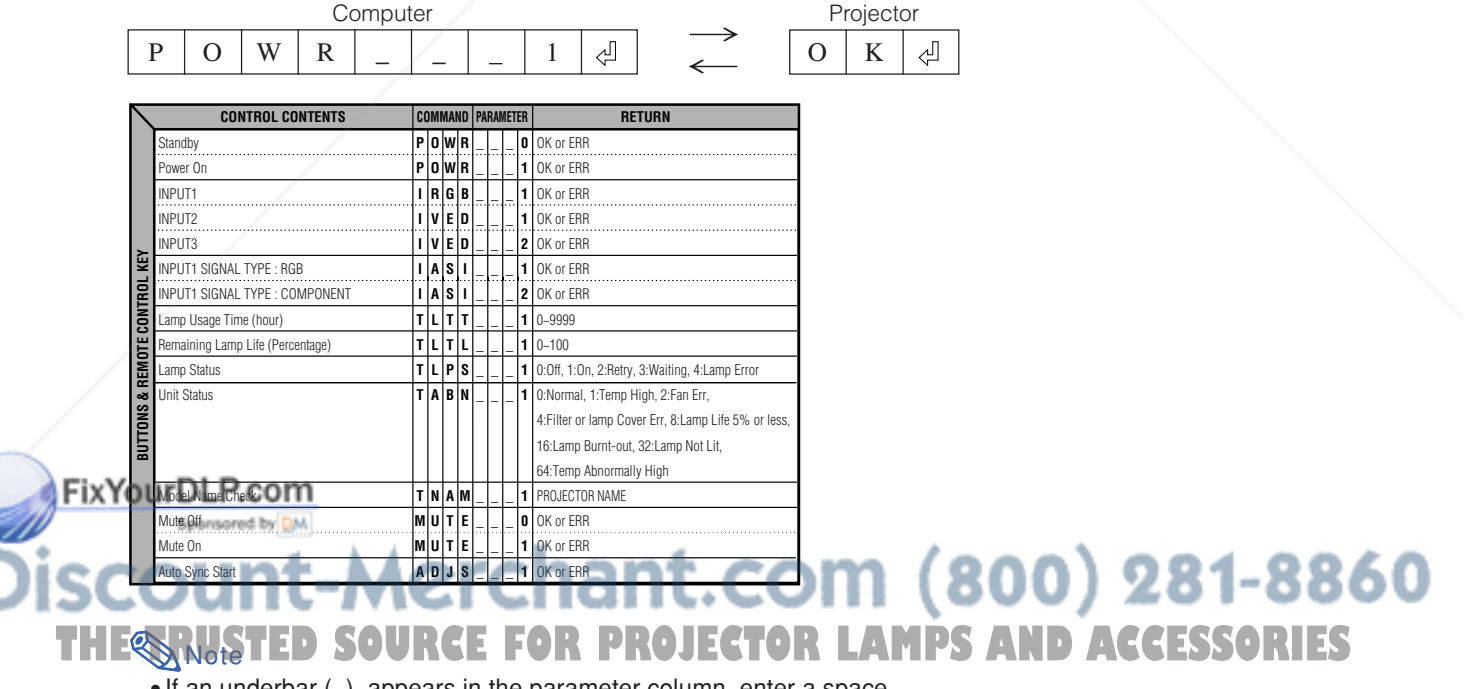

• If an underbar (\_) appears in the parameter column, enter a space.

# **Computer Compatibility Chart**

#### **Computer**

- Multiple signal support
- Horizontal Frequency: 24–70 kHz, Vertical Frequency: 43–75 Hz, Pixel Clock: 12–80 MHz
- Compatible with sync on green signal
- •SVGA, XGA compatible in intelligent compression

**The following is a list of modes that conform to VESA. However, this projector supports other signals that are not VESA standards.**

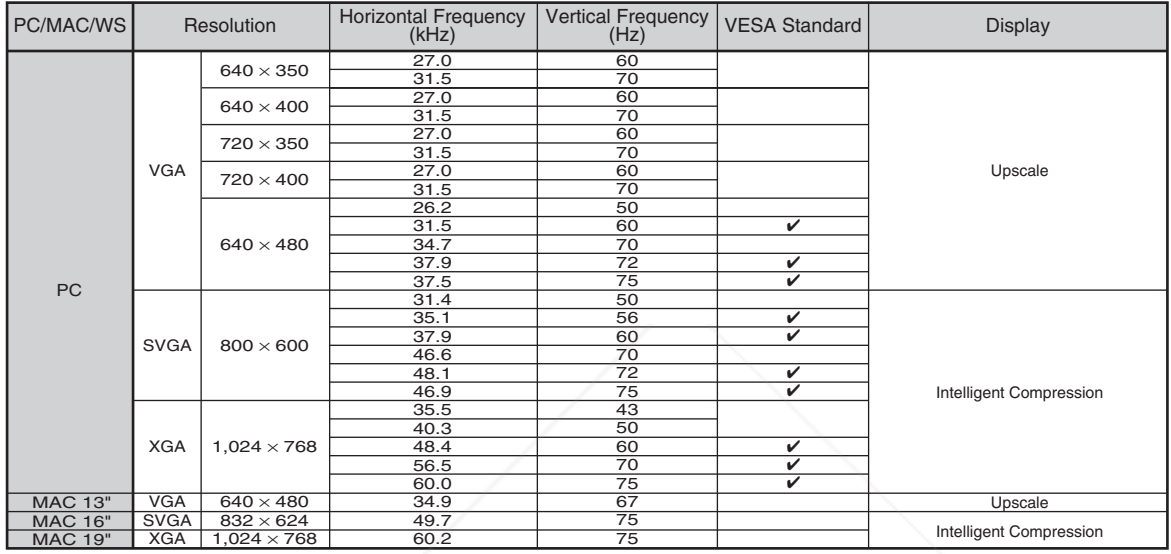

# $\mathbb{S}$  Note

- This projector may not be able to display images from notebook computers in simultaneous (CRT/LCD) mode. Should this occur, turn off the LCD display on the notebook computer and output the display data in "CRT only" mode. Details on how to change display modes can be found in your notebook computer's operation manual.
- When this projector receives  $640 \times 350$  VESA format VGA signals, "640  $\times$  400" appears on the screen.
- When projecting the RGB interlace signal using INPUT 1 with "Signal Type" set to "RGB", the image may not be projected as desired. In this case, select either INPUT 2 (S-Video) or INPUT 3 (Video).

### **DTV**

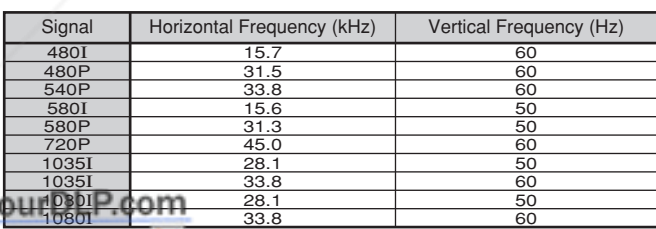

1080I

# **Appendix** erchant.com (800) 281-8 **TRCE FOR PROJECTOR LAMPS AND ACCESSO**

# **Maintenance**

#### **Cleaning the projector**

- Be sure to unplug the power cord before cleaning the projector.
- The cabinet as well as the operation panel is made of plastic. Avoid using benzene or thinner, as these can damage the finish on the cabinet.
- Do not use volatile agents such as insecticides on the projector.

Do not attach rubber or plastic items to the projector for a long time.

The effects of some of the agents in the plastic may cause damage to the quality or finish of the projector.

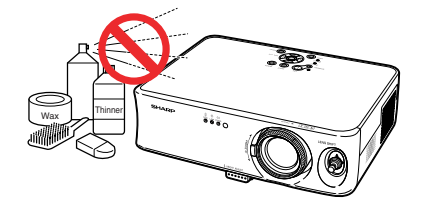

■ Wipe off dirt gently with a soft flannel cloth.

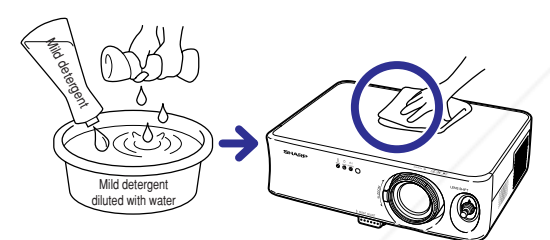

■ When the dirt is hard to remove, soak a cloth in a mild detergent diluted with water, wring the cloth well and then wipe the projector.

Strong cleaning detergents may discolour, warp or damage the coating on the projector.

Make sure to test on a small, inconspicuous area on the projector before use.

#### **Cleaning the lens**

- Use a commercially available blower or lens cleaning paper (for glasses and camera lenses) for cleaning the lens. Do not use any liquid type cleaning agents, as they may wear off the coating film on the surface of the lens.
- As the surface of the lens can easily get damaged, be sure not to scrape or hit the lens.

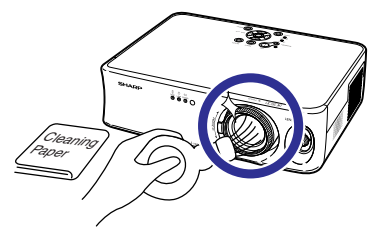

#### **Cleaning the exhaust and intake vents**

■ Use a vacuum cleaner to clean dust from the exhaust vent and the intake vent.

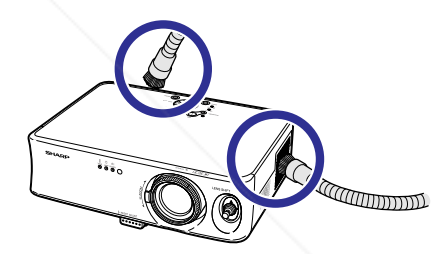

# FixYourDLP.com Spansared by DM :ount-Merchant.com (800) 281-8860 **TRUSTED SOURCE FOR PROJECTOR LAMPS AND ACCESSORIES**

# **Replacing the Air Filter**

- **• This projector is equipped with air filters to ensure the optimal operating condition of the projector.**
- **• The air filters should be cleaned every 100 hours of use. Clean the filters more often when the projector is used in a dusty or smoky location.**
- **• Ask your nearest Sharp Authorized Projector Dealer or Service Center to exchange the filter (PFILDA010WJZZ) when it is no longer possible to clean.**

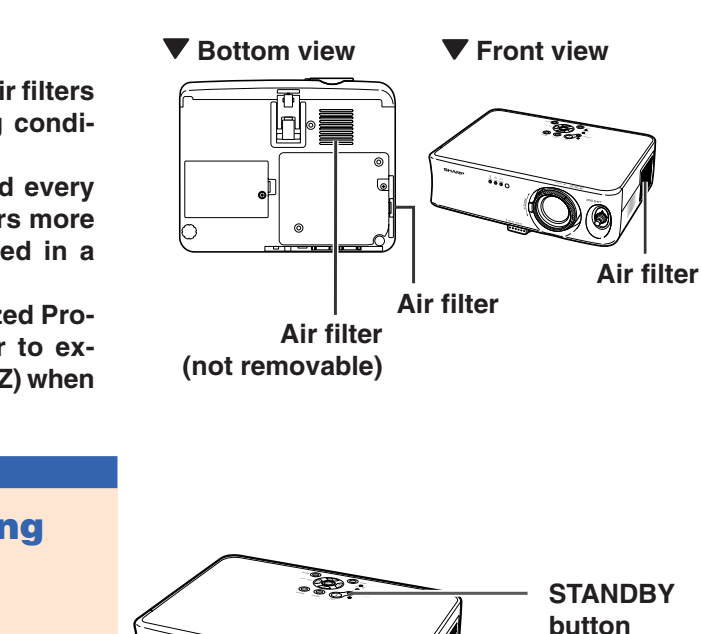

**STANDBY button**

**STANDBY** ⊕

> **User service screw (for filter cover)**

**1** 

**2**

**Tab**

# **Cleaning and Replacing the Air Filter**

- **1 Put the projector into the standby mode, and disconnect the power cord.**
	- Press  $\frac{\text{STANDBY}}{\text{OD} \text{OD}}$  on the projector or  $\text{CD}$  on the remote control, and wait until the cooling fan stops.

## **2 Remove the filter cover on the bottom of the projector.**

• Turn the projector over. Loosen the user service screw (for filter cover)  $(1)$  that secures the filter cover. Pressing the tab, remove the filter cover  $(Q)$ .

### **3 Remove the air filter.**

• Pick the air filter up with your fingers and lift it out of the filter cover.

**THE EGR PRO** 

#### FixYourDLP.com Spansared by DM

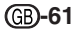

**Appendix**

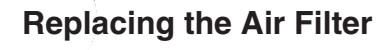

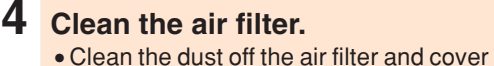

**5 Replace the air filter.**

on the filter cover.

with a vacuum cleaner extension hose.

• Place the air filter underneath the tabs

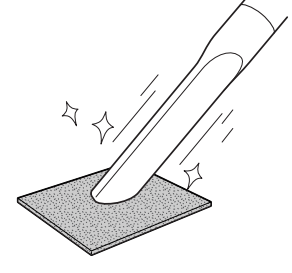

# **6 Replace the filter cover.**

• Align the tab on the filter cover and place it while pressing the tab to close it  $(1)$ . Then tighten the user service screw (for filter cover)  $(2)$  to secure the filter cover.

# **S**Note

- •Be sure the filter cover is securely installed. The power will not turn on unless it is correctly installed.
- If dust or dirt has collected inside the bottom air filter (not removable), clean the filter with a vacuum cleaner extension hose.

#### FixYourDLP.com Spansared by DM

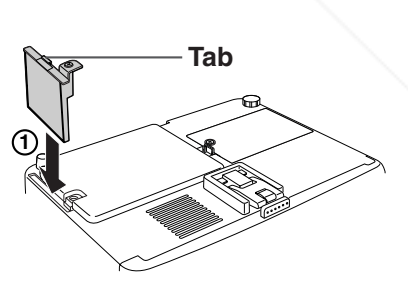

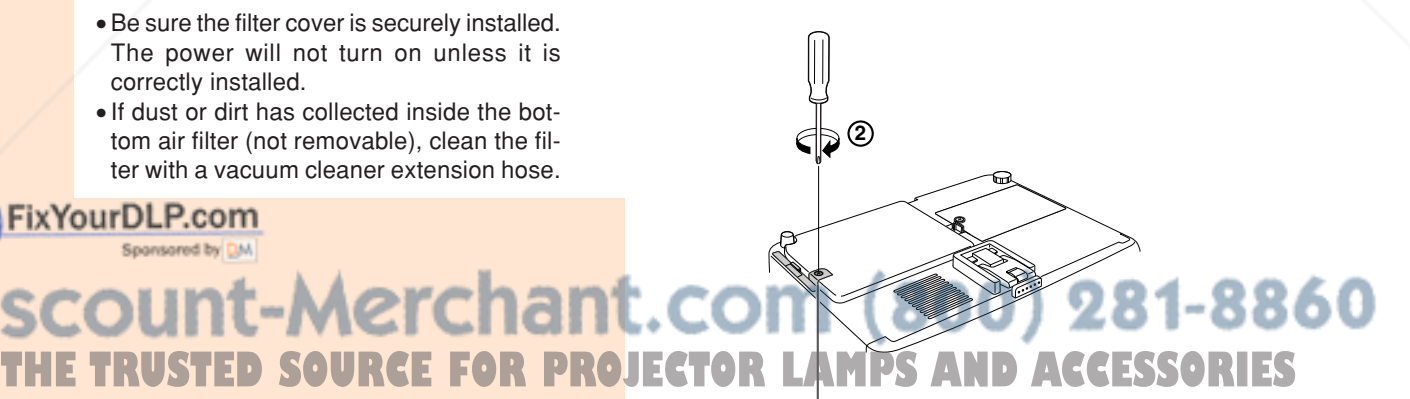

**User service screw (for filter cover)**

# **Troubleshooting**

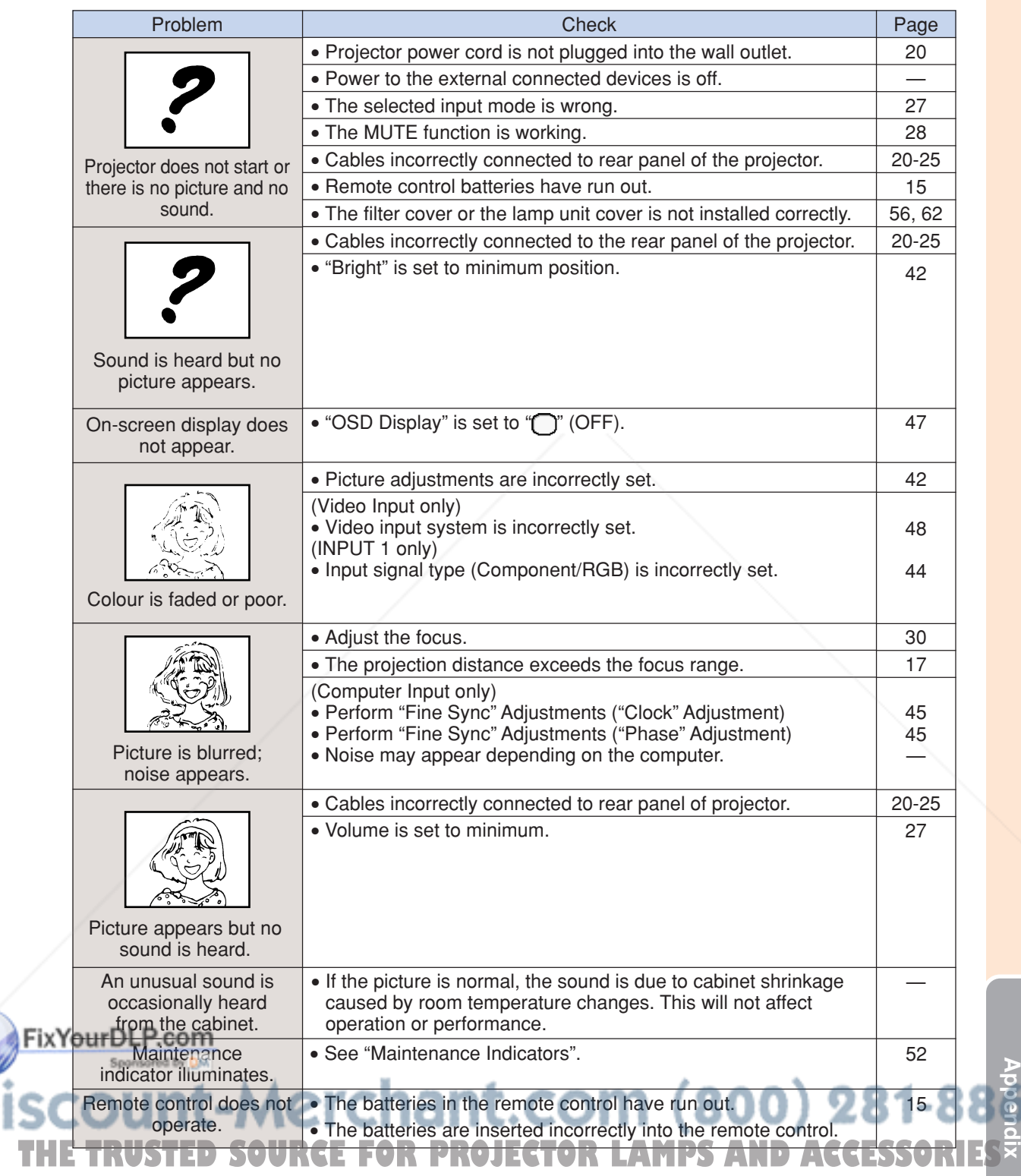

◈

 $\color{black} \bigcirc$ 

# **Troubleshooting**

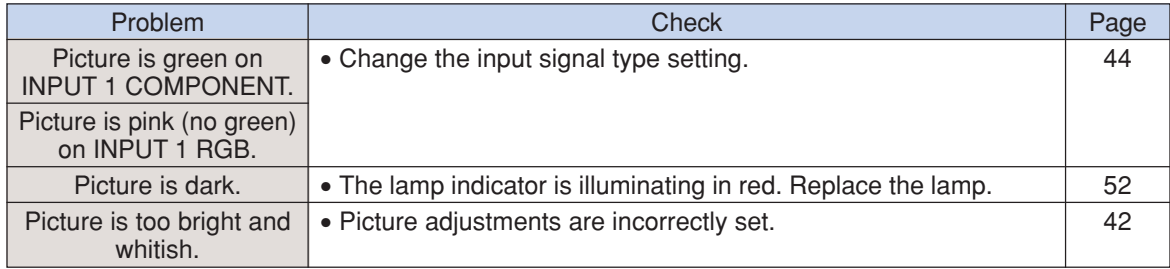

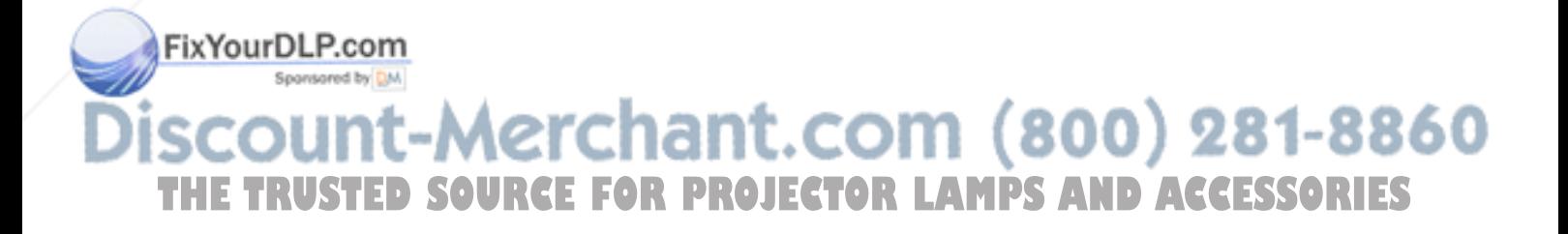

# **Specifications**

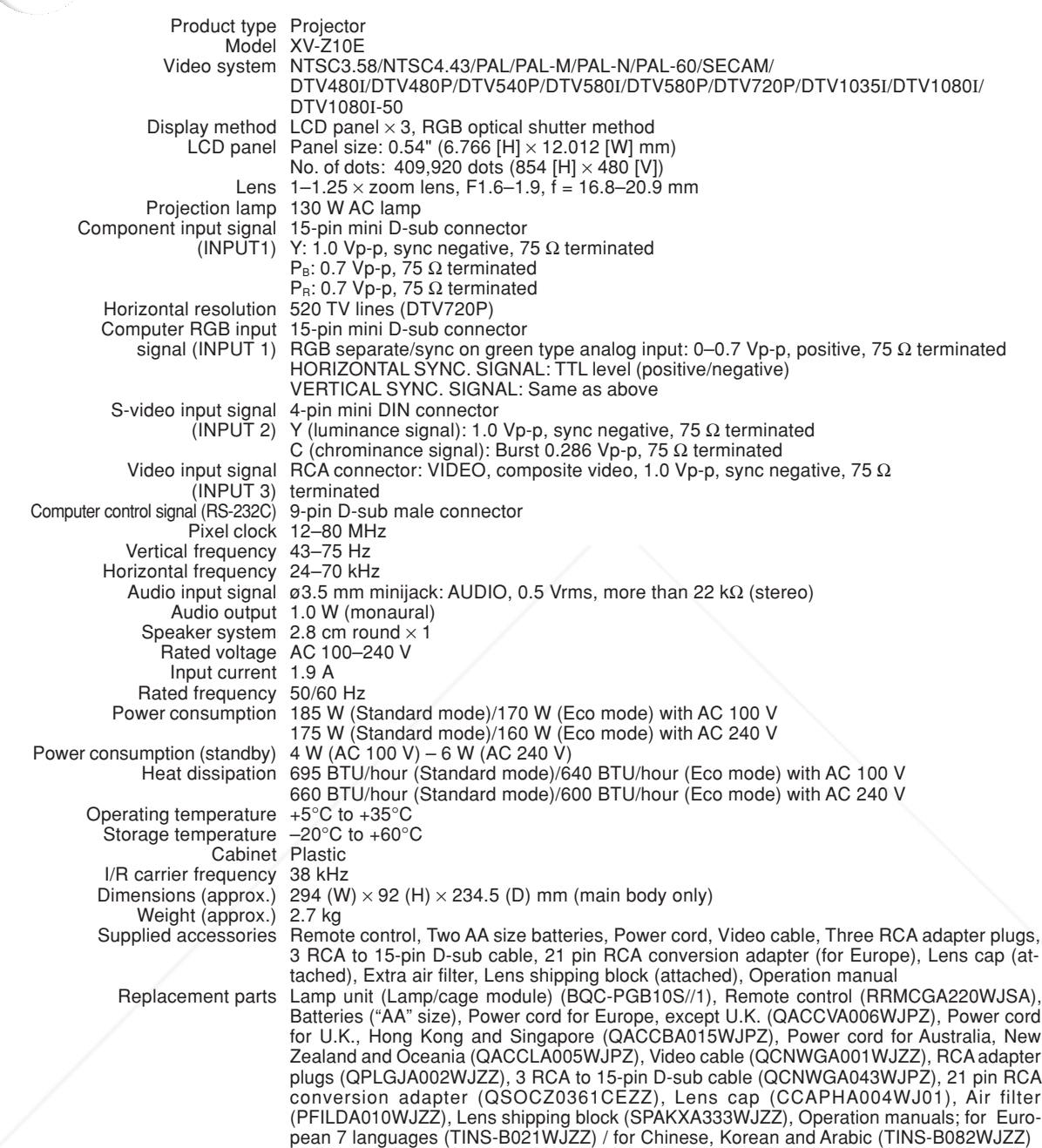

As a part of policy of continuous improvement, SHARP reserves the right to make design and specification changes for product improvement without prior notice. The performance specification figures indicated are nominal values of production units. There may be some deviations from these values in individual units.  $(800)$  2 .com

**THE TRUSTED SOURCE FOR PROJECTOR LAMPS AND ACCESS** 

**-65**

**Appendix**

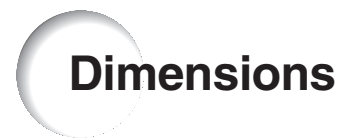

**Units: mm**

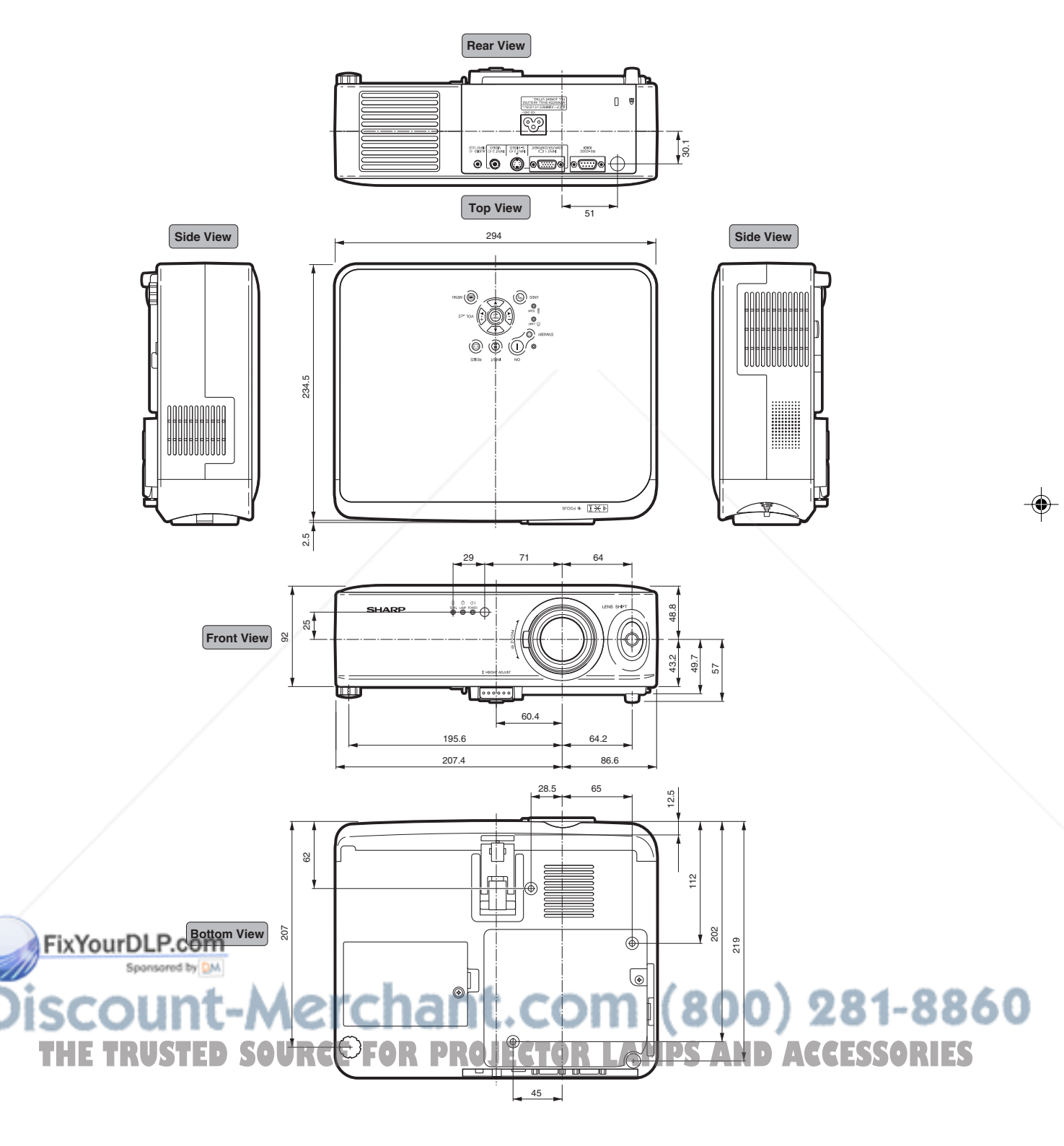

◉

### **-66**

◈

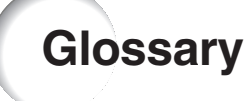

#### **Aspect Ratio**

Width and height ratio of an image. The normal aspect ratio of a computer and video image is 4:3. There are also wide images with an aspect ratio of 16:9 and 21:9.

#### **Auto Sync**

Optimises projected computer images by automatically adjusting certain characteristics.

#### **Background**

Initial setting image projected when no signal is being output.

#### **CINEMA ZOOM**

Mode that cuts out the top/bottom blank bands and projects a wide screen image.

#### **Clock**

Clock adjustment is used to adjust vertical noise when clock level is incorrect.

#### **CLR Temp (Colour temperature)**

Function that can be used to adjust the colour temperature to suit the type of image input to the projector. Decrease the colour temperature to create warmer, reddish images for natural flesh tones, or increase to create cooler, bluish images for a brighter picture.

#### **Gamma**

Image quality enhancement function that offers a richer image by brightening the darker portions of the image without altering the brightness of the brighter portions. You can select four different modes: Standard, Cinema1, Cinema2 and Brighten.

#### **Keystone Correction**

Function to digitally correct a distorted image when the projector is set up at an angle.

#### **Lens shift**

Function to adjust the position of the projection image by using the lens shift lever to move the lens from side to side and up and down (360°).

#### **Phase**

Phase shift is a timing shift between isomorphic signals with the same resolution. When phase level is incorrect, the projected image typically displays horizontal flicker.

#### FixYourDLP.com

Sponsored by DM

#### **RS-232C terminal**

Controls the projector from the computer.

#### **Resize**

Allows you to modify or customize the picture display mode to enhance the input image. You can select three different modes: STRETCH, SIDE BAR and CINEMA ZOOM.

#### **STRETCH**

Mode that displays the image fully on a 16:9 screen.

#### **-67**

**Appendix**

**TRUSTED SOURCE FOR PROJECTOR LAMPS AND ACCESSORI** 

1t-Merchant.com (800) 281-8

# Index

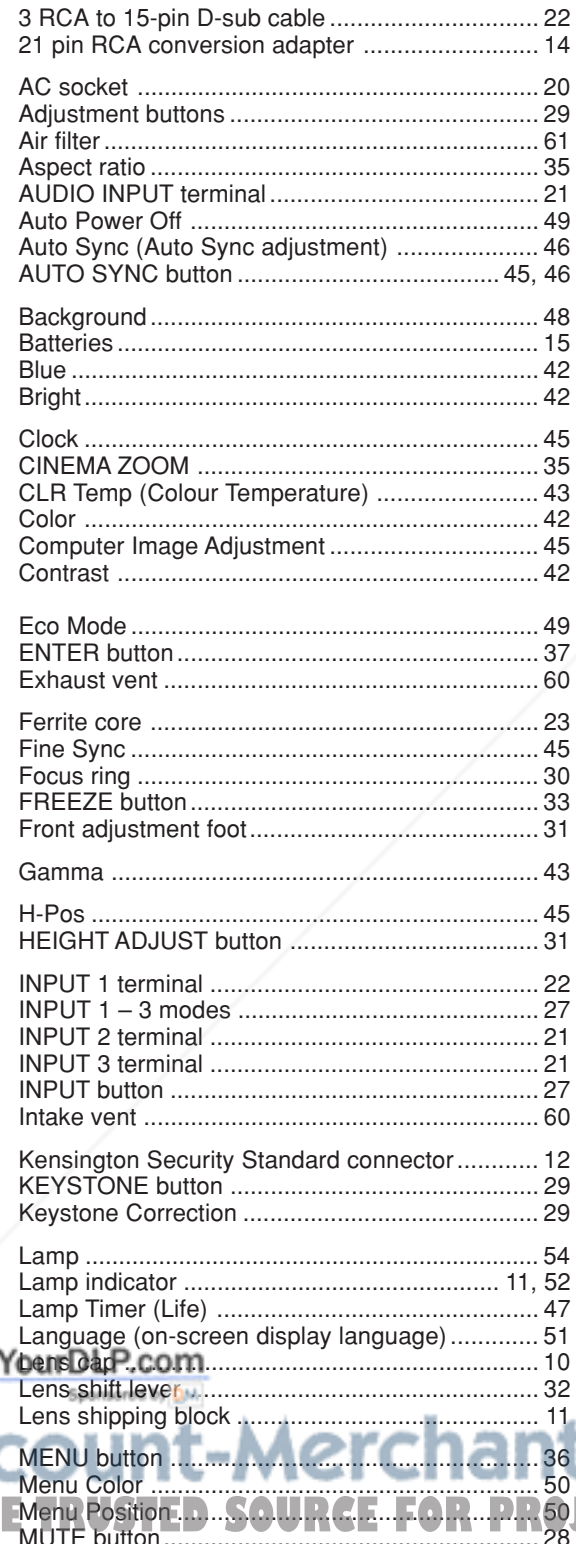

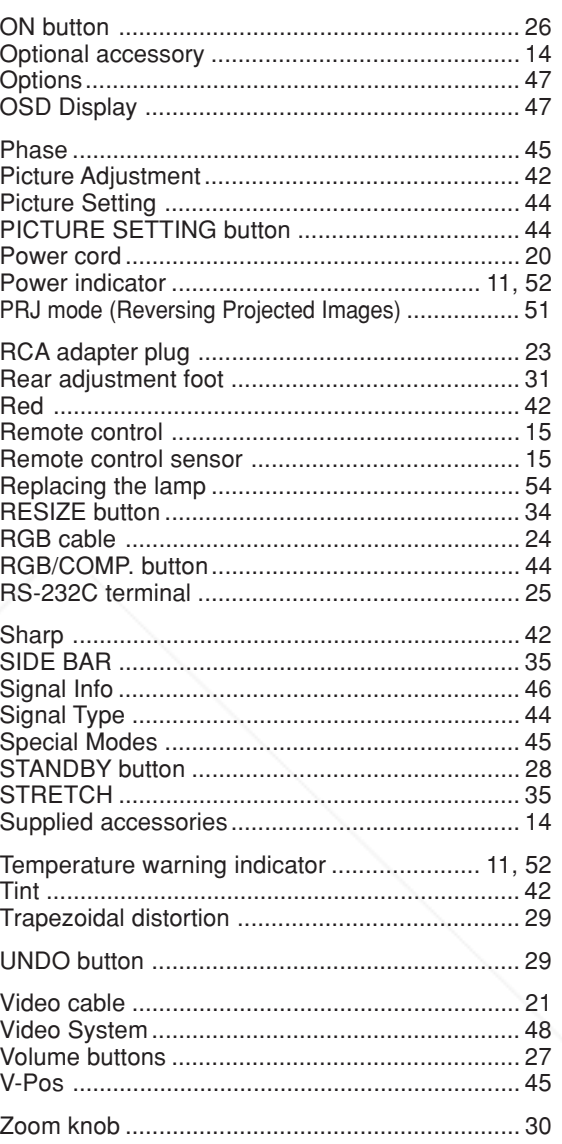

# **E.COM (800) 281-8860**<br>JECTOR LAMPS AND ACCESSORIES **Disc** TН

 $\color{black} \bm{\odot}$ 

### **GB-68**

Fix

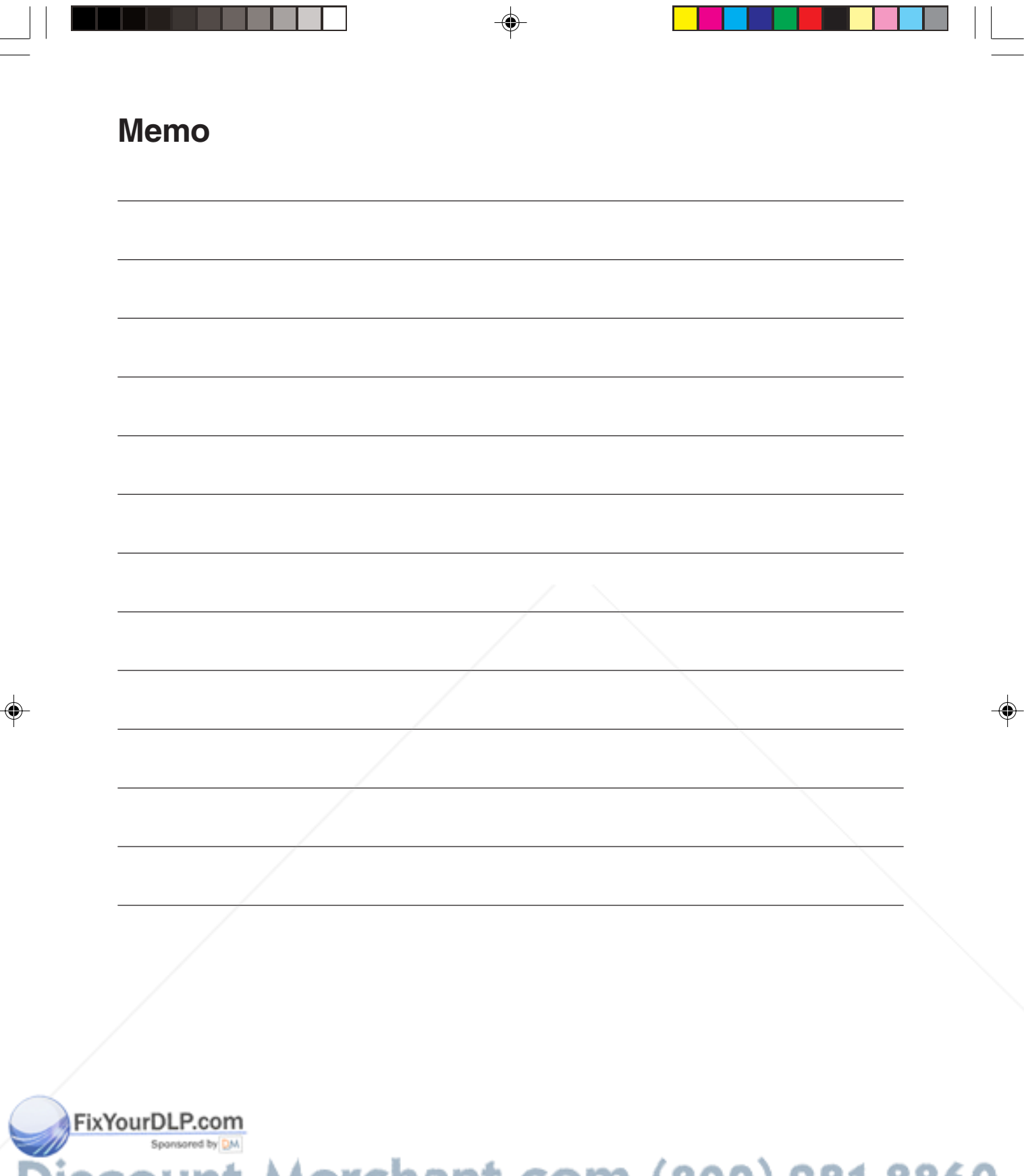

**Discount-Merchant.com (800) 281-8860**<br>THE TRUSTED SOURCE FOR PROJECTOR LAMPS AND ACCESSORIES
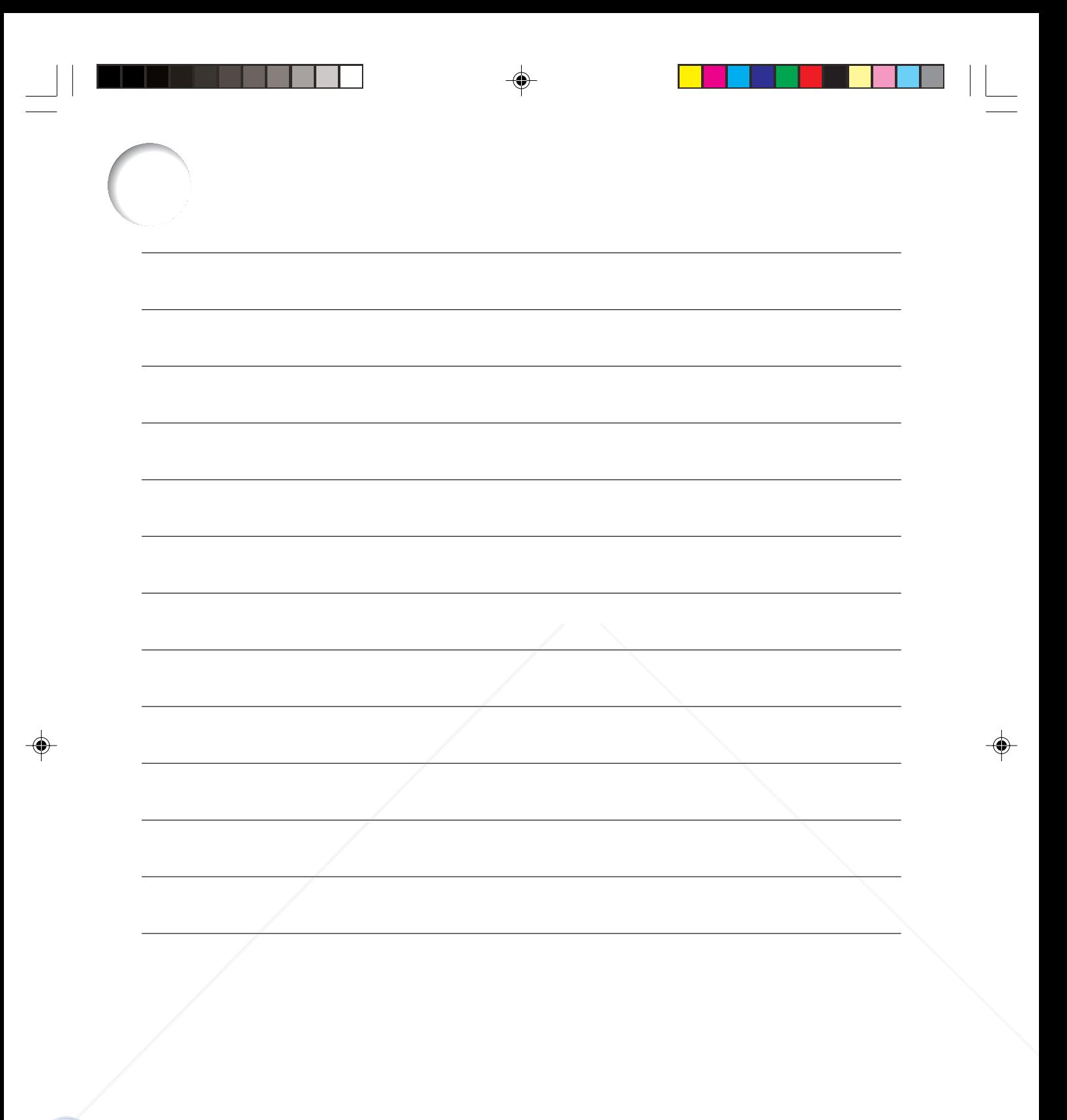

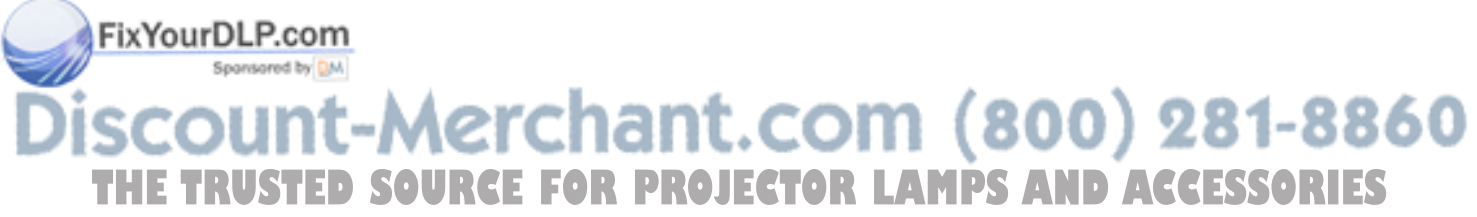

**XV-Z10E**

**XV-Z10E** 

◈

Printed on 100% post-consumer recycled paper. Gedruckt auf 100% wiederverwertungs Papier. Imprimé sur 100% de papier recyclé. Utskrift på återvunnet papper av 100% återvunnet material. Impreso en 100% de papel reciclado de postconsumo. Stampato su carta riciclata al 100%. Gedrukt op 100% kringlooppapier.

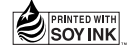

TINS-B021WJZZ  $\triangle$ 03P11-JWM

## **SHARP. SHARP CORPORATION**

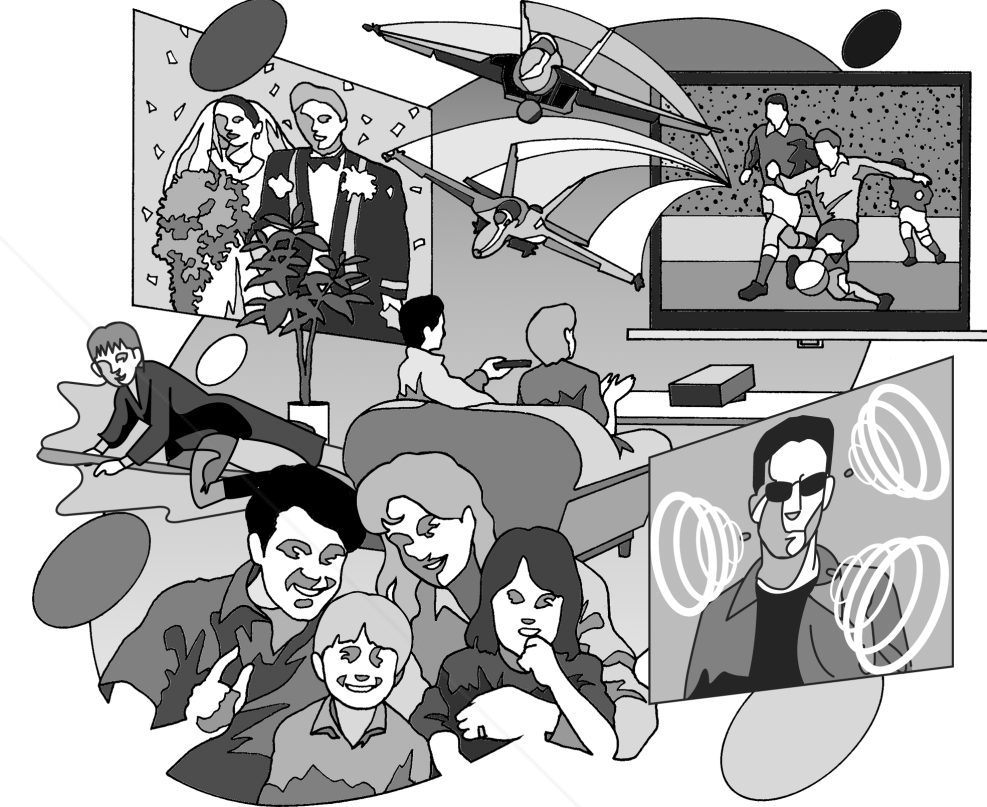

 $\sum_{i=1}^{\infty}$ 

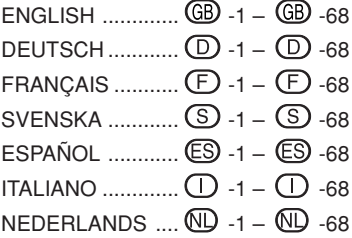

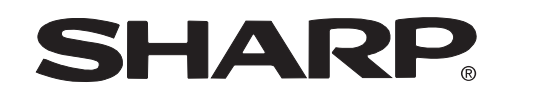

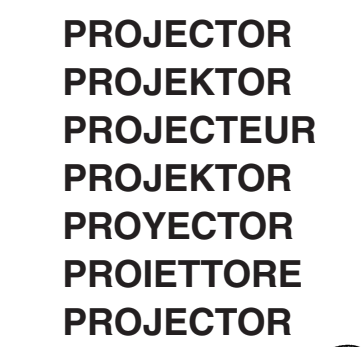

Printed in Japan In Japan gedruckt Imprimé au Japon Triykt i Japan Impreso en Japón Stampato in Giappo Gedrukt in Japan

## **XV-Z10E**

**OPERATION MANUAL BEDIENUNGSANLEITUNG MODE D'EMPLOI BRUKSANVISNING MANUAL DE MANEJO MANUALE DI ISTRUZIONI GEBRUIKSAANWIJZING**

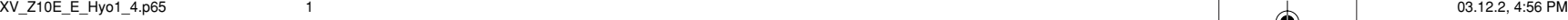

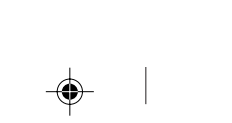

bcor

THE TRUSTED SUURCE FOR PROJECTOR LAMPS AND ACCESSORIES

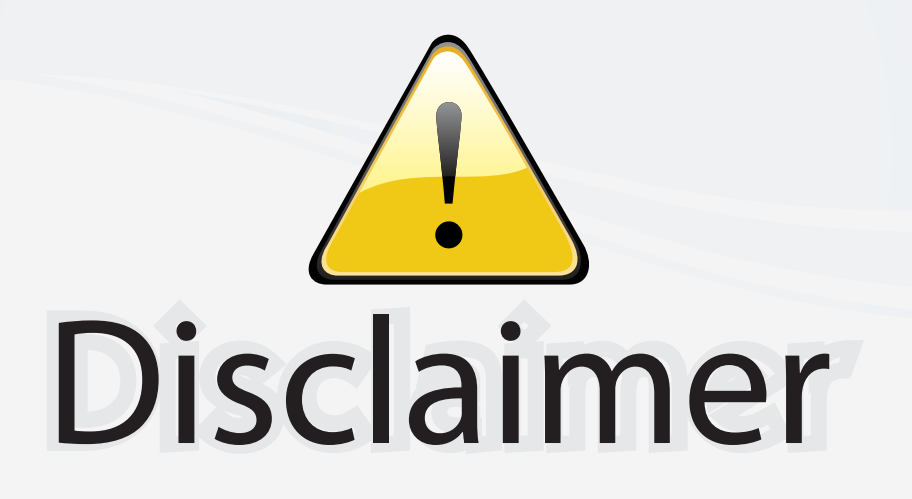

This user manual is provided as a free service by FixYourDLP.com. FixYourDLP is in no way responsible for the content of this manual, nor do we guarantee its accuracy. FixYourDLP does not make any claim of copyright and all copyrights remain the property of their respective owners.

About FixYourDLP.com

FixYourDLP.com (http://www.fixyourdlp.com) is the World's #1 resource for media product news, reviews, do-it-yourself guides, and manuals.

Informational Blog: http://www.fixyourdlp.com Video Guides: http://www.fixyourdlp.com/guides User Forums: http://www.fixyourdlp.com/forum

FixYourDLP's Fight Against Counterfeit Lamps: http://www.fixyourdlp.com/counterfeits

## Sponsors:

RecycleYourLamp.org – Free lamp recycling services for used lamps: http://www.recycleyourlamp.org

Lamp Research - The trusted 3rd party lamp research company: http://www.lampresearch.com

Discount-Merchant.com – The worlds largest lamp distributor: http://www.discount-merchant.com

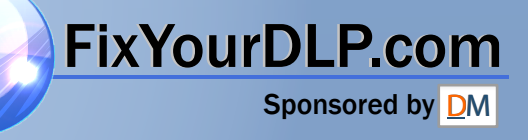